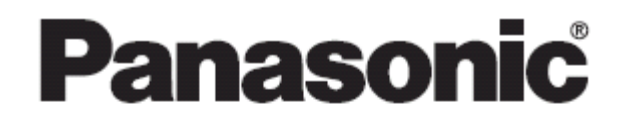

通信用OCXコントロール **Control CommX** HELPファイル内容

ご使用になる前に

■ 使用環境について

+Hickssore visual Busic vol.s.s of book at microsoft New York visual server of server weeks and the south of t<br>もしくは、Microsoft Visual Basic .NET2002, C# .NET2002以上が正常に動作する環境でお使いください。

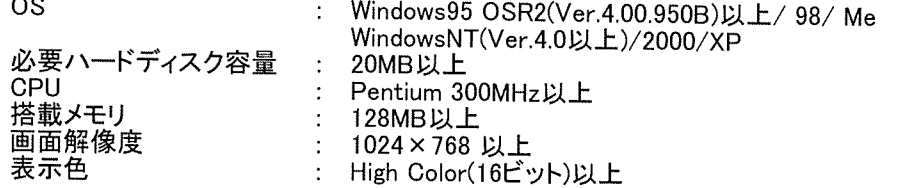

■ キーユニットに関して<br>- 本ソフトウェアに同梱されています。<br>キーユニットを装着しなければ、通信を実行することはできません。<br>(本ソフトウェアを利用してVisual Basicでプログラミングすることはできますが、通信を実行することは できません。) 、ここ。<br>通信を実行するためには、本ユニットをプリンタポートまたはUSBポートに装着する必要があります。<br>キーユニットの装着に関しては、"キーユニットの装着について"をご参照ください。

- 対応PLC機種<br>- 松下電工製プログラマブルコントローラFPシリーズ全機種に対応。
- 対応ネットワーク
	- ·RS232C(C-NET)接続
	- ·Ethernet接続
	- ・モデム接続

キーユニットの装着について

キーユニットのタイプにより、接続形態が変わります。

■ IBM PC/AT互換機専用<br>プリンターポート直結型

接続方法 : [コンピュータのプリンタポート] - [キーユニット]<br>キーユニットの先にプリンタケーブルを接続することは可能です。

■ IBM PC/AT互換機・NEC 9821シリーズ共用<br>USB(Universal Serial Bus) ポート直結型

接続方法:[コンピュータのUSBポート] - [キーユニット] 」<br>USBポートを1つ占有します。<br>キーユニットの先にUSBケーブルを接続することはできません。

コンピュータ側で、USBデバイスが使用できる環境になっていなければご使用になることは 注意 出来ません。<br>詳しくは、各コンピュータのマニュアルをご参照下さい。<br>または、各コンピュータのマニュアルをご参照下さい。

なお、キーユニットの形状等につきましては、予告なしに変更することがあります。

使用条件について

本ソフトウェアの使用の条件について、とくにご注意いただく項目について記述します。

■ 対象ユーザー

ネソフトウェアをご利用頂くに際しては、Microsoft Visual Basicに関する充分な知識が必要です。本ソ ネンジャンエイとロッカないJust Jak, Wiki Osold Visual Dasic(同称)のルカなAraikの必要とす。 ネノ<br>フトウェアは、Microsoft Visual Basicに関する充分な知識があるお客様を対象に開発されております。<br>Microsoft Visual Basicのご利用方法、及び本製品の通信に無関係なMicrosoft Visual Basicのプログ<br>ラミングに関するご質問はお受けできません。あら

■ 再配布の禁止

####>>#<br>本商品に含まれるソフトウェアは、すべて再配布が禁止されています。お客様が本ソフトウェアを使っ<br>たアプリケーションを開発した場合で、かつ、そのアプリケーションとともに使用する限りであっても、本<br>ソフトウェアの実行部であるActiveXコントロールを再配布することはできません。

■ 保証の範囲

本ソフトウェアの商品の保証および動作確認の範囲を示します。

本ソフトウェアは、Microsoft Visual Basic 6.0 SP3以上で動作することを保証します。<br>もしくは、Microsoft Visual Basic .NET2002, C# .NET2002以上で動作することを保証します。(但し 部使用できない機能があります。下記のMicrosoft Visual Basic .NETまたはC#の使用上の注意を確 認してください。

……<br>しかし、これは本ソフトウェアを利用してお客様が開発されたアプリケーションの正常な動作や24時間 連続稼動を保証するものではありません。

本ソフトウェアは、Microsoft ExcelのVBA(マクロ)の環境で動作することを確認していますが、動作を<br>保証するものではありません。 しかし、動作確認・保証の範囲外の利用環境における本ソフトウェアの使用を禁止するものではありま せん。

また、本ソフトウェアに添付されているサンプルコードは、あくまでもお客様の責任範囲でお使い頂きま すようお願い致します。サンプルコードに起因する問題によりお客様で損害が発生しても、一切の保証 をしないものとします。

その他、本書に記載されていない内容に関しては、弊社のソフトウェア・ライセンス条件に従い解釈さ れるものとします。

■バージョン互換について

本ソフトウェアは、バージョン間の互換性はありません。 下位バージョンで作成された実行モジュールは再作成する必要があります。

再作成を行わず実行すると、下記のメッセージが表示され実行出来ません。 「コントロール'VB.UserControl'をアクティブ化できませんでした。 ・ニシュントロールにこのアプリケーションとの互換性がない可能性があります。<br>このコントロールにこのアプリケーションとの互換性がない可能性があります。<br>アプリケーションで提供されたバージョンのコントロールを使用しているかどうか確認してください。」

■Microsoft Visual Basic .NETまたはC# 使用上の注意

WP10(弊社PHSデータ通信ユニット)用のActiveXに関しては、Microsoft Visual Basic .NET または C# には対応していません。 また、遠隔地にあるモデムからの送信に関して、コンピュータ側で受信できません。使用できないメソッ ド、イベントは下記の通りです。 メソッド ReceivePortOpen ReceivePortClose イベント OnReceive

お客様が作成されたアプリケーションに関してPortOpenメソッドを実行した後、アプリケーションを終了 する前にPortOpenを実行したポートNo.に対して必ずPortCloseメソッドを実行してください。実行しなか った場合、アプリケーションエラーが発生します。

Windowsアプリケーション以外のWebアプリケーションやWebサービス等のアプリケーションは作成でき ません。

機能概要

■ 本ソフトウェアについて

ネンフトウェアは、弊社FPシリーズPLCの内部データを、コンピュータ上で表示・操作するアプリケーショ<br>ンを容易に構築できるようにするソフトウェア部品です。アプリケーションを作成するにあたり、当社プ<br>ロトコル(MEWTOCOL)を意識することなくPLCへのアクセスが実現できます。

[特長]

- コントロールをフォームに貼りつけるだけで、簡単に通信プログラムが作成できます。 当社のPLC通信用プロトコル(MEWTOCOL)に対する知識は、一切不要です。
- 対応するネットワークを意識する必要もありません。<br>- 対応するネットワークの種類によって、基本的には通信コマンドを変更する必要はありません。<br>使用するネットワーク用の設定画面も、コマンドを1行記述するだけで、起動することができます。
- 作成したアプリケーションは、弊社製ソフトウェアと同時に通信することが出来ます。<br>――たとえRS232CのCOMポート1が、弊社ツールソフト(\*注)に使用されていたとしても、本製品を利用<br>して作成頂いたアプリケーションは、コンピュータの同じCOMポート!を使用して同時に通信すること して作成項したフラップ―フョンは、コンヒュ―フw 向しいいかい―」で<br>ができます。当社ツールソフトの通信を停止させる必要はありません。 これにより、お客様で作成されたアプリケーションのデバッグ効率が飛躍的に向上します。
	- 上記に対応している弊社ツールソフトは、現状以下のとおりです。 (\*注) - PLC用プログラミングツールソフト Control FPWIN GR Ver.1.1以上<br>・PLC用プログラミングツールソフト Control FPWIN Pro Ver.4.0以上 ・表示器用画面作成ツールソフト Terminal GTWIN Ver.1.0以上 ・稼働データ収集ソフトPCWAY Ver.2.1以上<br>・OPCサーバソフト MEWTOCOL OPC Server Ver1.0以上

上記以外のソフトウェア、及び他社のソフトウェアが通信の資源を使用している場合、同時通信はでき ません。ご注意ください。

#### [主な通信機能]

- 。<br>本ソフトウェアを使用して実現できるおもな通信機能を簡単に説明します。<br>詳細は、ヘルプを参照してください。

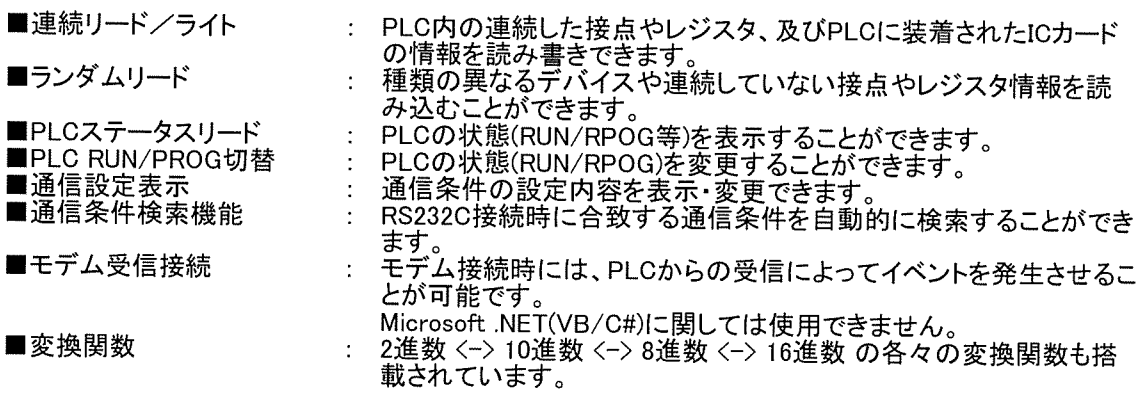

インストール

- インストールの手順<br>インストールは以下の手順で行ってください。<br>Windows NT/2000/XPでは、"Administrator"権限のあるユーザーでログオンしてください。<br>1.CD-ROMドライブにCD-ROMをセットします。<br>2.CD-ROM内の setup.exeを起動します。<br>3.以降は、画面に表示されるセットアッププログラムの指示に従ってください。
- インストールされるプログラムフォルダ<br>- インストールされるグループ名は、[¥NAiS Control¥CommX]になります。
- インストールされるソフトウェア<br>- インストールされると以下のソフトウェアがインストールされます。

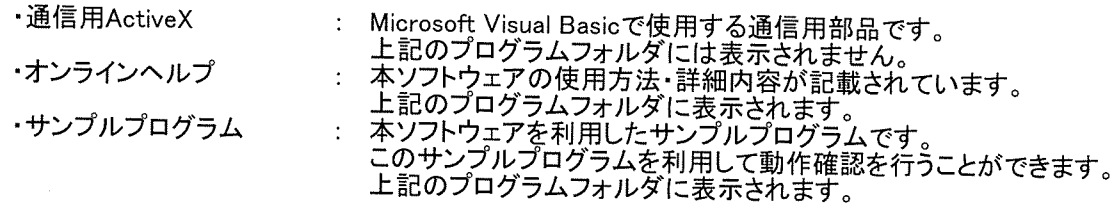

■ アンインストールの手順<br>- アンインストールする場合は、コントロールパネルの[アプリケーションの追加と削除]を起動し、[CommX]<br>を選択してください。

 $\sim 10^7$ 

 $\mathcal{A}^{\mathcal{A}}$ 

RS232C(C-NET)接続

- $[1]$ コンピュータとPLCを直接接続する場合
	- 自局(局番0)としてアクセスしてください。
- C-NETアダプタを利用する場合  $[2]$ 
	- C-NET接続でコンピュータに接続できるPLC局数は、最大32局です。

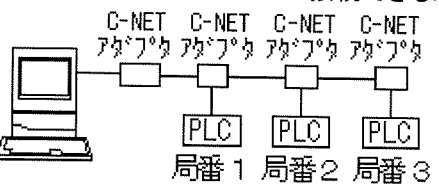

 $[3]$ MEWNET-H/Pリンクユニットを利用する場合

■ MEWNET-H/Pリンクユニットを介して接続できるPLC局数は、最大64局です。

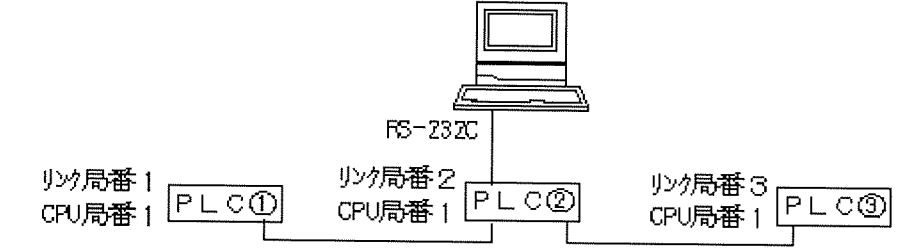

リンク局番とは、リンクユニットに設定されている局番を示します。<br>CPU局番とは、CPUユニットに設定されている局番を示します。

 $[4]$ MEWNET-Wリンクユニットを利用する場合

■ MEWNET-Wリンクユニットを介して接続できるPLC局数は、最大32局です。

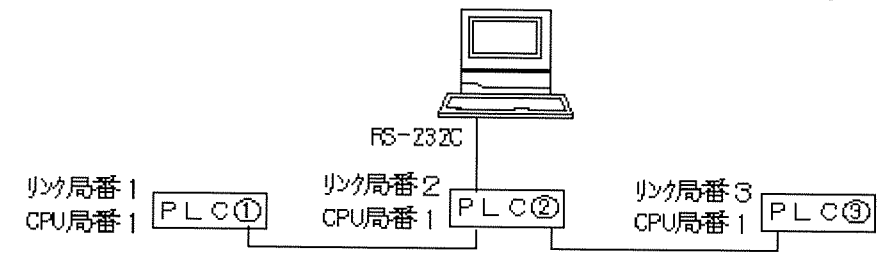

リンク局番とは、リンクユニットに設定されている局番を示します。<br>CPU局番とは、CPUユニットに設定されている局番を示します。

Ethernet接続

Ethernet通信をお使いの場合は、コンピュータ側のIPアドレスの設定や、ET-LANユニット、及び<br>Ethernetに関して充分にご理解いただいた上でお使いください。 特に、ET-LANユニットをお使いになられる場合には、「ET-LANユニット導入マニュアル」を充分にご理 解いただいた上で、コンピュータとPLCの設定を一致させてお使いください。

Ethernetを使用したネットワークと接続する形態には下記の2種類があります。

 $\lceil 1 \rceil$ MEWNETの各リンク経路を利用しない場合 (Ethernetのみで接続する場合)

> この場合はET-LANユニットが使用できます。 IPアドレスを持つ複数台の機器(PLC等)とEthernetでの接続が可能です。

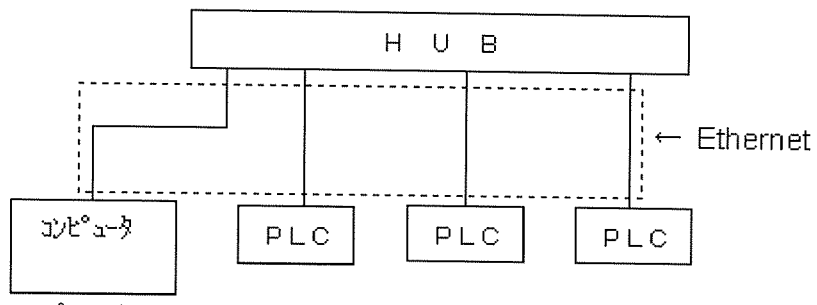

コンピュータ(又はHUB)とPLCはET-LANユニット、または市販の[Ethernet/RS232C変換ユニット]<br>で接続してください。

 $\lceil 2 \rceil$ MEWNETの各リンク経路を利用する場合

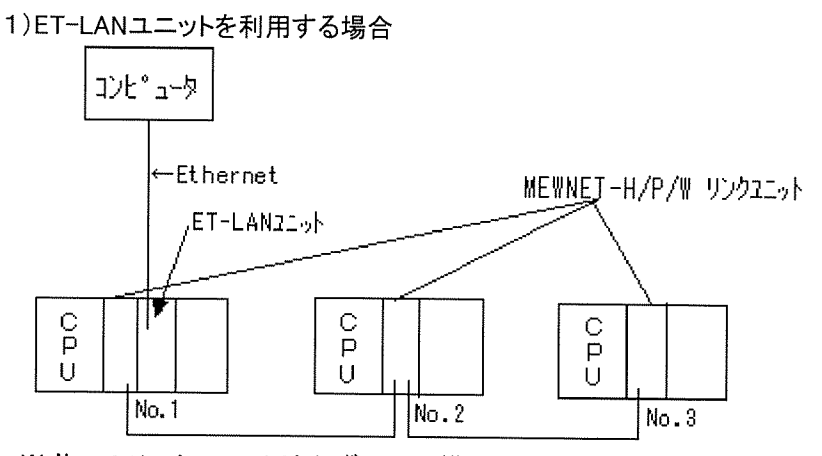

※ No.1のリンクユニットは必ずCPUの横にセットしてください。

※ コンピュータとET-LANユニットを直接接続する時のEthernetケーブルはクロスケーブルにな ります。

2)CPUのTOOLポートを利用する場合<br>この場合はET-LANユニットが使用できません。<br>Ethernetで接続するのは、IPアドレスをもつ機器(Ethernet/RS232C変換ユニット)1台だけになり ます。

それ以外は、MEWNETの経路を利用して通信します。

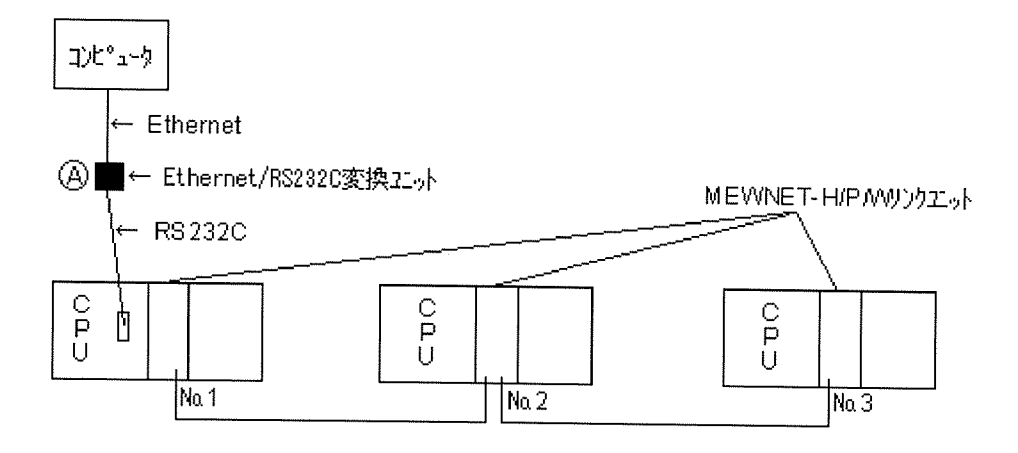

※ コンピュータとPLCをET-LANユニットで接続されますと正常に動作できません。<br>必ず、上図のように市販の[Ethernet/RS232C変換ユニット]を使用してコンピュータと<br>PLCのCPUを接続してください。

モデム接続

 $\bar{z}$ 

公衆回線先の接続地区数は無制限ですが、1つの地区に接続できるPLC局数は、RS232C(C-NET)接続<br>の接続タイプに依存します。

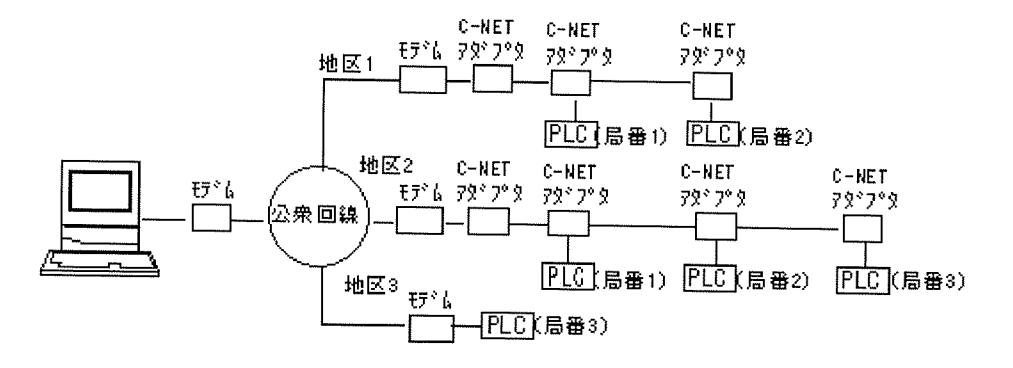

#### コンポーネントの選択

- $\mathbf{1}$ .
- $2.$
- Visual Basicを起動します。<br>Visual Basicの[ファイル]メニューから[新しいプロジェクト]を選択し、<標準EXE>を選択します。<br>[プロジェクト]メニューから[コンポーネント]を選択し、<コンポーネント>ダイアログ画面を表示します。<br>[コントロール]タブを選択し、リストの中から[CommX]をチェックして、[OK]ボタンを押下します。  $\overline{3}$ .  $\ddot{4}$ .
- 

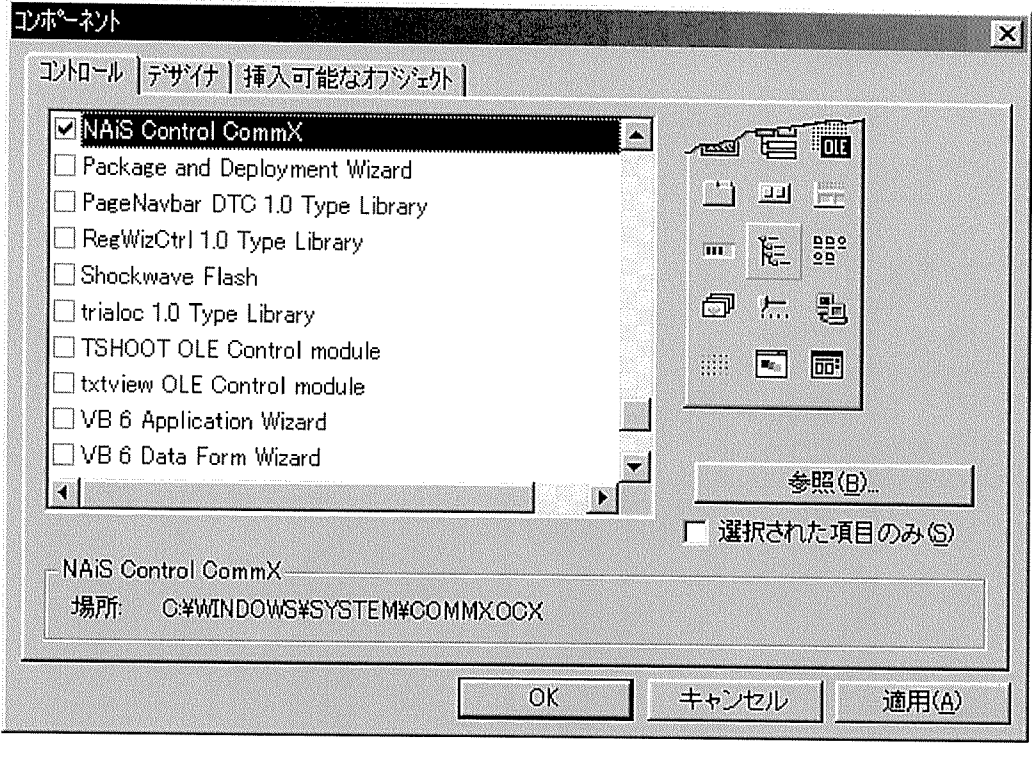

この時点で、ツールボックスウィンドウにCommXのアイコン Will が表示されます。

## オブジェクトの貼り付け

ツールボックスウィンドウ上のCommXのアイコン <mark>園</mark> をドラッグし、フォームの上にドロップします。<br>フォーム上にCommXのアイコンが表示されます。これがCommXのオブジェクトです。

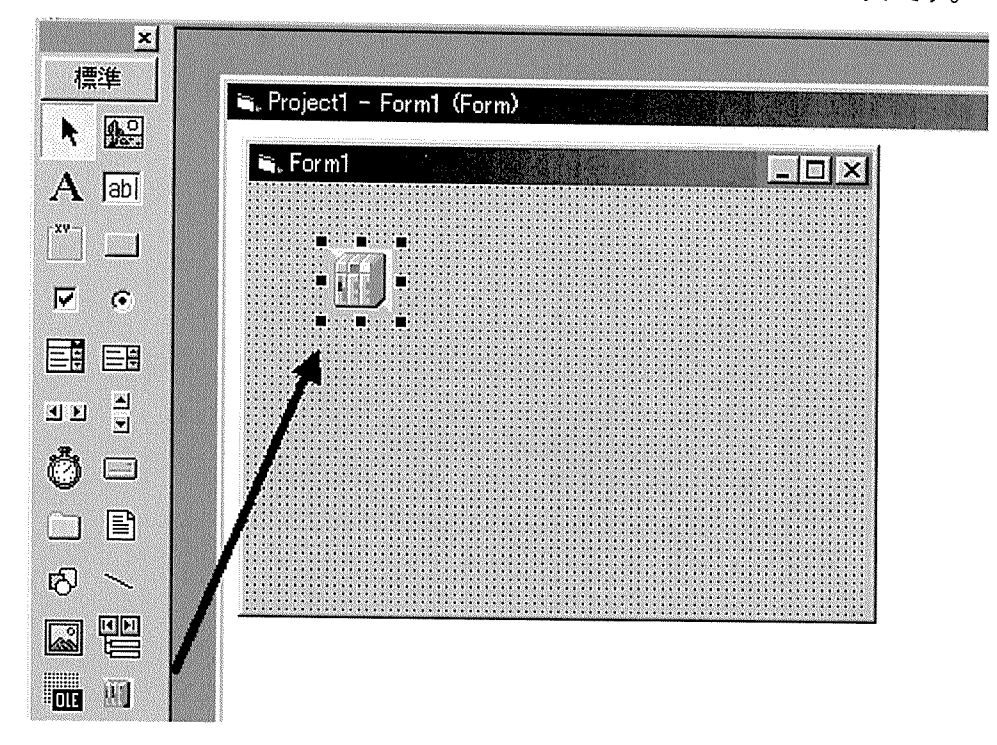

プロパティページの設定

CommXのオブジェクトを選択した状態で、[表示]メニューから[プロパティページ]を選択し設定ダイアログ<br>を表示します。<br>(CommXのオブジェクトを右クリックした後、[プロパティ]を選択しても表示できます)

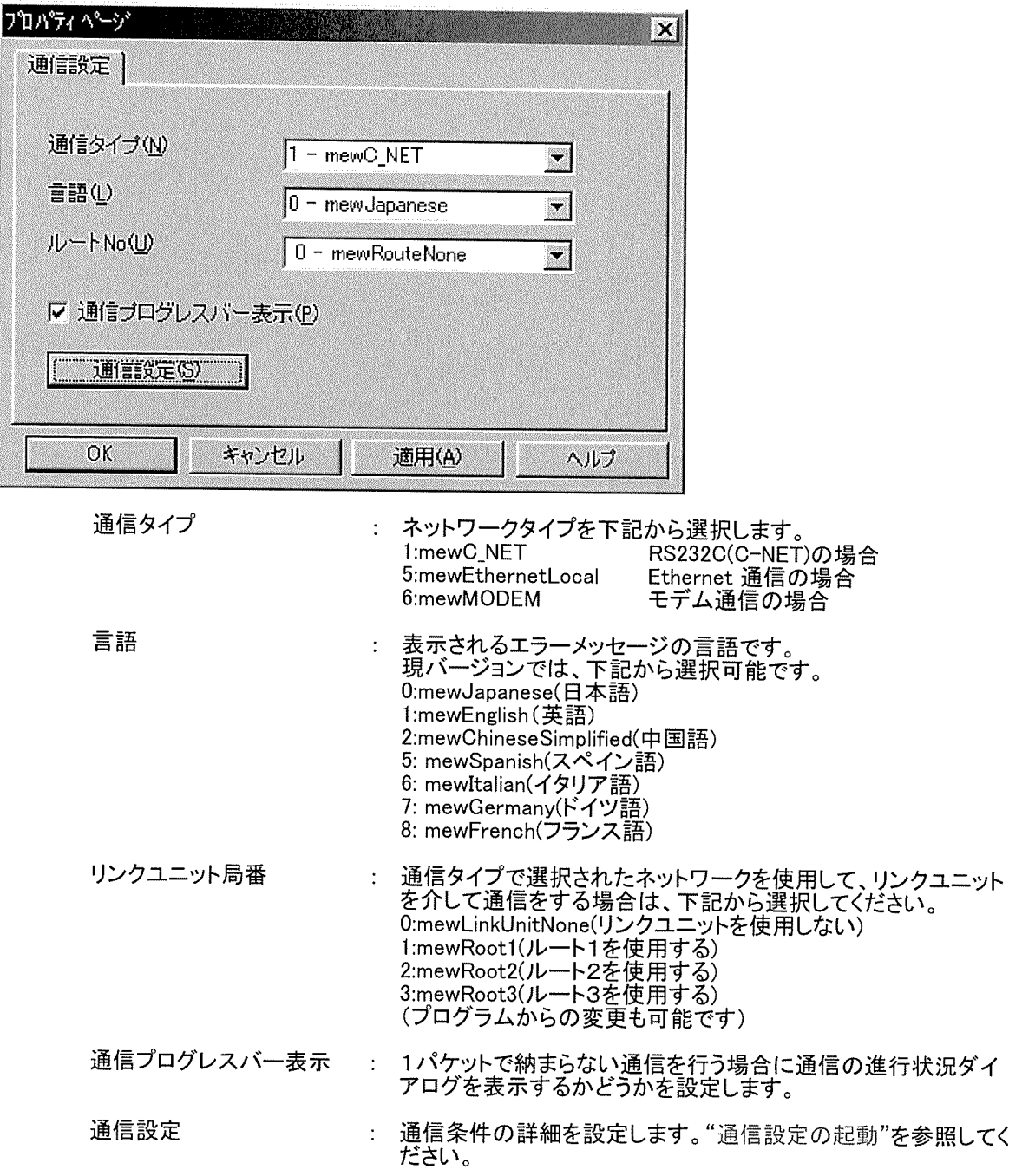

通信設定の起動

前述の[プロパティページ]の[通信設定]ボタンを押下し、通信設定ダイアログを表示します。

 $\mathcal{A}^{\mathcal{A}}$ 

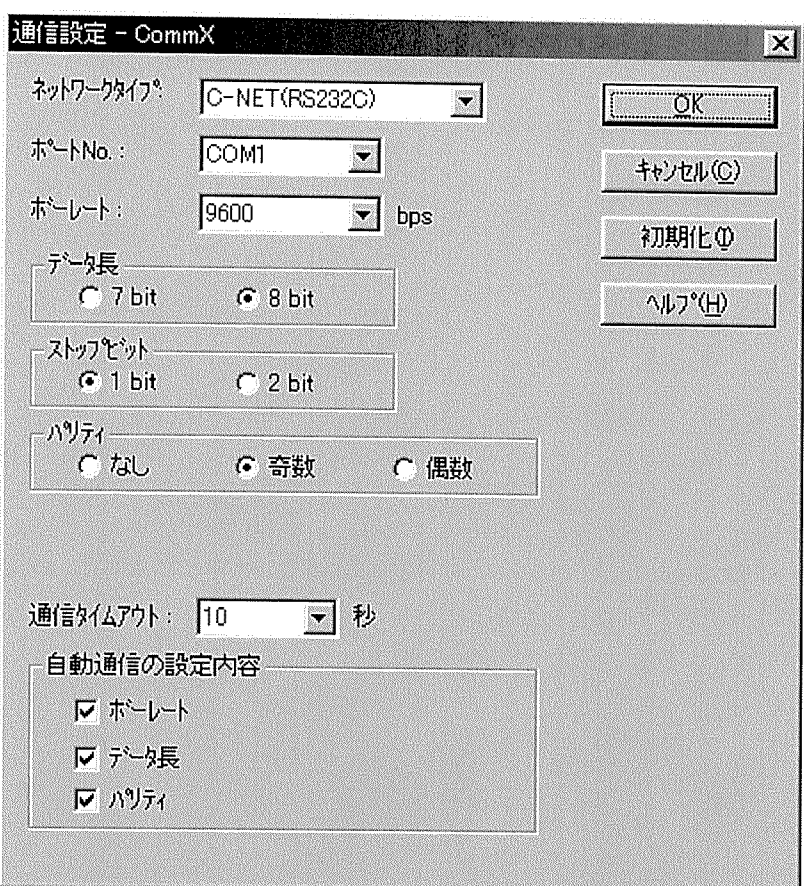

以降の設定は、ネットワークタイプによって異なります。<br>"各ネットワークでの設定"をご参照ください。

#### Visual Basic .NETでの初期設定(参照の追加)

新しいプロジェクトを作成される場合はVisual Basic .NETを起動し最初に以下の作業を行ってください。<br>1. Microsoft Visual Studio .NETを起動します。

2. 新しいVisual Basicプロジェクトを作成します。

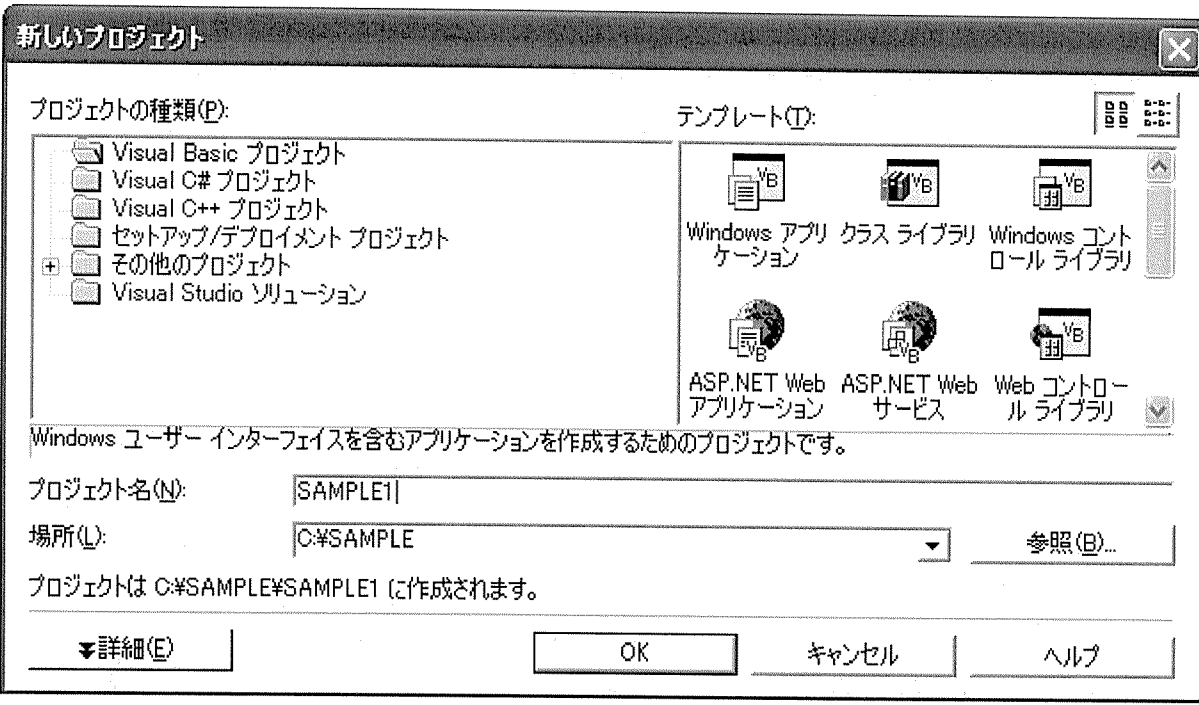

3.「プロジェクト」メニューから「参照の追加」を選択し、<参照の追加>ダイアログ画面を表示します。

4. 「参照」ボタンをクリックし、C:¥Windows¥system32フォルダ内のCommXDLL.DLLを選択し、[OK]ボタン<br>を押下します。

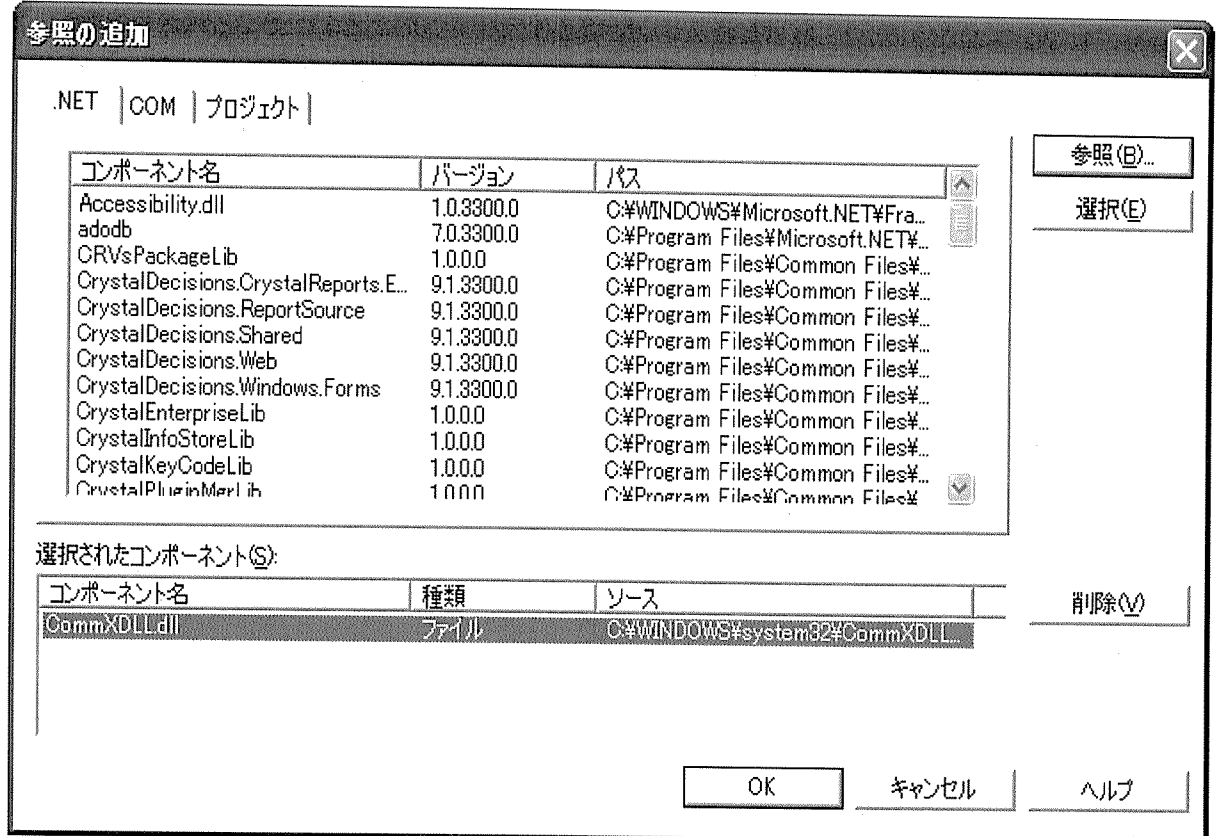

この時点でソリューションエクスプローラの参照設定フォルダ内にCommX\_DLLが表示されます。

 $\label{eq:2.1} \mathcal{L}(\mathcal{L}^{\text{max}}_{\text{max}}(\mathcal{L}^{\text{max}}_{\text{max}}))$ 

 $\label{eq:2.1} \frac{1}{\sqrt{2}}\left(\frac{1}{\sqrt{2}}\right)^{2} \left(\frac{1}{\sqrt{2}}\right)^{2} \left(\frac{1}{\sqrt{2}}\right)^{2} \left(\frac{1}{\sqrt{2}}\right)^{2} \left(\frac{1}{\sqrt{2}}\right)^{2} \left(\frac{1}{\sqrt{2}}\right)^{2} \left(\frac{1}{\sqrt{2}}\right)^{2} \left(\frac{1}{\sqrt{2}}\right)^{2} \left(\frac{1}{\sqrt{2}}\right)^{2} \left(\frac{1}{\sqrt{2}}\right)^{2} \left(\frac{1}{\sqrt{2}}\right)^{2} \left(\$ 

#### C# .NETでの初期設定(参照の追加)

新しいプロジェクトを作成される場合は、C# .NETを起動し、最初に以下の作業を行ってください。<br>1. Microsoft Visual Studio .NETを起動します。

2. 新しいVisual Basicプロジェクトを作成します。

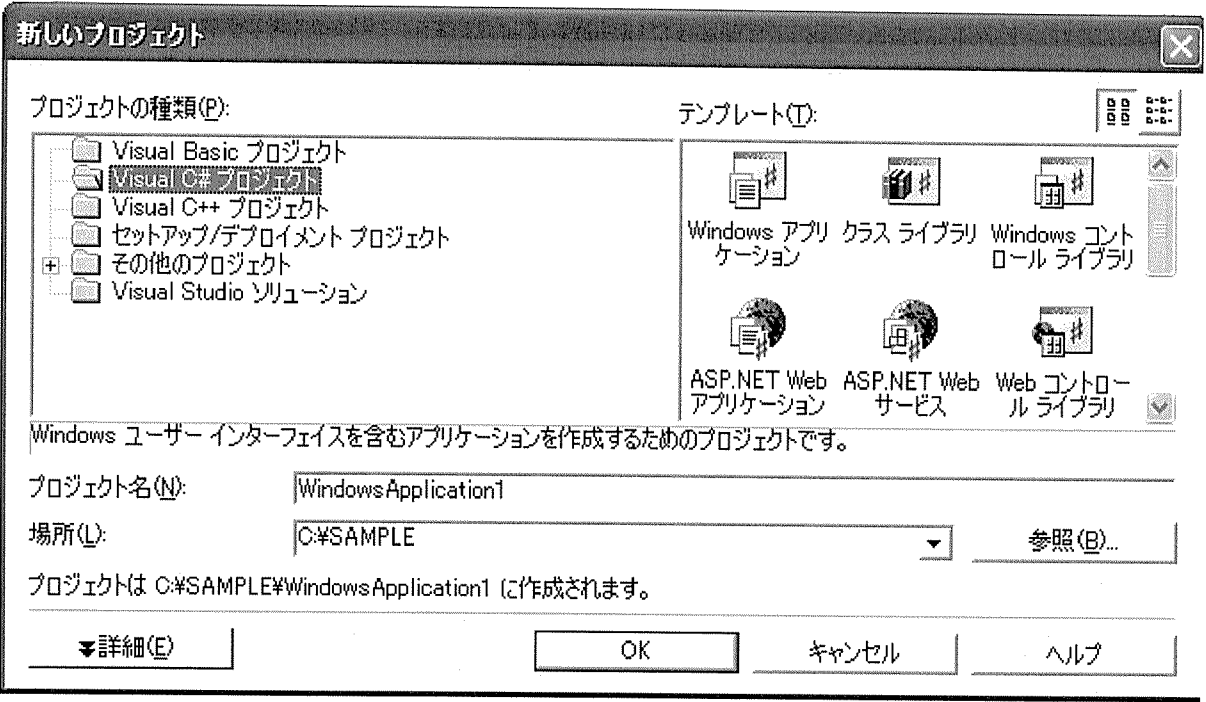

- 3.「プロジェクト」メニューから「参照の追加」を選択し、<参照の追加>ダイアログ画面を表示します。
- 4. 「参照」ボタンをクリックし、C:¥Windows¥system32フォルダ内のCommXDLL.DLLを選択し、[OK]ボタン<br>を押下します。

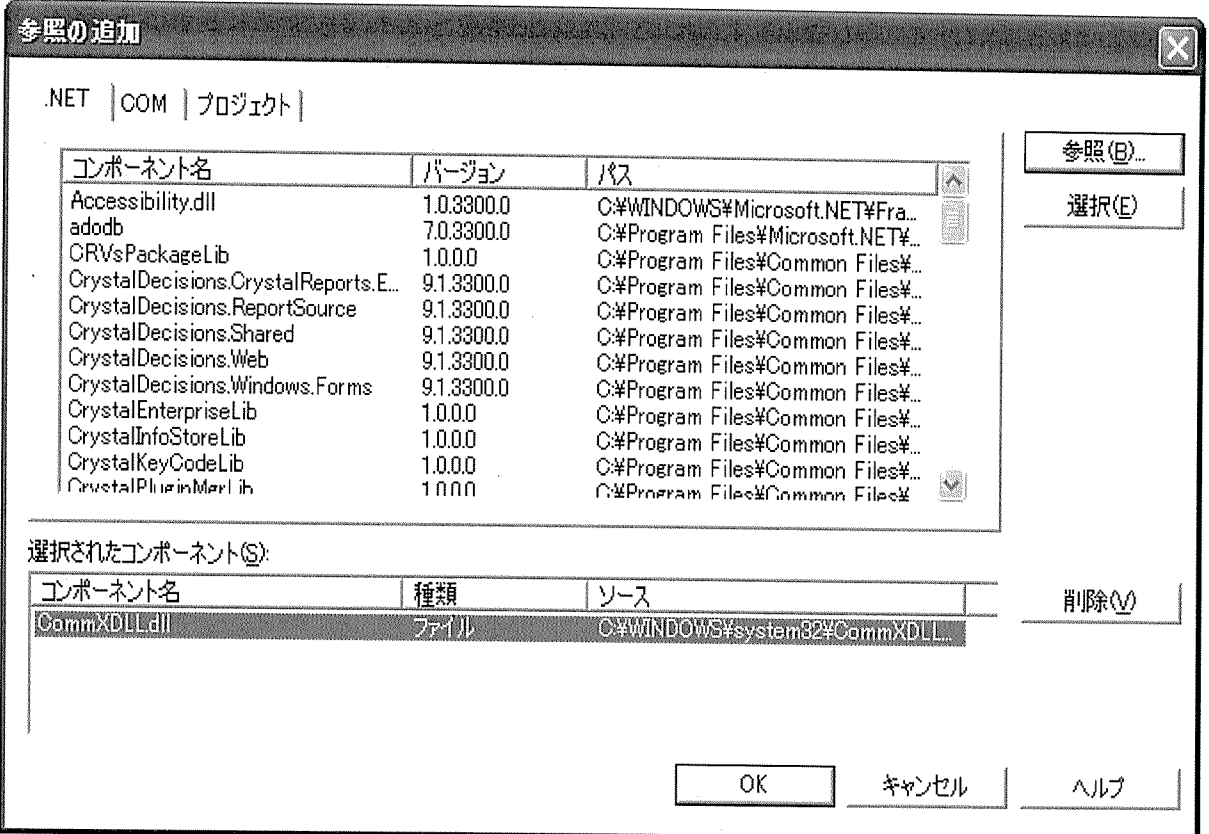

この時点でソリューションエクスプローラの参照設定フォルダ内にCommX\_DLLが表示されます。

## Visual Basic またはC# .NETでの通信条件の設定

"Visual Basic .NETでの初期設定(参照の追加)"または"C# .NETでの初期設定(参照の追加)"<mark>での初期</mark><br>設定が完了したら、通信条件の設定にうつります。<br>Windows「スタート」メニューの「NAIS Control」の「CommX」→「通信設定(.NET用)」をクリックします。<br>下記の通信設定ダイアログを表示します。

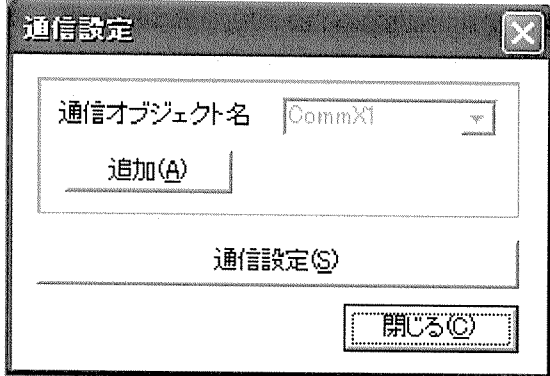

[通信設定]ボタンを押下し、下記の通信設定ダイアログを表示します。<br>[追加]ボタンについては、"多系列ネットワーク対応"を参照してください。<br>表示されるネットワークタイプについては、前回表示時、[OK]ボタンにより保存終了したネットワークタイ<br>プが表示します。

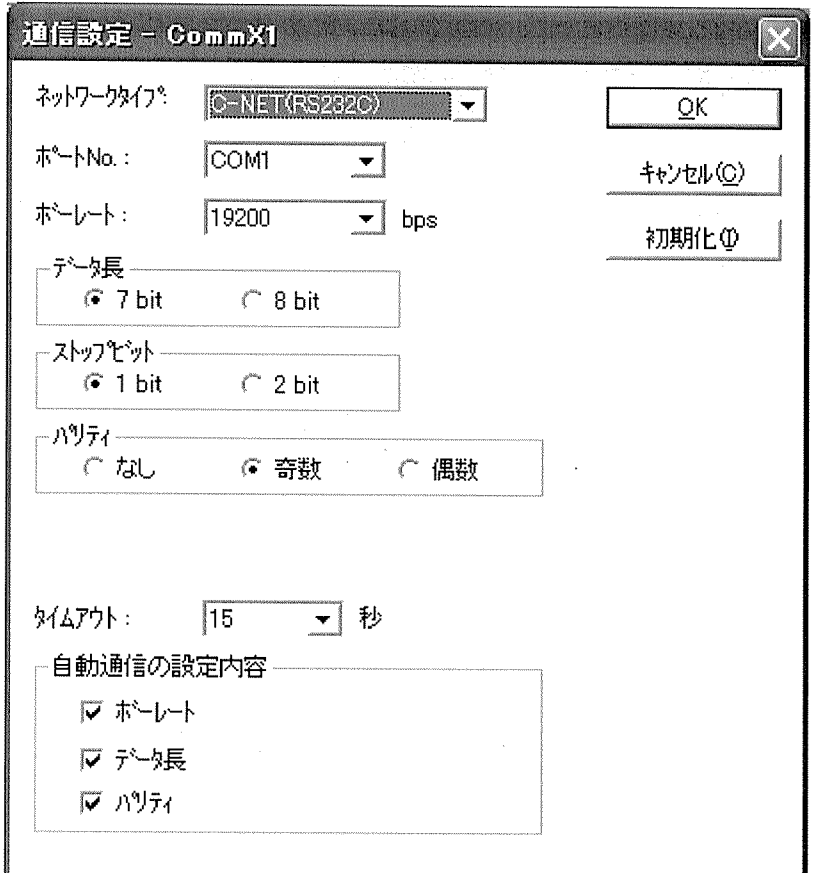

ネットワークタイプを下記から選択します。<br>NetWorkTypeプロパティに下記の値を代入します。 1:RS232C(C-NET)の場合 

┚

: 表示されるエラーメッセージの言語を設定します。<br>Languageプロパティに下記の値を代入します。<br>0:日本語<br>1:英語<br>2:中国語 言語 4 韓国語 + 5:スペイン語<br>6:イタリア語<br>7:ドイツ語<br>8:フランス : 通信タイプで選択されたネットワークを使用して、リンクユニットを介<br>して通信をする場合は、Routeプロパティに下記の値を代入します。<br>0:ルート指定なし<br>1:ルートNo.1 リンクユニット局番 1:ルーrwo.r<br>2:ルートNo.2<br>3:ルートNo.3<br>10:ルート指定クリア 通信プログレスバー表示:

1パケットで納まらない通信を行う場合に通信の進行状況ダイアロ<br>グを表示するかどうかを設定します。ProgressBarプロパティに下記<br>の値を代入します。<br>True:表示する<br>False:表示しない

# RS232C(C-NET)通信

RS232C(C-NET)通信時の登録を以下に説明いたします。

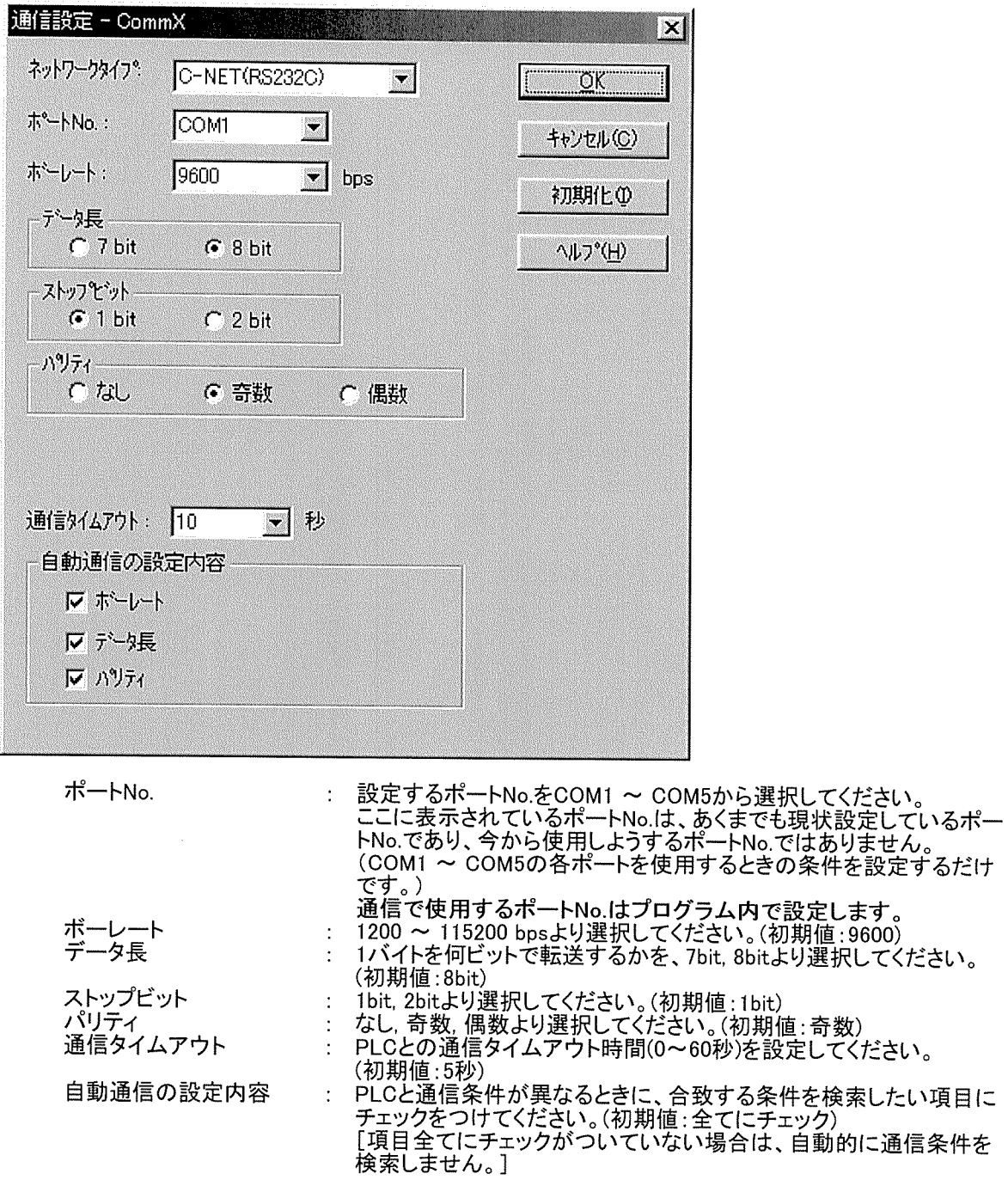

#### Ethernet通信

Ethernet通信時の登録を以下に説明いたします。

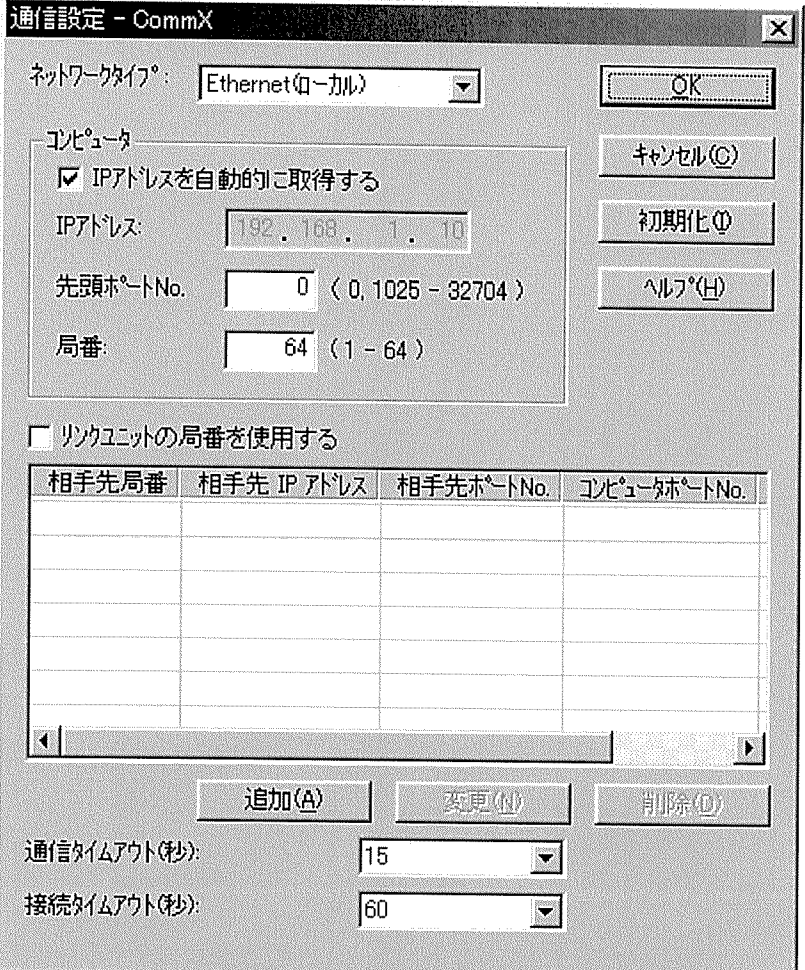

まずは、システムの構成から選定します。

[1]システム構成の選定

まずは、画面中段の [リンクユニットの局番を使用する] の項目に、チェックをつけるかどうか決定してくだ さい。

■ MEWNETの各リンク経路を利用しない場合(Ethernetのみで接続する場合)

この場合はET-LANユニットが使用できます。<br>IPアドレスを持つ複数台の機器(PLC等)とEthernetでの接続が可能です。<br>上の画面中段の[リンクユニットの局番を使用する] の項目に、チェックをつけないでください。

■ MEWNETの各リンク経路を利用する場合

この場合はET-LANユニットが使用できません。 この場日は上、LSNユーノビルに用ってよっか。<br>Ethernetで接続するのは、IPアドレスをもつ機器(Ethernet/RS232C変換ユニット)1台だけになります。<br>それ以外は、MEWNETの経路を利用して通信します。<br>上の画面中段の[リンクユニットの局番を使用する] の項目に、チェックをつけてください。

(詳しくは、Ethernet接続を参照してください)

[2]各項目を登録する

各項目の設定方法を以下に記します。

(1)コンピュータ側の登録

IPアドレスを自動的に取得する: この機能はWindowsのネットワーク設定のIPアドレスの設定と同じです。 Windowsで有効なIPアドレスを取得し、そのIPアドレスを使用して各処理を実 行します。

: コンピュータの設定を自動的に取得し、表示します。<br>表示されない場合は、コントロールパネルのネットワーク設定等で、TCP/IPの<br>プロパティを設定してください。自分で設定することも可能です。<br>、(OSによって設定方法が異なります。詳しくは各OSマニュアル・ヘルプを参照 IPアドレス してください。)

先頭ポートNo. : 0,1025-32767の範囲で設定してください。(初期値:0) 0を設定された時は、PLCのET-LANユニット接続オプションのオープン方式の Fullpassiveは使用できません。 

コンピュータポートNo.の考え方 (MEWNETのリンク経路を使用しない場合のみ)

■ MEWNETのリンク経路を使用しない場合

上記で設定した コンピュータ欄の先頭ポートNo.は、相手先PLC局番1と接続したときに使用さ エ記 ヒ 詠としに コンヒューフ(WV)た現小一ロWid、TBエルF LV)の国 | LJ&Wい/LLUIに入りし<br>れるコンピュータポートNo.となります。<br>相手先PLC局番が1以外の場合のコンピュータポートNo.の計算方法は、下記のようになります。<br>[ コンピュータポートNo.= コンピュータ欄の先頭ポートNo. + 相手先PLC局番 -1 ]

例) コンピュータ欄の先頭ポートNo.に1025を設定した時 ・相手先PLC局番が 1の時は、使用するコンピュータポートNo.は1025 計算方法: 1025 + 1 - 1

・相手先PLC局番が10の時は、使用するコンピュータポートNo.は1034 計算方法: 1025 + 10 - 1

■ MEWNETのリンク経路を使用する場合

Ethernetで通信する相手先は1台のみです。 上記の考え方とは無関係です。

ET-LANユニットのオープン方式をFull passiveに設定された時は、上記のコンピュータポートMoをラダー上 

: 1-64の範囲で設定してください。(初期値:64)<br>但し、相手先の局番と同じにならないように設定してください。<br>[ ET-ALNユニットを使用しない場合は、局番は関係ありません。 ] 局番

リンクユニットの局番を使用する: 前述しましたので省略します。

(2)相手先PLCの登録

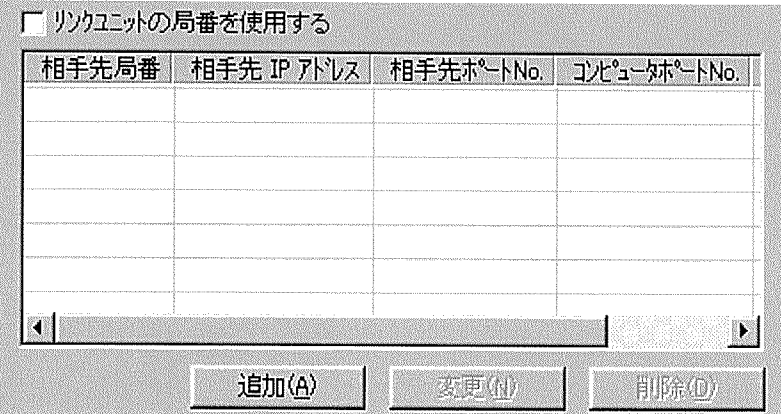

新規に項目を入力する場合は 追加(A) | ボタンをクリックします。 既に入力済みの内容を修正する場合は 変更(N) |<br>| ボタンをクリックします。

以下の画面が表示されるので必要な各項目の内容を入力してください。

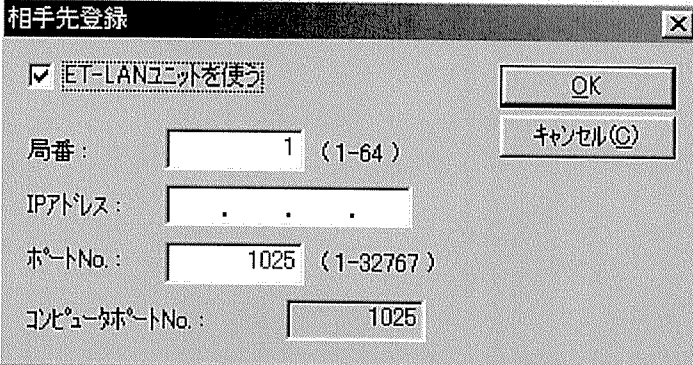

追加(A) ボタンで表示した場合、局番は、自動的に使用していない最小の局番が表示さ 

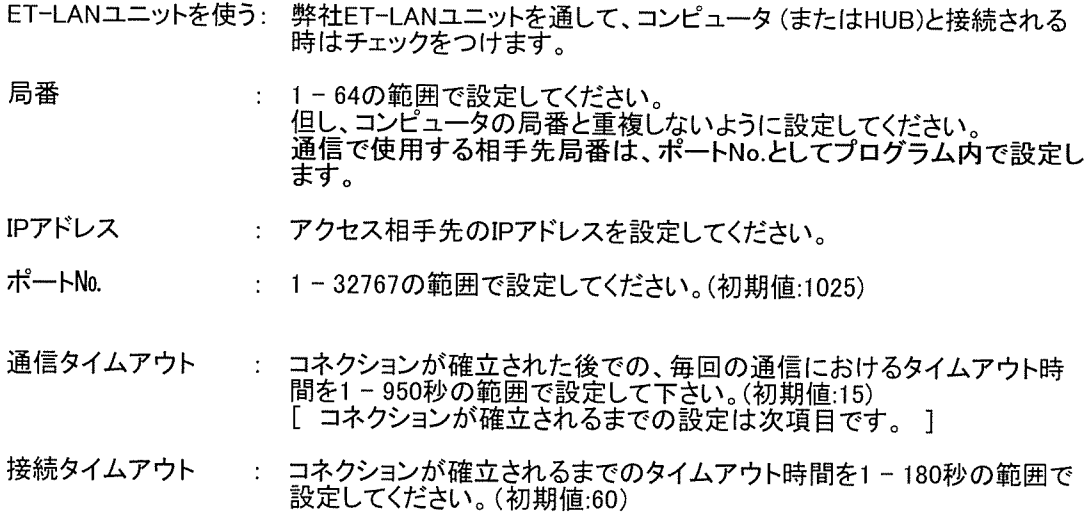

モデム通信

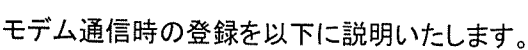

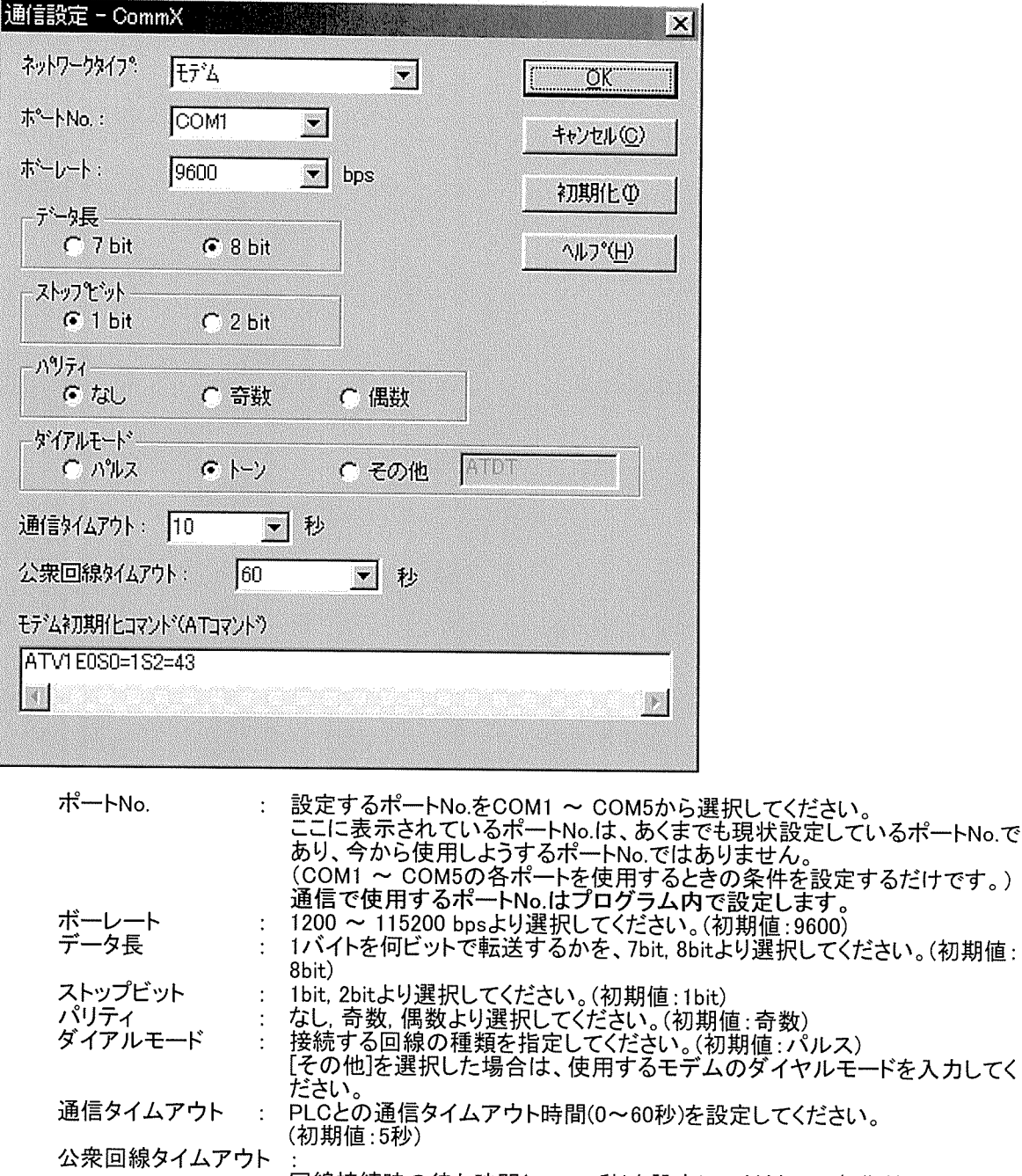

回線接続時の待ち時間(1~180秒)を設定してください。(初期値:60秒) モデム初期化コマンド(ATコマンド)<br>- モデムの初期化コマンド)<br>- モデムの初期化コマンド(最大入力文字数 半角80文字)を設定してください。<br>(初期値:ATV1E0S0=1S2=43)

- 
- 参考 ATコマンドに対する解説

ATV1E0S0=1S2=43

- : リザルトコードを英単語で表示する。(変更可)<br>: キャラクタエコーしない。(変更不可)<br>: 呼び出し信号回数1回。(変更不可)<br>: エスケープコードに"+"を使う。(変更可)  $V1$
- E0  $SO=1$
- $S2 = 43$ 
	-

上記のATコマンドは標準的なモデムを対象にしていますが、使用するモデムとあわない場合

がありますので、使用するモデムのマニュアルを参照して上記のATコマンドの内容が同じか<br>どうか確認してください。

プログラムの主な流れ

この章では、いよいよプログラミングに入っていきます。<br>Visual Basicの基本的な使用方法に関しては、充分ご理解された上で、プログラミングしてください。すで<br>にネットワークタイプの設定、及び通信条件の設定/登録はすんでいるものとします。まだ設定されてい<br>ない方は、"プログラム作成準備"を参照して、設定してください。

ここでは、以下のような動作をするサンプルを作成します。

- [1] データ読出し [Command1]ボタンが押されたらPLCの自局(局番0)のデータレジスタ100(DT100)を読み出して、テキ
- ジスタ100(DT100)に書き込む。

プログラムの主な流れは以下のような手順になります。

■ フォームロード時にハンドルを設定<br>■ [Command1]押下時に、データ読込み処理<br>■ [Command2]押下時に、データ書込み処理

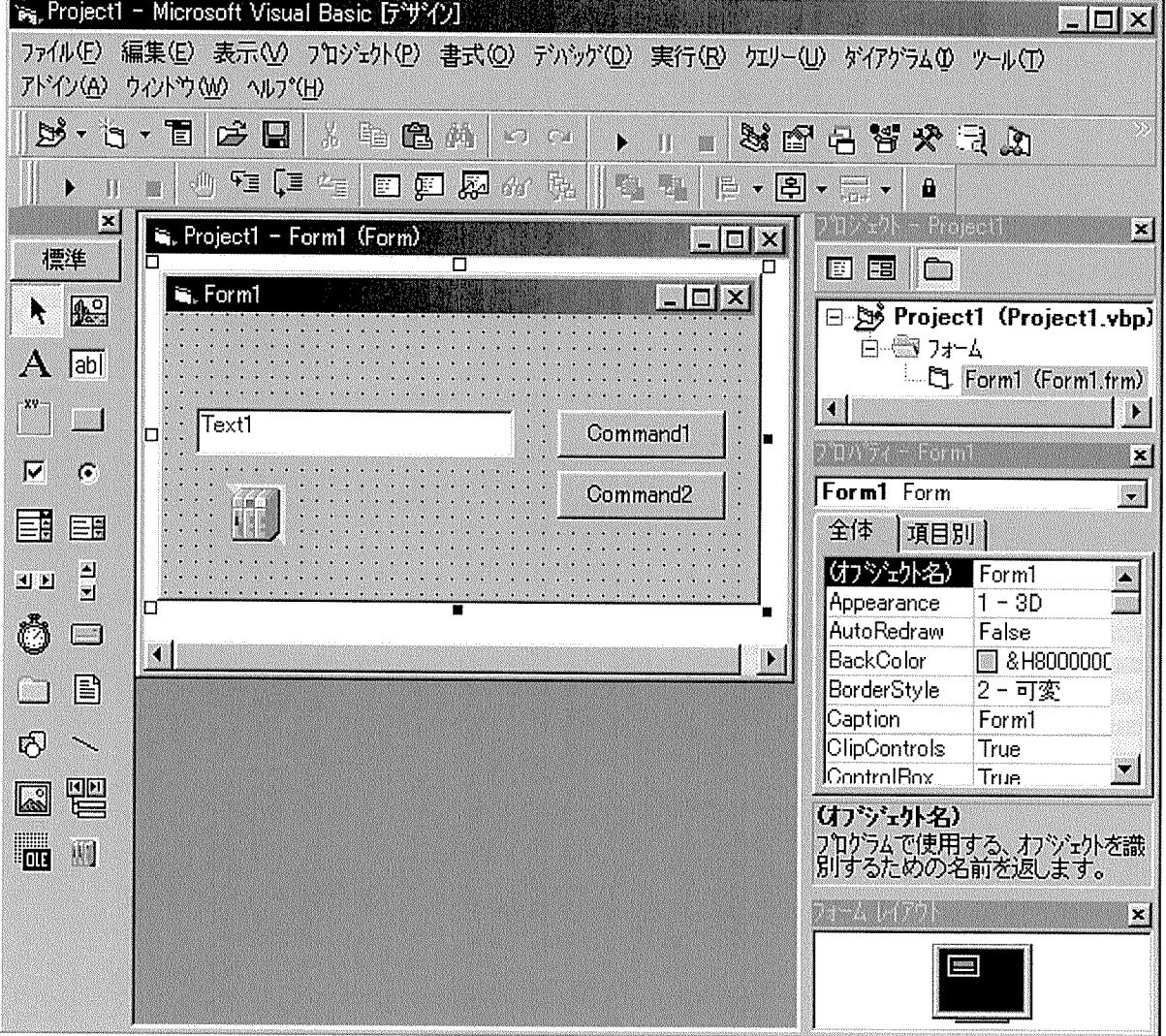

#### ハンドルの設定

フォームロード時に通信オブジェクト(CommX1)にハンドルを渡します。

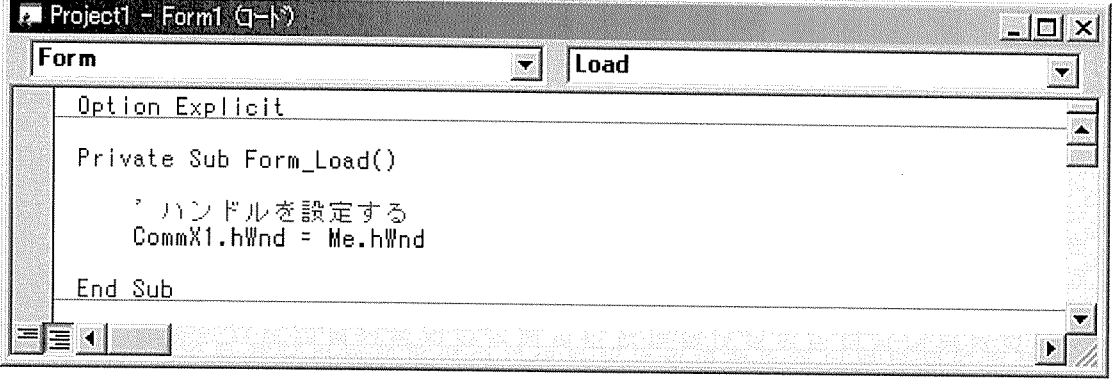

Visual Basicの場合は、上記の例のように Me.hWndを渡してください。<br>Visual Basic Application(Excelのマクロ等)の場合は、 ハンドルは0を渡してください。<br>(CommX1.hWnd = 0)

データを読み出す

コマンドボタン押下時に、通信を行います。<br>通信手順は、以下のような手順で行います。<br>1.接続を開始(COMポート1のオープン) 

**E** Project1 - Form1 (1-1)  $\Box$ olx Command1  $\sqrt{G$ lick **IS**  $\mathbb{R}$ 廖 Private Sub Command1 Click() '関数の戻り値<br>'データレジスタ100を読込むエリア Dim IngReturn As Long Dim intData(0) As Integer \* COMボート1をオープンする InsReturn = CommX1.PortOpen(1) - If Insherding - command, or copentity<br>- 「データレジスタ100(DT100)を読込む<br>- Insheturn = CommX1,AreaRead(0, "DT", "100", 1, intData()) If InsReturn = 0 Then \* テキストボックスにデータレジスタ100(DT100)の値を表示する<br>Text1.Text = Str(intData(0)) End If COMポート1をクローズする InsReturn = CommX1.PortClose(1) End If End If End Sub  $\equiv$  1 **N** 

#### データを書き込む

コマンドボタン押下時に、通信を行います。<br>通信手順は、以下のような手順で行います。<br>1. 接続を開始(COMポート1のオープン)<br>2. テキストボックス(Text1)に入力されたデータを取得する。<br>3. 局番0, データレジスタ100(DT100)に値を書き込む。<br>4. 接続を終了(COMポート1のクローズ)

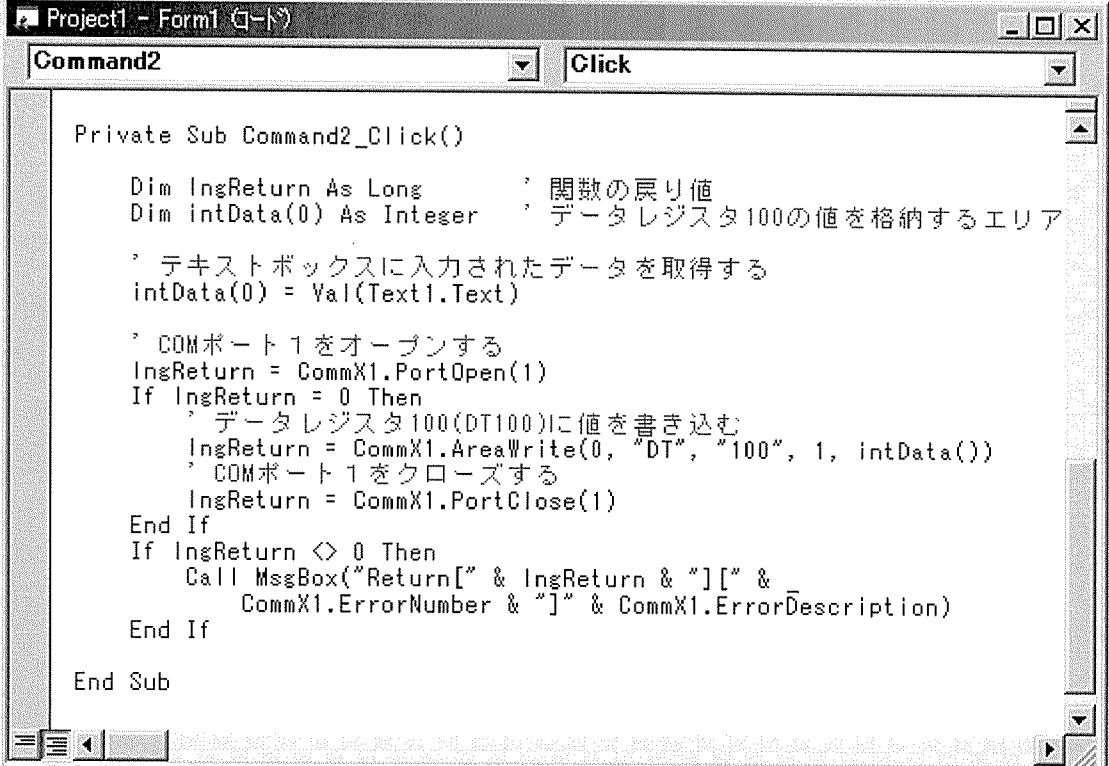

参考

~<br>本サンプルを作成したプロジェクトは、標準インストールでは以下のフォルダに格納されています。<br>¥Program Files¥NAiS Control¥CommX¥Sample¥Sample1<br>各々のサンプルコードを参考にしてください。

**Visual Basic .NET** 

 $\ddot{\phantom{a}}$ 

Windowsアプリケーション以外のWebアプリケーションやWebサービス等のアプリケーションは作成できま 

 $\sim 10^7$ 

 $\sim$ 

#### プログラムの主な流れ

Visual Basicの基本的な使用方法に関しては、充分ご理解された上で、プログラミングしてください。すでにネットワークタイプの設定、及び通信条件の設定/登録はすんでいるものとします。まだ設定されてい<br>ない方は、"プログラム作成準備"を参照して設定してください。<br>[1]データ読出し

,<br>[DT100 Read]ボタンが押されたらPLCの自局(局番0)のデータレジスタ100(DT100)を読み出して、左<br>横のテキストボックスに表示する。

[2]データ書込み

,<br>[DT100 Write]ボタンが押されたら、左横のテキストボックスに入力された値をPLCの自局(局番0)の<br>データレジスタ100(DT100)に書き込む。<br>COMポートの設定は、[COMポート]右横のテキストボックスに入力する。

プログラムの主な流れは以下のような手順になります。

- ニックームロード時に初期処理<br>■フォームロード時に初期処理<br>■[DT100 Read]押下時に、データ読込み処理<br>■[DT100 Write]押下時に、データ書込み処理

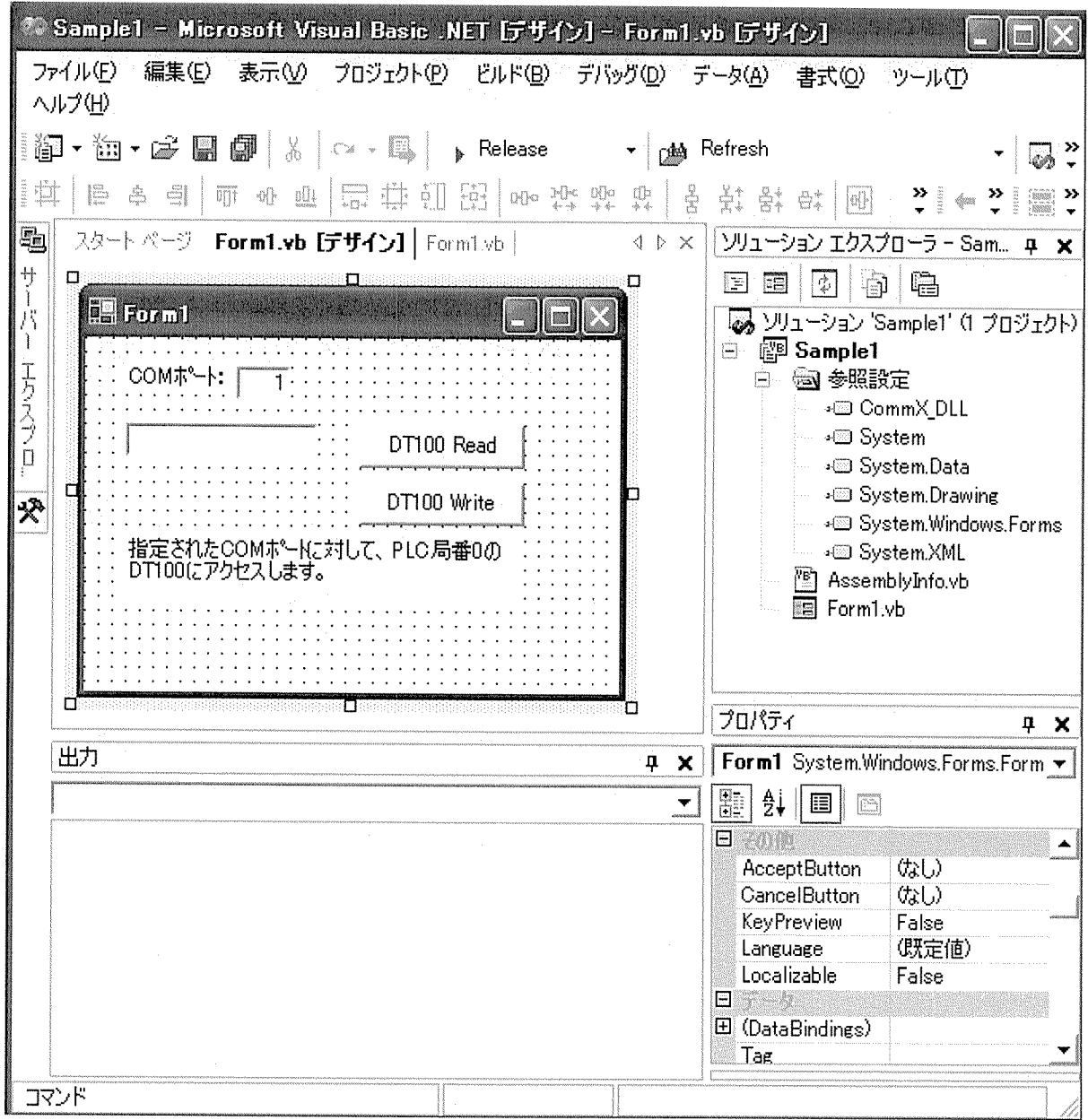

# 初期処理の設定

# 通信オブジェクト宣言やフォームロード時に通信オブジェクトの生成や各プロパティを初期設定します。

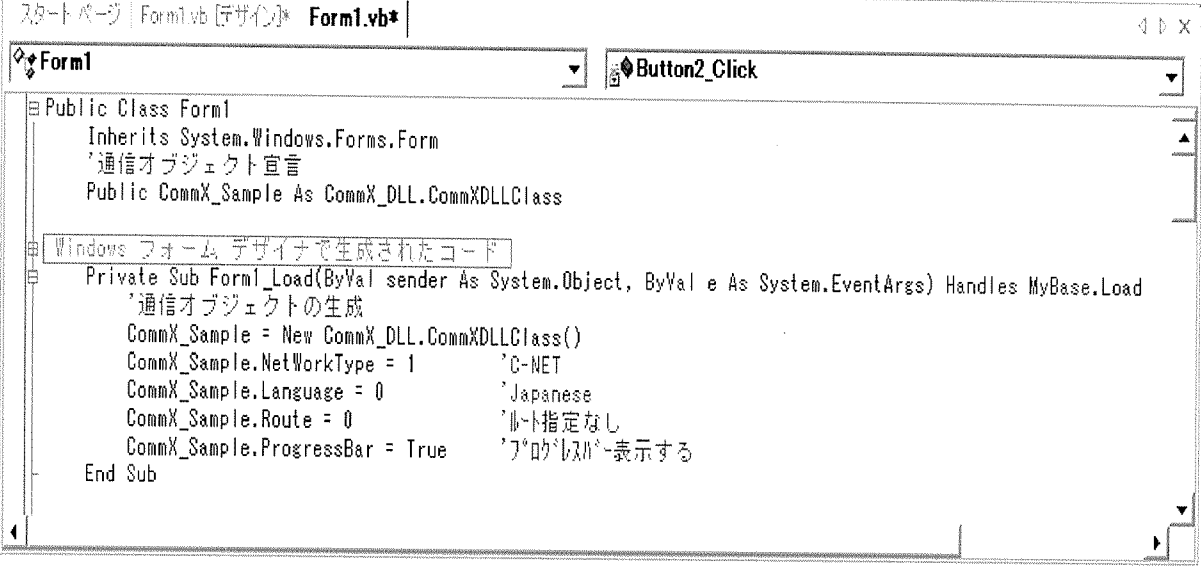

#### データを読み出す

コマンドボタン押下時に通信を行います。<br>通信手順は以下のような手順で行います。<br>1. 接続を開始(指定されたCOMポートでオープン) 2. 局番0、データレジスタ100(DT100)の値を読み出します。 - 3. テキストボックス(TextBox1)にデータレジスタ100の値を表示します。<br>3. テキストボックス(TextBox1)にデータレジスタ100の値を表示します。<br>4. 接続を終了(COMポートのクローズ)

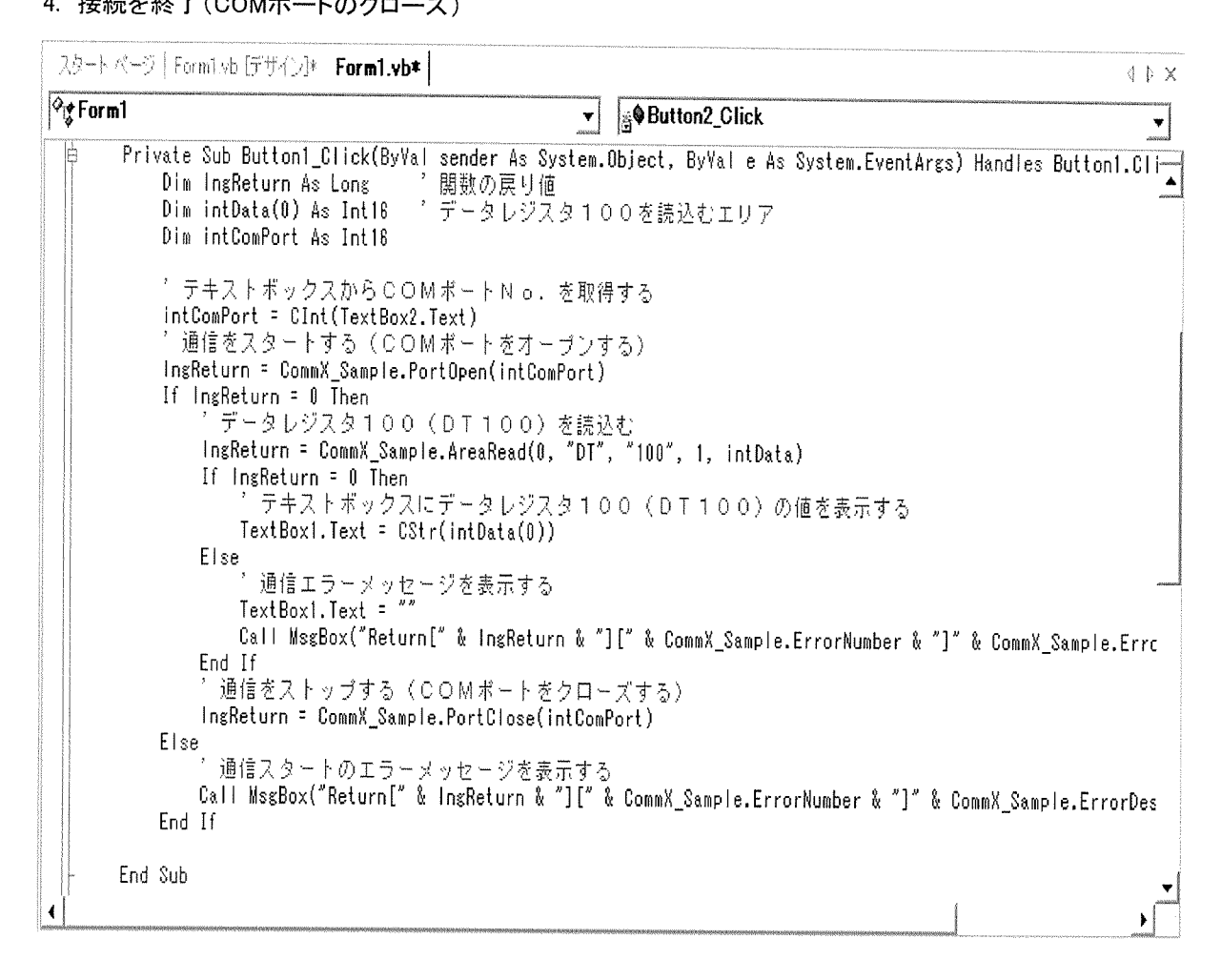

## データを書き込む

コマンドボタン押下時に通信を行います。<br>通信手順は以下のような手順で行います。<br>1. 接続を開始(指定されたCOMポートでオープン)<br>2. テキストボックス(TextBox1)に入力されたデータを取得します。<br>3. 局番0、データレジスタ100(DT100)に値を書き込みます。<br>4. 接続を終了(COMポートのクローズ)

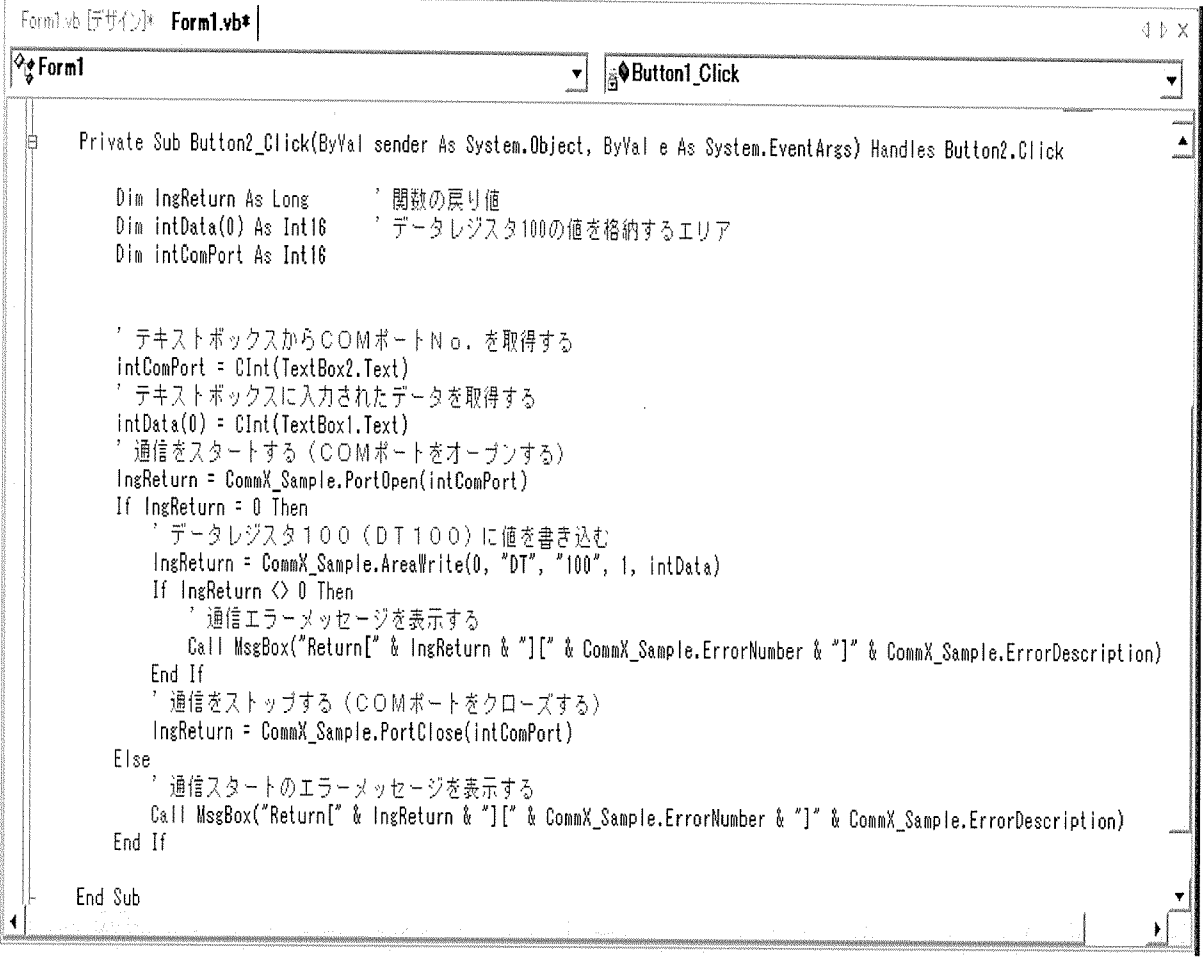

 $\bar{z}$ 

#### 参考

。<br>本サンプルを作成したプロジェクトは、標準インストールでは以下のフォルダに格納されています。<br>¥Program Files¥NAiS Control¥CommX¥Samples Vb .NET¥Sample1

注意

。<br>PortOpenメソッドを実行した後は、アプリケーションを終了する前にPortOpenを実行したポートNo.に対<br>して、必ず、PortCloseメソッドを実行してください。実行しなかった場合、アプリケーションエラーが発生<br>します。

C# .NET

 $\mathcal{L}^{\text{max}}_{\text{max}}$ 

Windowsアプリケーション以外のWebアプリケーションやWebサービス等のアプリケーションは作成できま 

 $\mathcal{L}^{\text{max}}_{\text{max}}$
# プログラムの主な流れ

C#の基本的な使用方法に関しては、充分ご理解された上で、プログラミングしてください。すでにネットワ<br>一クタイプの設定、及び通信条件の設定/登録はすんでいるものとします。まだ設定されていない方は、"<br>プログラム作成準備"を参照して設定してください。<br>[1]データ読出し

,<br>[DT100 Read]ボタンが押されたらPLCの自局(局番0)のデータレジスタ100(DT100)を読み出して、左<br>横のテキストボックスに表示する。

[2]データ書込み

)。 プ言公?<br>[DT100 Write]ボタンが押されたら、左横のテキストボックスに入力された値をPLCの自局(局番0)の<br>データレジスタ100(DT100)に書き込む。<br>COMポートの設定は、[COMポート]右横のテキストボックスに入力する。

プログラムの主な流れは以下のような手順になります。

ノロクフムのエダ<sub>加イワウダ</sub>」 ソッシャン <sub>パワン</sub><br>■フォームロード時に初期処理<br>■[DT100 Read] 押下時に、データ読込み処理<br>■[DT100 Write] 押下時に、データ書込み処理

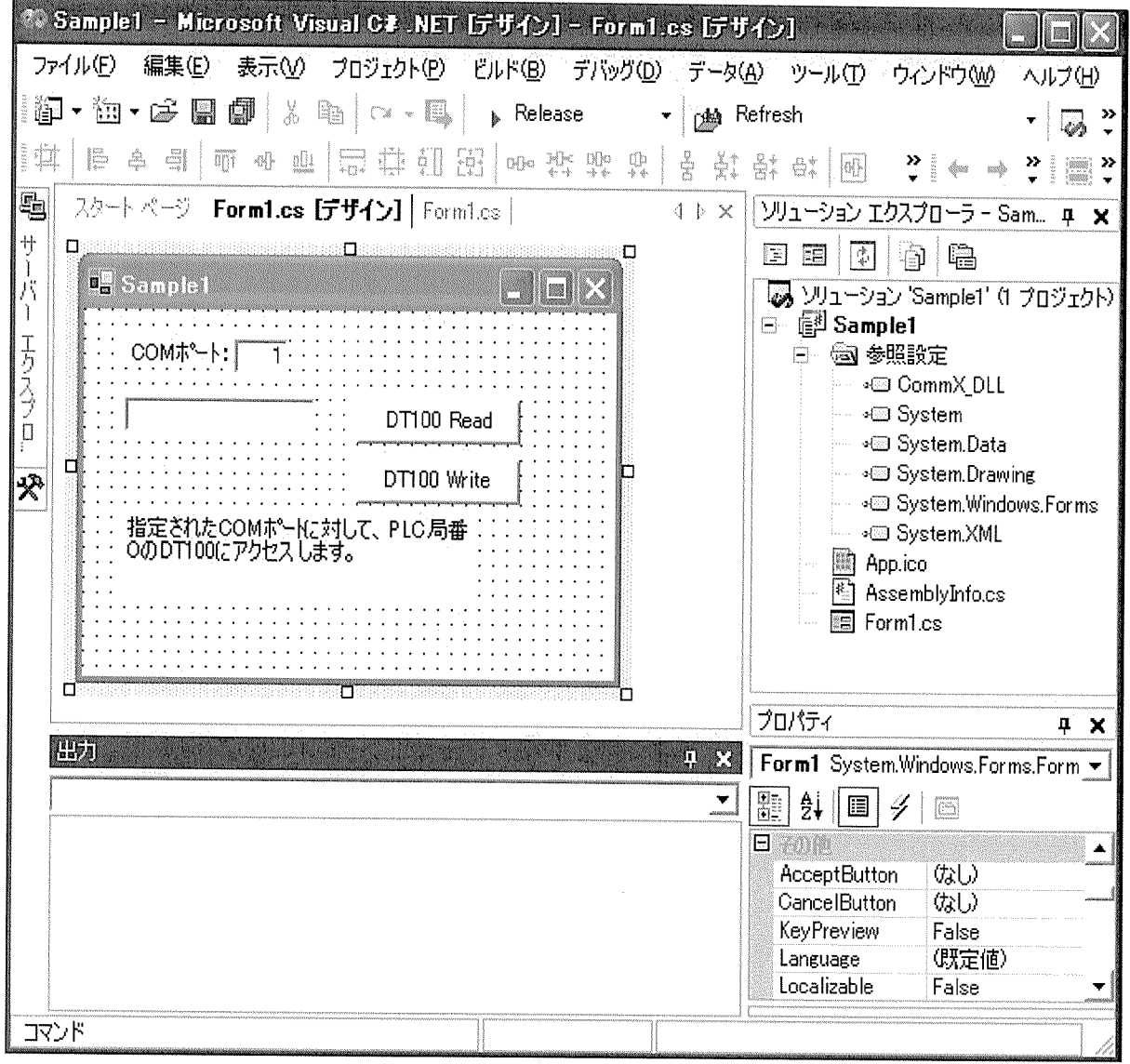

初期処理の設定

通信オブジェクト宣言やフォームロード時に通信オブジェクトの生成や各プロパティを初期設定します。

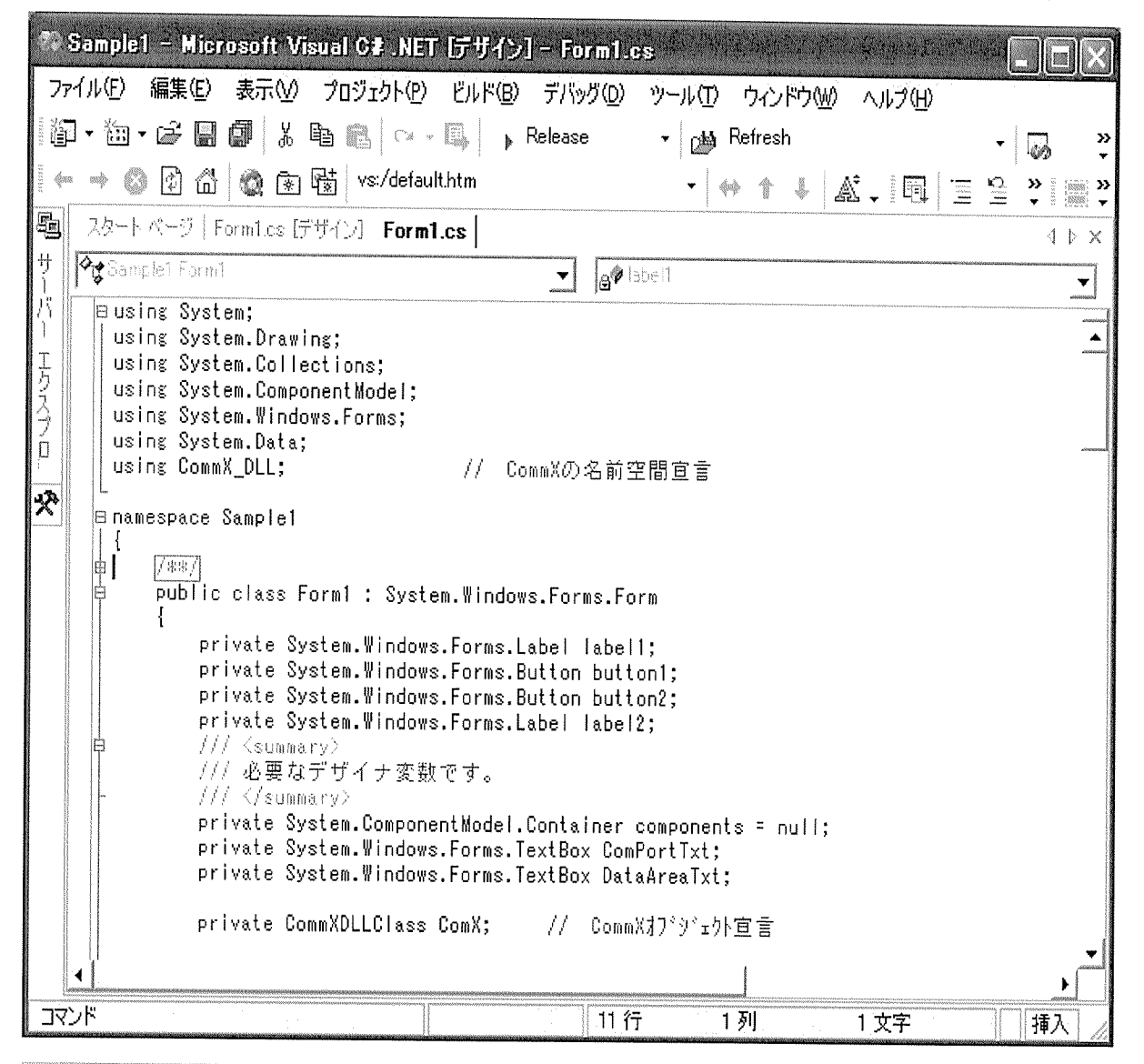

スタートページ | Form1.cs [デザイン] Form1.cs |  $4 \nvert \nvert \nvert \nvert \nvert \nvert x$ <mark><sup>◆</sup>४ Sample1.Form1</mark> a Form1\_Loadfobject senderSystemEventAres e)  $\blacktriangledown$ ▼  $7$   $\frac{1}{2}$  $\blacktriangle$ private void Form1\_Load(object sender, System.EventArgs e) Ł ComX = new CommXDLLClass(); // CommX打\*ラ゙ェウトの作成 ComX.NetWorkType = 1;  $H^\pm$ C-NET // 言語情報を日本語に設定 ComX.Language = 0; // ルート指定無し  $ComX. Route = 0;$ ComX.ProgressBar = true: -// - プログレスバーの表示  $\mathcal{E}$ 

# データを読み出す

コマンドボタン押下時に通信を行います。 コヾントハンンゕ トゖ」〜 週间を1」いより。<br>通信手順は以下のような手順で行います。<br>1.接続を開始(指定されたCOMポートでオープン)<br>2.局番0、データレジスタ100(DT100)の値を読み出します。<br>3. DataAreary(COM+4) - ^ へク100の(値を表示します。 4. 接続を終了(COMポートのクローズ)

```
スタートページ | Forml.cs [デザイン] Form1.cs |
                                                                                                                                         \Phi \triangleright \mathsf{X}Sample1.Form1
                                                                        gObutton1 Click(object sender System Event Argo e)
                                                                    \vertᅬ
  面
              [788]
                                                                                                                                             \begin{array}{c}\n\overline{1} \\
\overline{1} \\
\overline{1} \\
\overline{1}\n\end{array}private void button1_Click(object sender, System.EventArgs e)
  ļ¢
              \left\{ \right.Int16ComPort_16, Unit_16;
                  Int32Result_32;
                  ComPort_16 = Convert.ToInt16(ComPortTxt.Text); // ポート番号取得
                  Unit 18 = 0;
                                                                            // 局番0設定
                  Result_32 = ComX.PortOpen(ref ComPort_16, ref Unit_16); // #*-}}-7*)
                  if ( Result_32 == 0 )
                  \left\{ \right.string strParam1, strParam2;
                       System.Array Array;
                       strParam1 = "DT";
                       strParam2 = "100";
                       Array = new short [1];
                       // DT100読込み
                       Result_32 = ComX.AreaRead(ref Unit_16, ref strParam1, ref strParam2, 1, ref Array);
                       // 読込み値を対対に設定
                       DataAreaTxt.Text = Convert.ToString(Array.GetValue(0));
                       ComX.PortClose(ref ComPort 16);
                                                                  11 - 4^{\circ} - 120 - 3^{\circ}\mathbf{I}else
                  \left\{ \right.string Error;
                       Error = "Return[" + Convert.ToString(Result_32) + "][" + Convert.ToString(ComX.ErrorNumber)
                            + "][" + ComX.ErrorDescription + "]";
                       MessageBox.Show(Error, Form1.ActiveForm.Text, MessageBoxButtons.OK, MessageBoxIcon.Exclamation);
                  \mathbf{1}\overline{\phantom{a}}
```
# データを書き込む

コマンドボタン押下時に通信を行います 通信手順は以下のような手順で行います。 <sub>血 旧</sub> デ 順 16 以 1 ソン 5 プ 5 ア 順 ヽ 1 ) ・ ^ > 。<br>1. 接続を開始(指定されたCOMポートでオープン)<br>2. テキストボックス(DataAreaTxt)に入力されたデータを取得します。<br>3. <u>局番0、データレジスタ100(DT100)に</u>値を書き込みます。 4. 接続を終了 (COMポートのクローズ)

スタート ページ | FormLes [デザイン] Form1.cs | 4 b X <c>Sample1.Form1 gobutten2. Clieb lobject sender System Event Area e7  $\vert \mathbf{v} \vert$  $\overline{\mathbf{r}}$  $\mathbb{F}$ |/\*\*/ private void button2\_Click(object sender, System.EventArgs e)  $\overline{\phantom{a}}$  $Int16$ ComPort 16, Unit 16: Int32 Result 32; ComPort\_18 = Convert.ToInt16(ComPortTxt.Text); // ポート番号取得 Unit  $16 = 0$ ; // 局番0設定 Result\_32 = ComX.PortOpen(ref ComPort\_16, ref Unit\_16); //  $\#^{\circ}\text{-} \{3\}$  -?) if(Result\_32 == 0 ) // ポートオープンの成功  $\left\{ \right.$ string strParam1, strParam2; System. Array Array: strParam1 = "DT";<br>strParam2 = "100"; Array = new short $[1]$ ; // テキストポックスの内容を取得 Array. SetValue(Convert. ToInt16(DataAreaTxt. Text), 0); // DT100へ書き込み Result\_32 = ComX.AreaWrite(ref Unit\_18, ref strParam1, ref strParam2, 1, ref Array); ComX.PortClose(ref ComPort\_16);  $\left\{ \right\}$ // ポートオ・プンの失敗 else  $\overline{\mathcal{L}}$ string Error; Error = "Return[" + Convert.ToString(Result\_32) + "][" + Convert.ToString(ComX.ErrorNumber) + "][" + ComX.ErrorDescription + "]"; MessageBox.Show(Error, Form1.ActiveForm.Text, MessageBoxButtons.OK, MessageBoxIcon.Exclamation);  $\left\{ \right\}$  $\left\{ \right\}$  $\overline{\bullet}$ 

### 参考

本サンプルを作成したプロジェクトは、標準インストールでは以下のフォルダに格納されています。 ¥Program Files¥NAiS Control¥CommX¥Samples C# NET¥Sample1

注意

PortOpenメソッドを実行した後は、アプリケーションを終了する前にPortOpenを実行したポートNo.に対 して、必ず、PortCloseメソッドを実行してください。実行しなかった場合、アプリケーションエラーが発生 します。

# サンプルプログラムを利用する

本ソフトウェアには、サンプルプログラムを添付しております。<br>標準インストール時には、[スタート]メニューをクリックして、[プログラム] => [NAiS Control] => [<br>CommX] をポイントし、[Monitorサンプル]を起動してください。<br>以下の画面が表示されます。

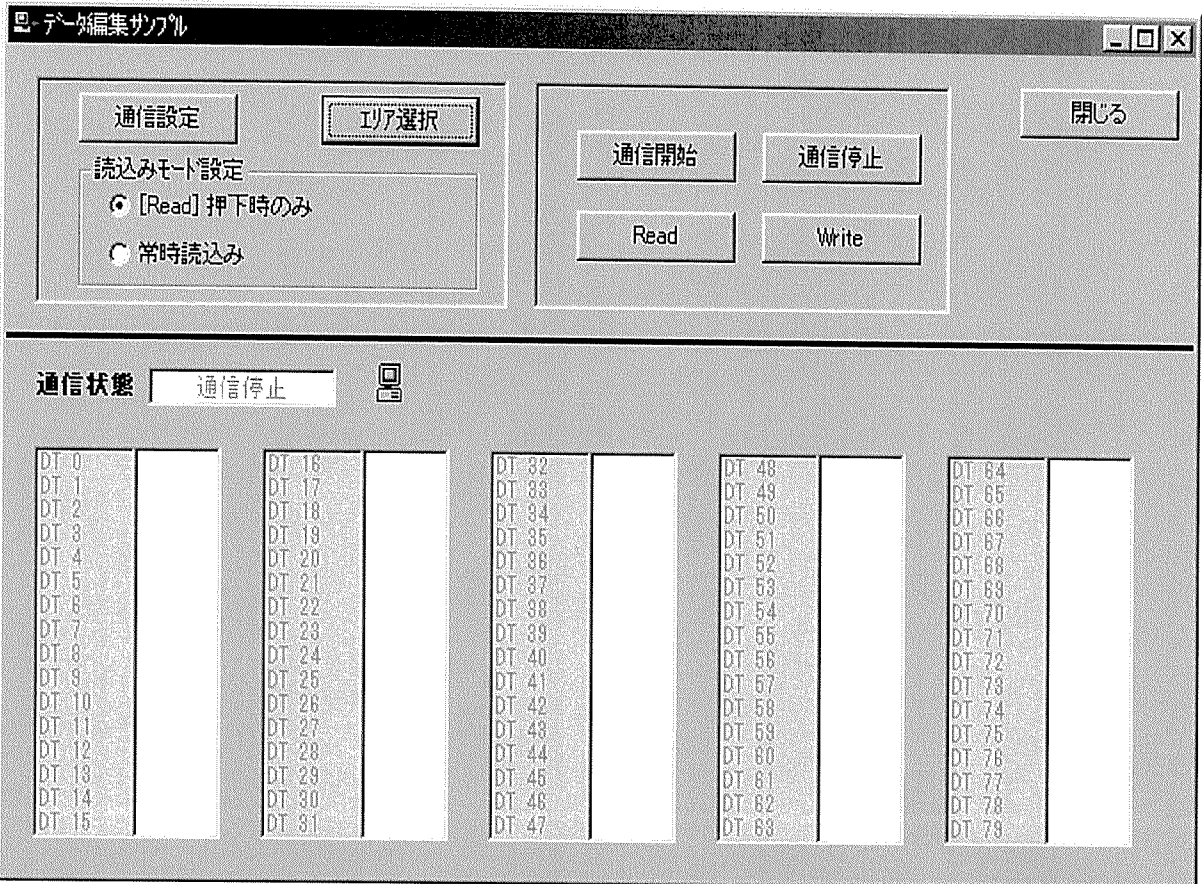

この[Monitorサンプル]は、本ソフトウェアを利用してVisual Basicで作成されております。

利用手順を簡単に説明します。

- 1. [通信設定]ボタンを押下し、ご利用の通信環境を設定してください。<br>詳細は、各種通信設定の登録を参照してください。<br>(但し、このサンプルはモデム通信には対応しておりません。)
- 2. [エリア選択] ボタンを押下し、読込みたいデバイスやNo.を選択します。

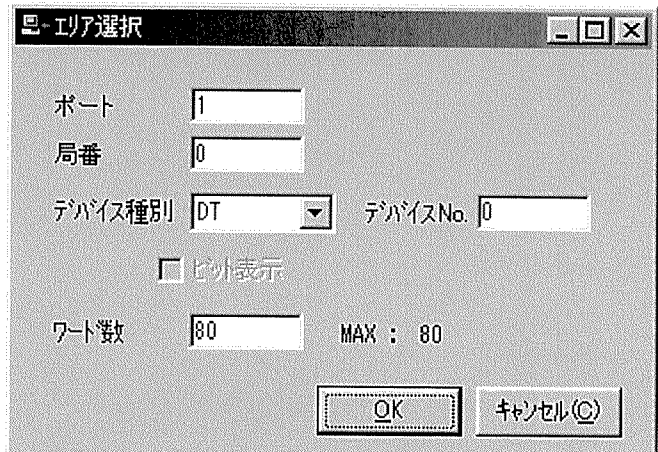

- ・ ワードなら80ワード、ビット表示するなら80点までが連続で読込めます。
- 3. 読込みモードを設定してください。

<sub>5.</sub><br>・[Read]押下時のみ : 画面上の[Read]ボタンを押下したときだけ読み込みを行い、表示を更新し ます。 常時読込み : 100ms毎に読み込みを行い、表示を更新します。

- 4. [通信開始]ボタンを押しますと、接続を開始します。
- 5. データの更新は、上記3.の読込みモードに従います。
- 6. 表示データの値を書き込みたいときには、変更したい値が表示されている欄をクリックして[Write]ボタ<br>ンを押すか、変更したい値が表示されている欄をダブルクリックしてください。
- 7. 通信を終了する場合は、[通信停止]ボタンを押してください。

参考

.<br>本サンプルを作成したプロジェクトは、標準インストールでは以下のフォルダに格納されています。<br>¥Program\_Files¥NAiS\_Control¥CommX¥Sample¥Monitor 各々のサンプルコードを参考にしてください。

当社の他のツールソフトを利用する

お客様で作成されたアプリケーションが正しく動作するかどうかは、当社の以下のツールを利用して確認 することも可能です。

前述したように、本ソフトウェアを利用して作成したアプリケーションは、以下のソフトウェアと同時通信が 可能となっております。

- 
- ・ PLC用プログラミングツールソフト Control FPWIN GR Ver.1.1以上<br>・ PLC用プログラミングツールソフト Control FPWIN Pro Ver.4.0以上
- · 表示器用画面作成ツールソフト Terminal GTWIN Ver.1.0以上
- ・ 稼働管理ソフトPCWAY Ver.2.1以上

データを書き込むようなアプリケーションを作成された場合は、上記の各ツールのデータモニタの機能を<br>使用して確認してください。<br>また、データを読込むようなアプリケーションを作成された場合は、上記の各ツールのデータ書込みの機<br>能を使用して確認してください。

各ツールの使用方法に関しては、各ツールのヘルプをご参照ください。

プログラム作成事例

"設定方法"にて、設定した内容にそってプログラムを作成します。<br>"Visual Basic .NETでの初期設定(参照の追加)"を参考にして、下記のようにVB .NETの新しいプロジェク<br>トを作成します。

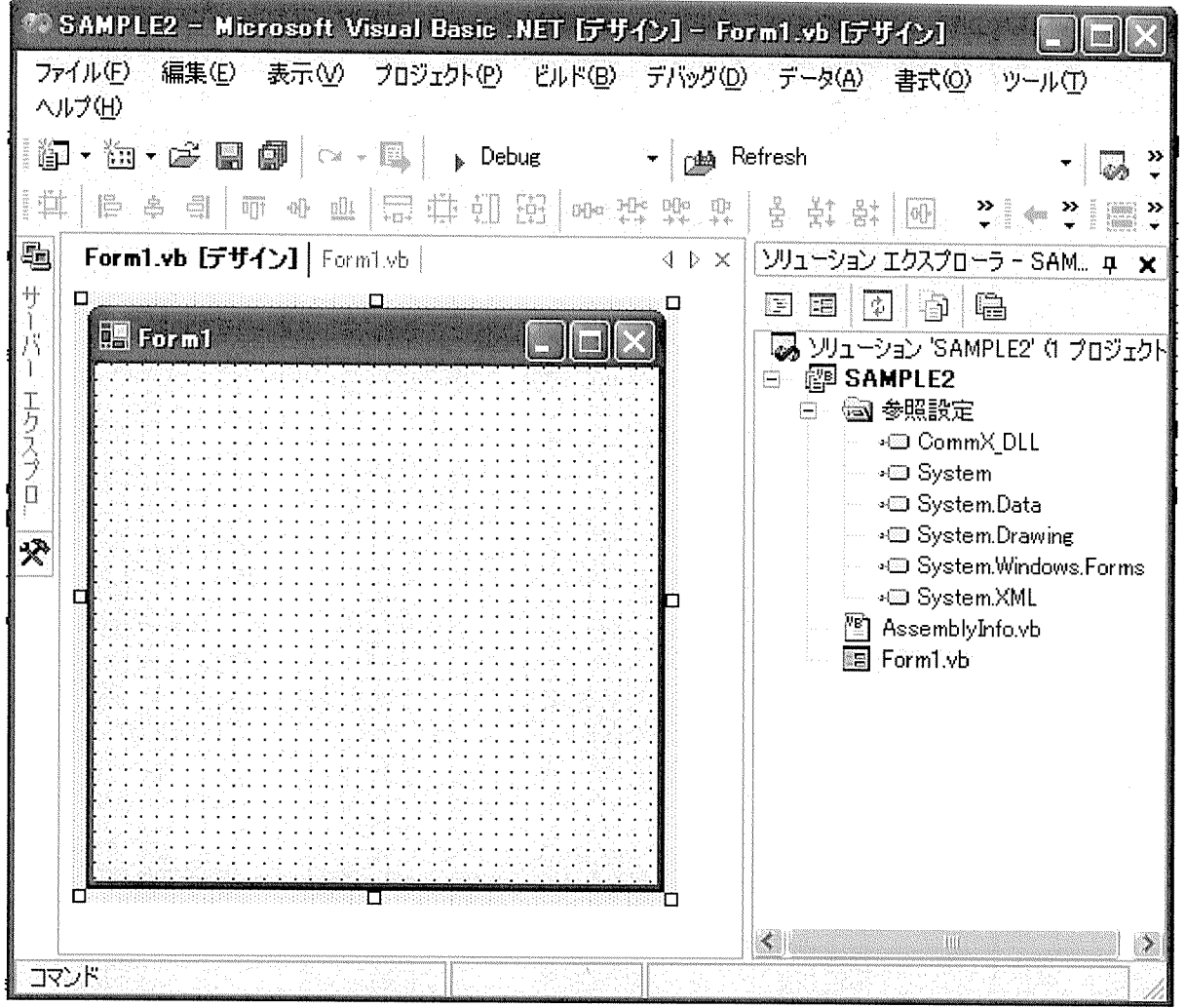

■フォームロード時の初期プログラム

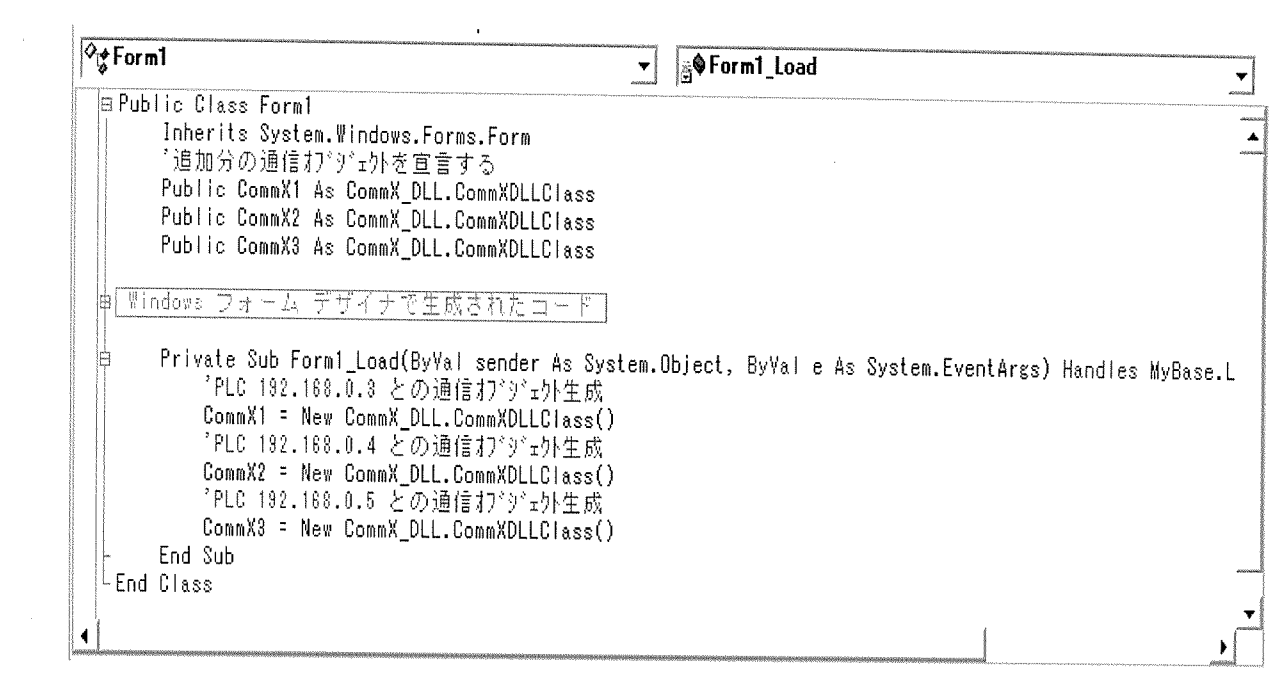

 $\sim$ 

CommX1、CommX2、CommX3の通信オブジェクトを利用して、それぞれのネットワーク系列へアクセスし 

対応ネットワーク構成

 $\mathcal{A}^{\mathcal{A}}$ 

下記のようなネットワーク構成時に対応します。<br>下記のすべてのPLCのデバイスへ読書きすることが可能です。

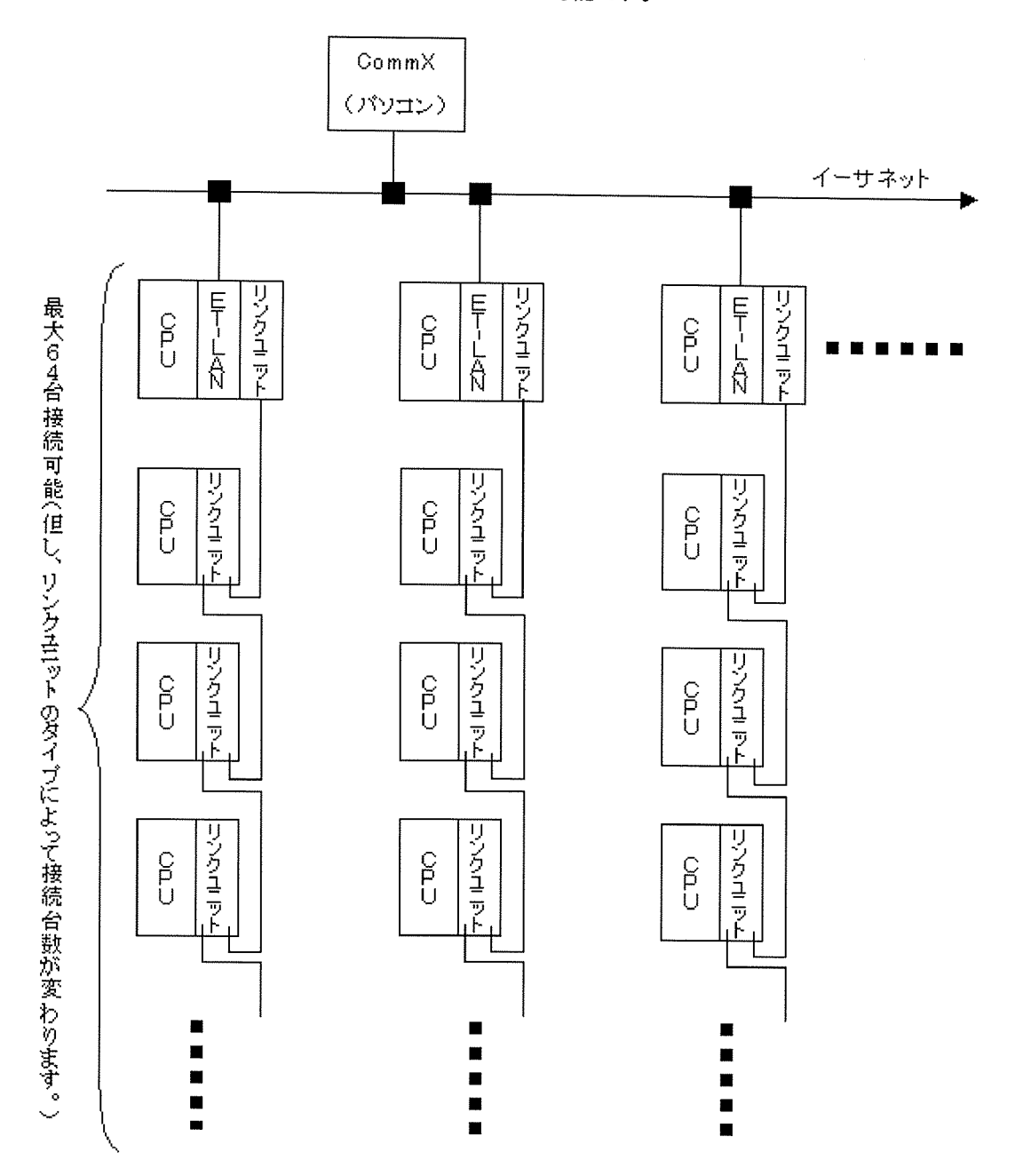

※ET-LANユニットからリンクユニットを経由していないとき、または、そのようなPLCのネットワークが1つ<br>のときは、CommXの標準設定でプログラム作成する事ができます。

 $\mathcal{A}^{\pm}$ 

注意

リンクユニットは、MEWNET-W/P/Hの3種類のリンクユニットが使用できます。

設定方法

"対応ネットワーク構成"の図のように、ET-LANユニットを3台使用する場合を例にあげて説明します。

、パルインロン、フ曲波、ションホフト、レコローーンにとい口にカメンクタロとアルマのワ(5元970より。まず、通信条件を設定します。<br>まず、通信条件を設定します。<br>の通信設定ダイアログを表示します。

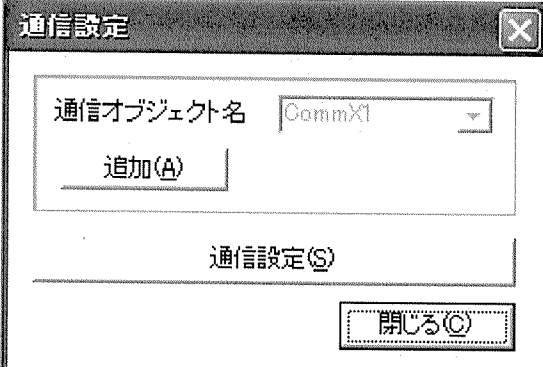

[追加]ボタンを2回クリックします。

- r.....<br>下記のように、通信オブジェクト名のコンボボックスが使用可能となって、CommX2とCommX3が追加され<br>ます。

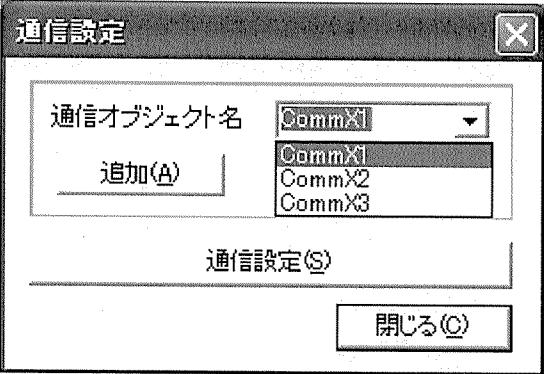

例. 各イーサネットの設定が以下であった時

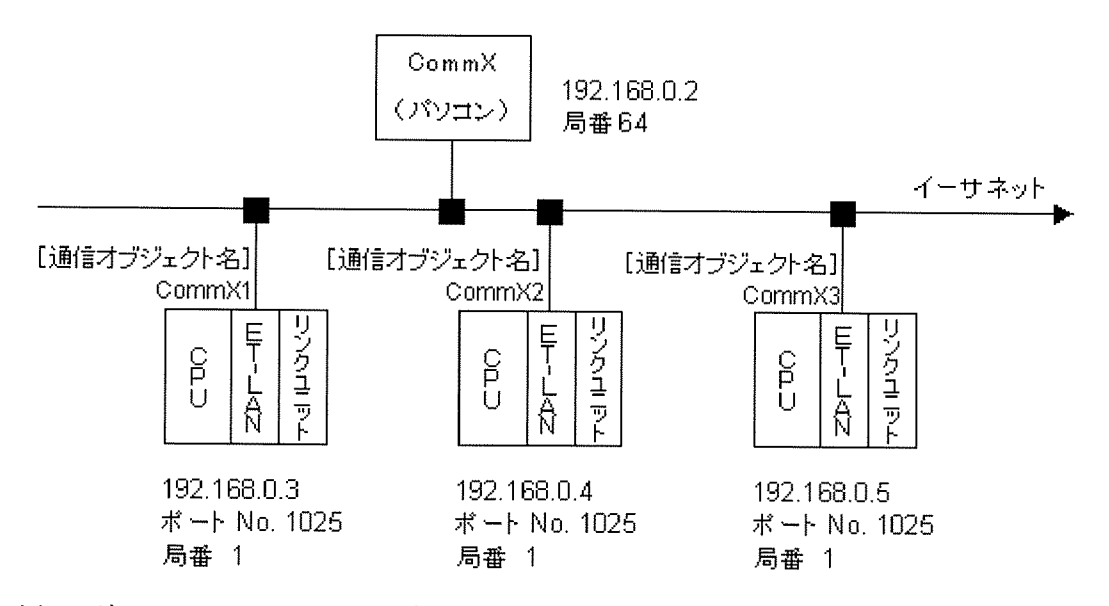

(1)IPアドレス192.168.0.3のPLC設定<br>「通信設定(.NET用)」を開いて、下記のように[通信オブジェクト名]コンボボックスを[CommX1]に選 択します。

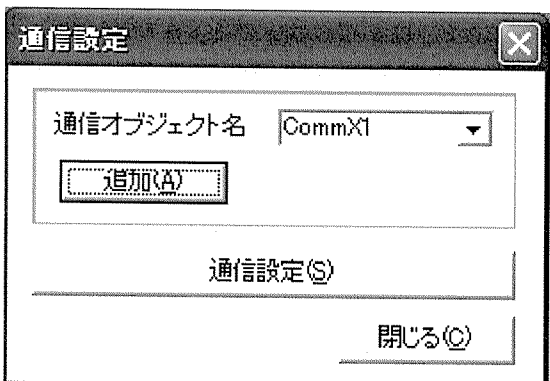

 $\bar{\mathcal{A}}$ 

[通信設定]ボタンをクリックして、下記のように[ネットワークタイプ]コンボボックスを[Ethernet(ローカ<br>ル)]を選択します。

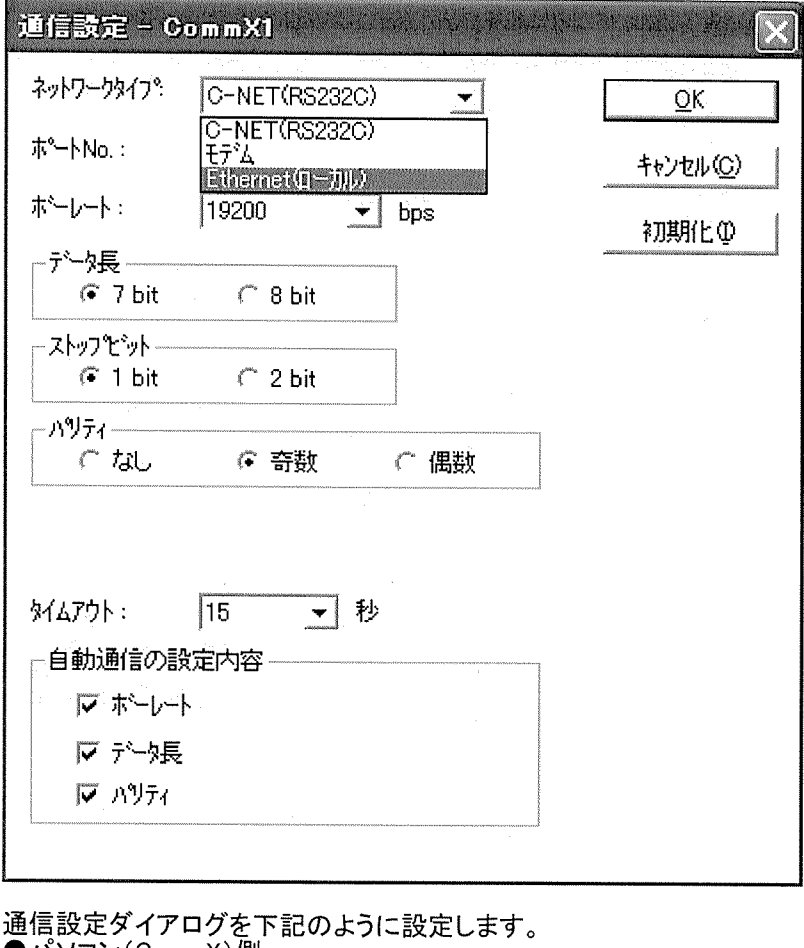

▶PLC側<br>PLC側<br>ポートNo.<br>局番 : 192.168.0.3<br>: 1025<br>: 1

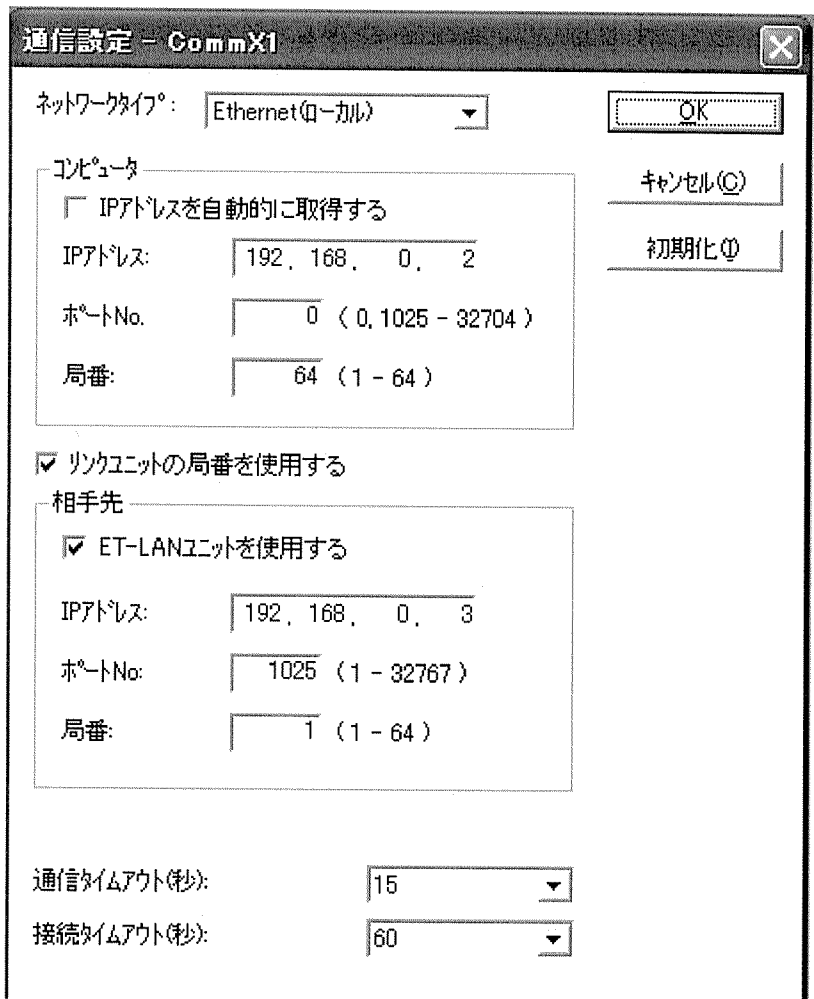

データを入力後、[OK]ボタンを押下して入力データを登録します。

(2)IPアドレス192.168.0.4のPLCの設定<br>- 「通信設定(.NET用)」を開いて、下記のように[通信オブジェクト名]コンボボックスを[CommX2]に選<br>- 択します。

 $\bar{z}$ 

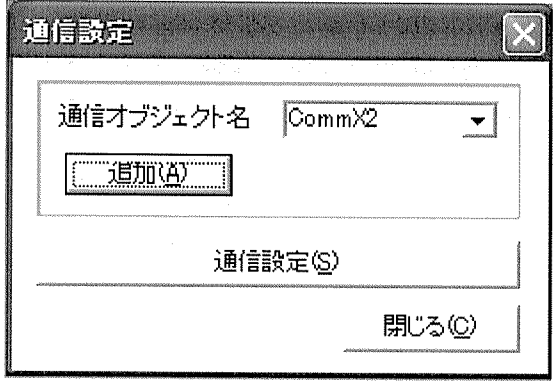

[通信設定]ボタンをクリックして、[ネットワークタイプ]コンボボックスを[Ethernet(ローカル)]を選択し ます。<br>ます。<br>通信設定ダイアログ内に下記データを(1)と同じように設定します。

通信設定メイチロン | 2010 | ト記テープをいた | 2006 カレコン(CommX) 側<br>- イベソコン (CommX) 側<br>- IPアドレス : 192.168.0.2<br>- ポートNo. : 0 (Windowsが未使用ポートNo.を自動設定)<br>- 局番 : 64<br>- FL C個  $\n *PLC H*$ 

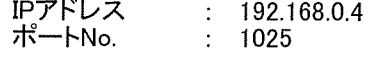

局番  $\blacksquare$ データを入力後、[OK]ボタンを押下して入力データを登録します。

(3)IPアドレス192.168.0.5のPLCの設定<br>「通信設定(.NET用)」を開いて、下記のように[通信オブジェクト名]コンボボックスを[CommX3]に選 択します。

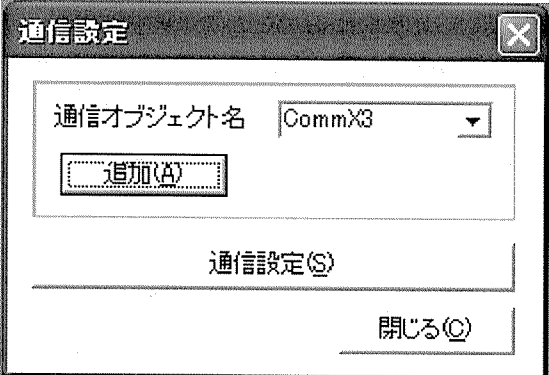

[通信設定]ボタンをクリックして、[ネットワークタイプ]コンボボックスを[Ethernet(ローカル)]を選択し

…<br>ポートNo.<br>局番  $\therefore$  64  $\bullet$ PLC側 : 192.168.0.5<br>: 1025<br>: 2 IPアドレス ポートNo. 

# プロパティー覧

■一般仕様

hWind Port

Connection

Route

NetworkType

Language

ProgressBar

Bank

**TaskName** 

LCCommand

ErrorDescription

ErrorNumber

ThreadNumber

# ■モデム仕様

TelephoneNumber ReceiveInterval

 $\hat{\boldsymbol{\cdot}$ 

# hWndプロパティ

ウィンドウを識別するハンドルを設定します。値の取得も可能です。<br>デザイン時には指定できません。

### 構文

object.hWnd[= hWnd]

hWnd プロパティの構文は、次の指定項目から構成されます。

指定項目内容

\_<br>オブジェクトの名前を指定します。必ず指定します。<br>アクティブになっているウィンドウハンドルを指定します。  $object$ hWnd

解説

アログレスバー表示や通信関連のメッセージ表示を行うときに使用します。アクティブになっているウィンド<br>ウ<u>ハンドルを設定し</u>てください。(既定値 0) 必ず最初に必要です。

# 使用例

ハンドルを指定する object.hWnd = Me.hWnd<br>'/特に問題ない限り、このサンプルのままでOKです/ Portプロパティ

複数のポートがオープンされている場合、今から通信するポートNo.を指定します。値の取得も可能です。<br>デザイン時には使用できません。

### 構文

object.Port[= Integer]

Port プロパティの構文は、次の指定項目から構成されます。

指定項目内容

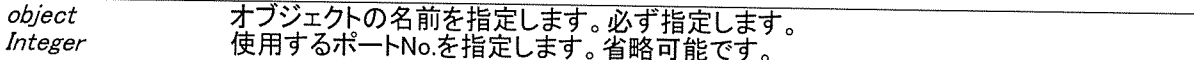

設定値<br>引数 Integer の設定値は次のとおりです。

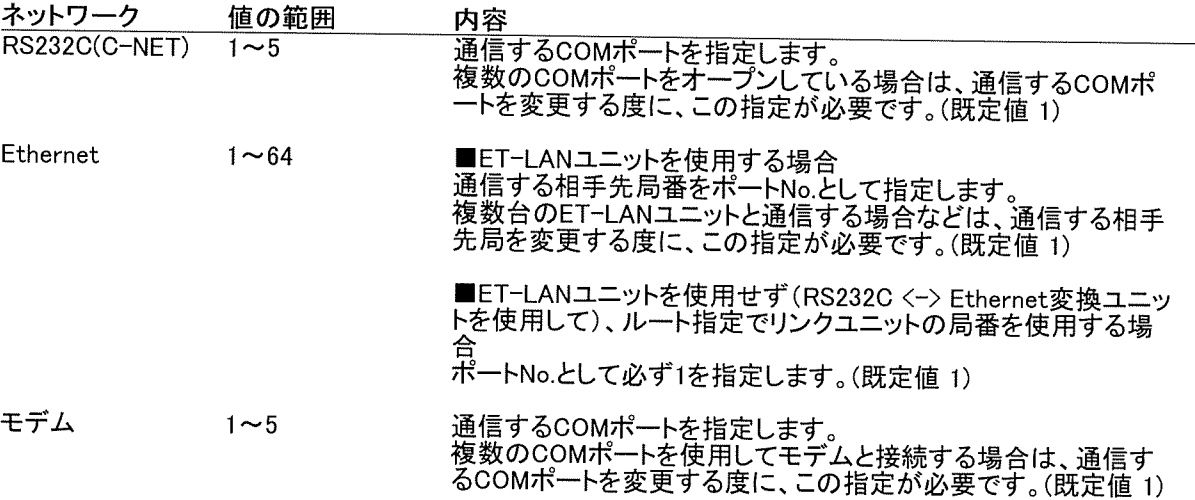

解説<br>複数のポートをオープンしているときに、これからアクセスするポートNo.を指定する場合に使用します。<br>先にPortOpenメソッドが発行されている必要があります。

# 使用例

ポート1を設定する  $object$ Port = 1

# Connectionプロパティ

各ポートの通信状態(オープン状態)を取得します。<br>デザイン時には使用できません。実行時には参照のみ可能です。

# 構文

object.Connection

# Connection プロパティの構文は、次の指定項目から構成されます。

# 指定項目内容

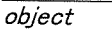

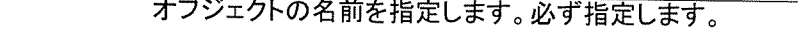

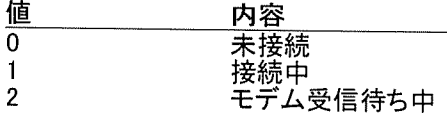

解説<br>指定したポートがオープンしているかどうかを取得します。

### 使用例

ポート1が接続中であるか確認する Dim intReturn As Integer  $object.Port = 1$ intReturn = object.Connection

### Routeプロパティ

2階層目のネットワークに対して、ルートを指定してアクセスする場合に設定します。<br>値の取得も可能です。<br>デザイン時にも使用できます。

### 構文

 $object$  Route<sup> $=$ </sup> *Integer* 

Route プロパティの構文は、次の指定項目から構成されます。

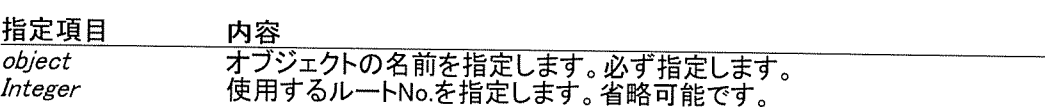

### 設定値

引数Integer の設定値は次のとおりです。

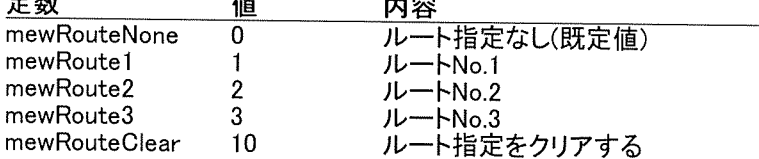

### 解説

.......<br>コンピュータと接続されているPLCがMEWNET-W/-P/-Hのリンクユニットを装着していて、そのリンクユニ 「サービン」。<br>"ハに接続されているネットワークを介して他のPLCにアクセスする場合に使用します。<br>CPUに近い方から下記のユニットを1から数えてください。

しPoly近いカから下記のコ<br>・MEWNET-Wリンクユニット<br>・MEWNET-Pリンクユニット

·ET-LANユニット

-L-1 -C:\--\_------<br>・コンピュータ・コミュニケーション・ユニット(CCU)<br>上記ユニットの中で対象となるMEWNET-W/Pリンクユニットが何番目にあたるかによって、ルートNo.が決<br>定されます。CPUに近い方から、ルート1、ルート2、ルート3となります。

ポートNo.毎にルートを変更したい場合は、必ずルートNo.指定の前にポートNo.の指定を行ってください。

ルート指定をクリアすることができるのは、FP2, FP2SH, FP10SH(Ver.3.0以上)です。

このプロパティはET-LANユニットを使用されている場合は、お使いになれません。 (ルート指定が無効となります)

使用例

'ポートNo.1のルートNo.を1に設定する  $object.Port = 1$ object.Route = mewRoute1

# NetworkTypeプロパティ

通信するネットワークのタイプを取得します。<br>デザイン時に指定します。実行時には参照のみ可能です。

# 構文

object.NetworkType

NetworkType プロパティの構文は、次の指定項目から構成されます。

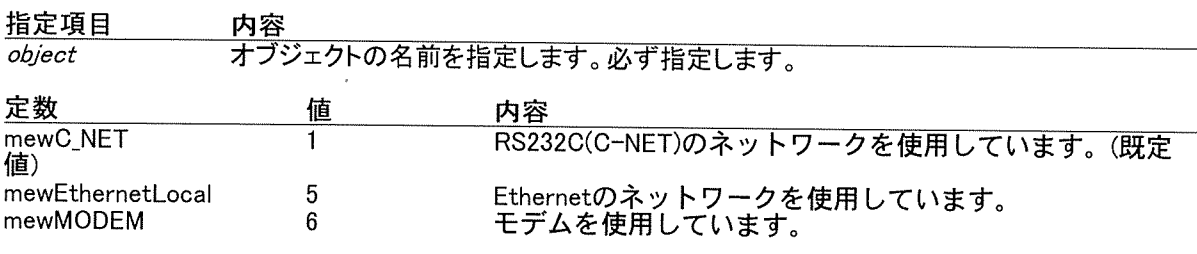

解説<br>ネットワークタイプを取得します。

### 使用例

'現状のネットワークタイプを参照する<br>Dim IngReturn As Long<br>IngReturn = *object*.NetworkType

# Languageプロパティ

通信のエラーメッセージ等を表示する言語情報を取得します。<br>デザイン時に指定します。実行時には参照のみ可能です。

# 構文

object.Language

Language プロパティの構文は、次の指定項目から構成されます。

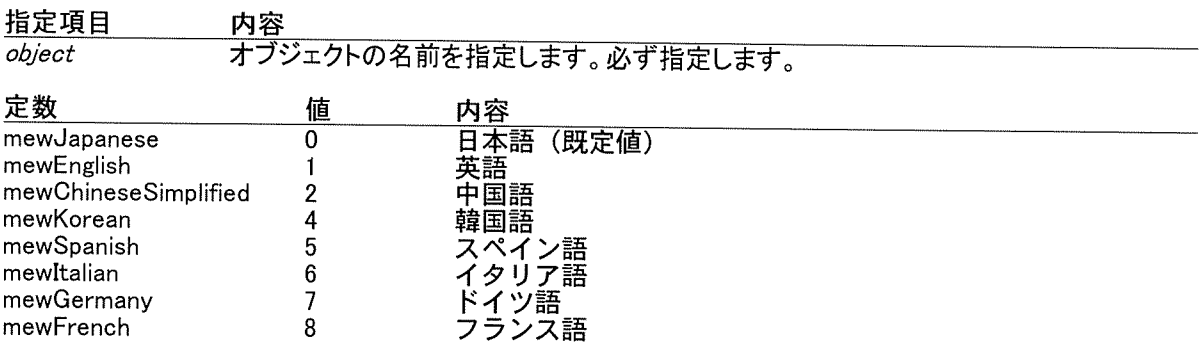

 $\sim$ 

 $\mathcal{L}$ 

解説<br>言語情報を取得します。

# 使用例

'現状の言語情報を参照する Dim IngReturn As Long<br>IngReturn = *object*.Language ProgressBarプロパティ

通信の進行状況をプログレスバーで表示するかどうかを設定します。値の取得も可能です。<br>デザイン時にも使用できます。

構文

object.ProgressBar[= Boolean]

ProgressBar プロパティの構文は、次の指定項目から構成されます。

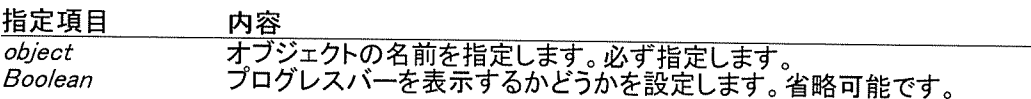

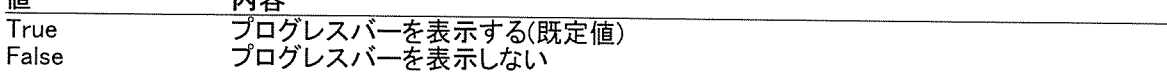

解説<br>プログレスバー表示・非表示の設定に使用します。表示に設定している場合でも、短時間の通信で終了<br>するような場合には表示されないことがあります。

使用例

プログレスバーを非表示に指定する  $object$ ProgressBar = False

 $\mathbf{r}$ 

### Bankプロパティ

ファイルレジスタにアクセスするときのバンクNo.を設定します。値の取得も可能です。<br>デザイン時には指定できません。

### 構文

object.Bank[= Long]

Bank プロパティの構文は、次の指定項目から構成されます。

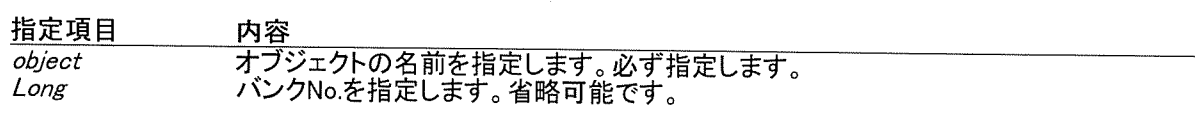

設定値

引数Long の設定値は次のとおりです。

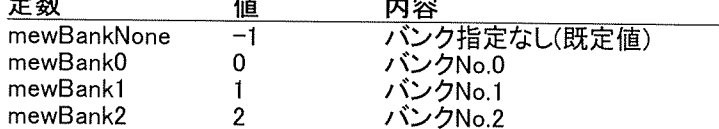

解説<br>現状、ファイルレジスタがバンク切替できるのは、FP2SHのみです。それ以外の機種では、<br>mewBankNone(=-1)を指定してください。また、FP2SHのファイルレジスタにアクセスする場合、バンク指定<br>無しが指定されたときには、バンクNo.0のファイルレジスタにアクセスします。

### 使用例

ソバンク無しを設定する object.Bank = mewBankNone TaskNameプロパティ

通信タスクの名称が設定できます。値の取得も可能です。<br>デザイン時には使用できません。実行時に設定します。

### 構文

object.TaskName[= String]

TaskName プロパティの構文は、次の指定項目から構成されます。

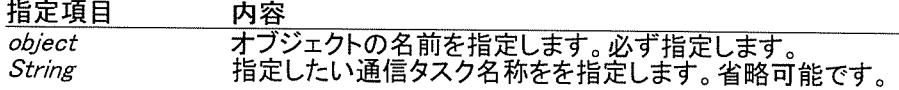

解説<br>特に設定する必要はありません。(既定値は CommX1になっています。)<br>このプロパティを使用しない場合、通信タスクの名称は、本オブジェクトの名称になっています。

### 使用例

'タスク名称を"MyProgram"に設定する<br>*object.*TaskName = "MyProgram"

LCCommandプロパティ

通信するMEWTOCOL階層指定コマンドが設定できます。値の取得も可能です。<br>デザイン時には使用できません。実行時に設定します。

### 構文

 $object$ LCCommand $[=String]$ 

LCCommand プロパティの構文は、次の指定項目から構成されます。

指定項目 内容  $object$ String

<mark>解説</mark><br>特に設定する必要はありません。<br>このプロパティを使用しない場合、階層指定コマンドは無効になっています。

### 使用例

' MEWTOCOL階層指定コマンド "ルート1局番11"を設定する<br>*object.*LCCommand = "%AA#LC00030700011102\*\*"

注).MEWTOCOLコマンドの詳細は別紙マニュアルを参照して下さい。

# ErrorDescriptionプロパティ

通信のエラーメッセージを取得します。<br>デザイン時には使用できません。実行時に参照のみ可能です。

# 構文

object.ErrorDescription

ErrorDescription プロパティの構文は、次の指定項目から構成されます。

指定項目 内容 object

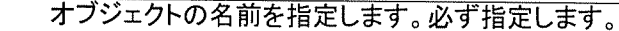

解説<br>通信エラーが発生した場合、エラー内容の文字列が格納されます。

# 使用例

 $\bar{a}$ 

'エラーメッセージを表示する<br>MsgBox *object.*ErrorDescription

ErrorNumberプロパティ

通信のエラーNo.を取得します。<br>デザイン時には使用できません。実行時には参照のみ可能です。

# 構文

object.ErrorNunmer

ErrorNumber プロパティの構文は、次の指定項目から構成されます。

指定項目 内容

- 7.g<br>オブジェクトの名前を指定します。必ず指定します。 object

# 解説

,#<br>通信エラーが発生した場合、エラーNo.が格納されます。<br>エラーの内容を取得したい場合は、ErrorDescriptionプロパティを使用してください。

# 使用例

'エラーNo.を取得する Dim IngReturn As long IngReturn = object.ErrorNumber ThreadNumberプロパティ

イーサネット通信使用時、単独の通信プロセスを使用されたい場合、このプロパティに1を設定します。

構文

object.ThreadNumber[= Integer]

ThreadNumberプロパティの構文は、次の指定項目から構成されます。

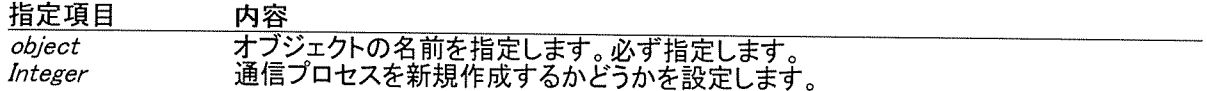

設定値

引数Integerの設定値は次のとおりです。

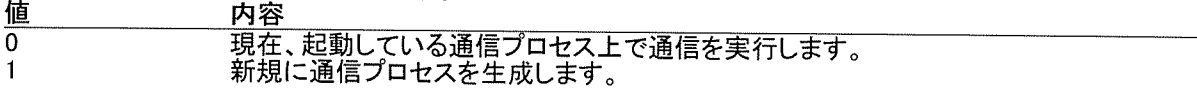

解説<br>イーサネット通信使用時、多系列のPLCネットワークに対して通信する場合、他系列PLCネットワークエラ<br>一の影響を受けたくないとき、利用します。<br>但し、作成されるアプリケーションも、CommXに対してマルチタスクにてアクセスしないと未使用の時と同じ<br>動作になります。

使用例

'新規通信プロセスを生成します object.ThreadNumber= 1  $object$ PortOpen $(\cdots)$ 

# TelephoneNumberプロパティ

モデムを介してPLCと通信する際の相手先電話番号を設定します。値の取得も可能です。<br>デザイン時には使用できません。実行時に設定します。

### 構文

object.TelephoneNumber[= String]

TelephoneNumber プロパティの構文は、次の指定項目から構成されます。

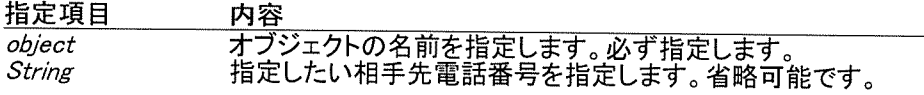

解説<br>このプロパティは、必ずポートをオープンする前に設定する必要があります。<br>(既定値は ""になっています。)

### 使用例

'COMポート1のモデムを介して、012-345-6789に電話をかける<br>*object.*TelephoneNumber = "012-345-6789" object.PortOpen(1)

ReceiveIntervalプロパティ

受信監視間隔をミリ秒単位で設定します。<br>値の取得も可能です。<br>デザイン時には使用できません。実行時に設定します。

構文

object.ReceiveInterval[= Long]

ReceiveInterval プロパティの構文は、次の指定項目から構成されます。

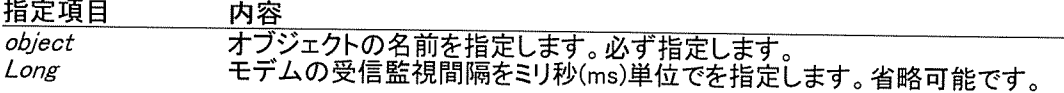

解説<br>遠隔地にあるモデムからの送信に関して、コンピュ一タ側で受信監視処理を行うときの監視間隔をミリ秒<br>(ms)単位で指定します。<br>設定しない場合、既定値は10000ms(10秒)に設定されています。

## 使用例

'モデムの受信監視間隔を30秒に設定する object.ReceiveInterval = 30000

# メソッド一覧

[通信関数]

# ■一般仕様

PortOpen

PortClose

**AreaRead** 

AreaReadCSV

**AreaReadEx** 

AreaWrite

AreaWriteCSV

**AreaWriteEx** 

MonitorRead

**MonitorReadCSV** 

PlcStatusRead

PlcModeChange

ShowParameter

GeneralCommand

**ExtendRead** 

ExtendWrite

# ■モデム仕様

ReceivePortOpen

**ReceivePortClose** 

# [変換関数]

CnvBinToDec CnvDecToBin CnvOctToDec CnvDecToOct CnvHexToDec CnvDecToHex CnvLongToSingle CnvSingleToLong

# PortOpenメソッド

通信を開始します。

# 構文

<del>ns)</del><br>IngReturn = object.ProtOpen( intPort, intStationNumber)<br>PortOpen メソッドの構文は、次の指定項目から構成されます。

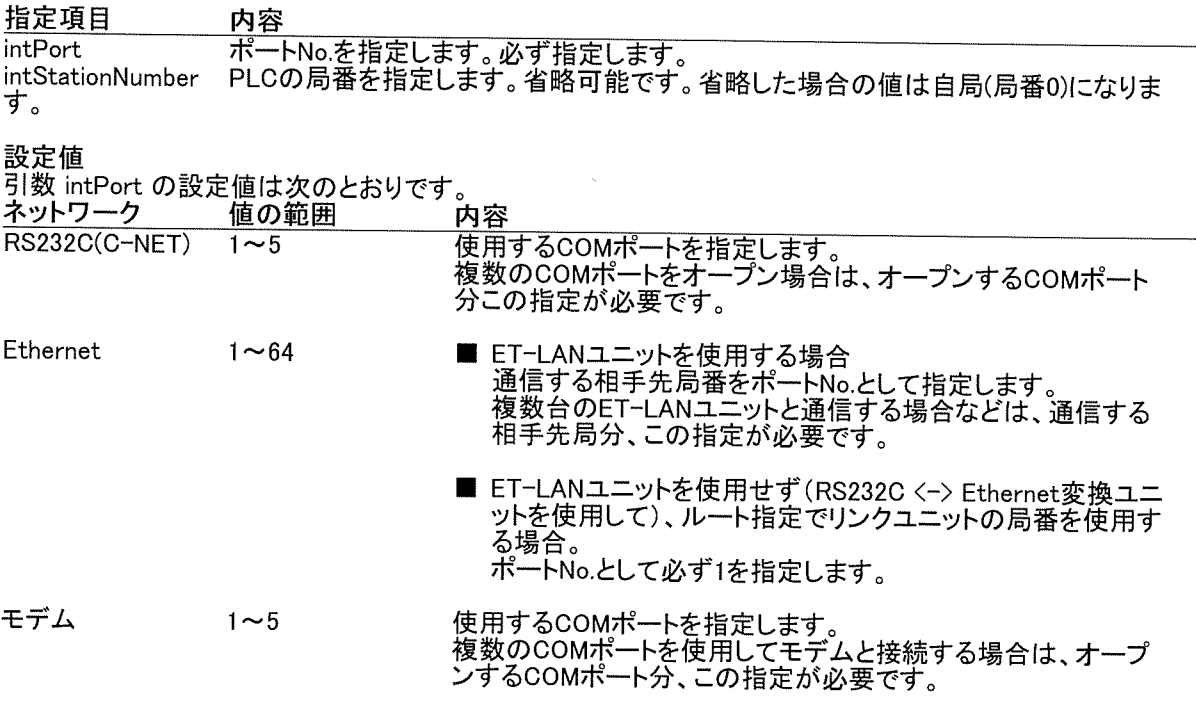

戻り値<br>戻り値の値は次のとおりです。<br>写:1<u>種</u>

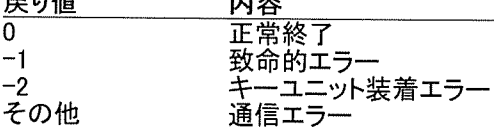

解説<br>このメソッドは通信を開始するときに必ず必要です。

# 使用例

'COMポート1で、PLCと接続する。 Dim IngReturn As Long<br>IngReturn As Long<br>IngReturn = *object*:PortOpen(1)

'ET-LANを使用して、相手先局番4と5の2台に接続する。<br>Dim IngReturn As Long  $IngReturn = object.PortOpen(4)$  $Ing$  Return =  $object$  PortOpen(5)

### PortCloseメソッド

通信を停止します。

### 構文

IngReturn = object.ProtClose(intPort) - Mg. com ...<br>PortClose メソッドの構文は、次の指定項目から構成されます。

# 指定項目内容

 $intPort$ ポートNo.を指定します。必ず指定します。

## 設定値

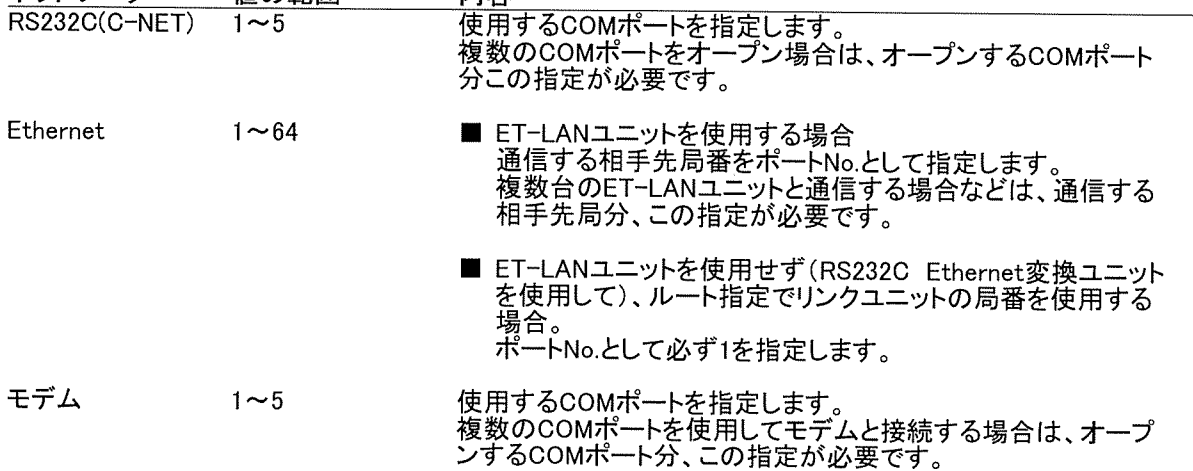

戻り値<br>戻り値の値は次のとおりです。 戻り値 内容 - 正常終了<br>致命的エラー  $\overline{0}$  $-1$  $-2$ その他

### 解説

このメソッドは通信を停止するときに必要です。

# 使用例

'COMポート1で、PLCと接続していた通信を停止する。 Dim IngReturn As Long  $IngReturn = object.PortClose(1)$ 

'ET-LANを使用して、相手先局番4と局番5の2台に接続していた通信を停止する。 Dim IngReturn As Long In the Long<br>IngReturn = *object.*PortClose(4)<br>IngReturn = *object.*PortClose(5)

### AreaReadメソッド

連続したデバイスエリアの読込みを、1パケット118バイトで行います。全PLCで使用できます。

### 構文

IngReturn = object.AreaRead(intStationNumber, strAreaName, strAddress, IngCount, intData()) AreaRead メソッドの構文は、次の指定項目から構成されます。

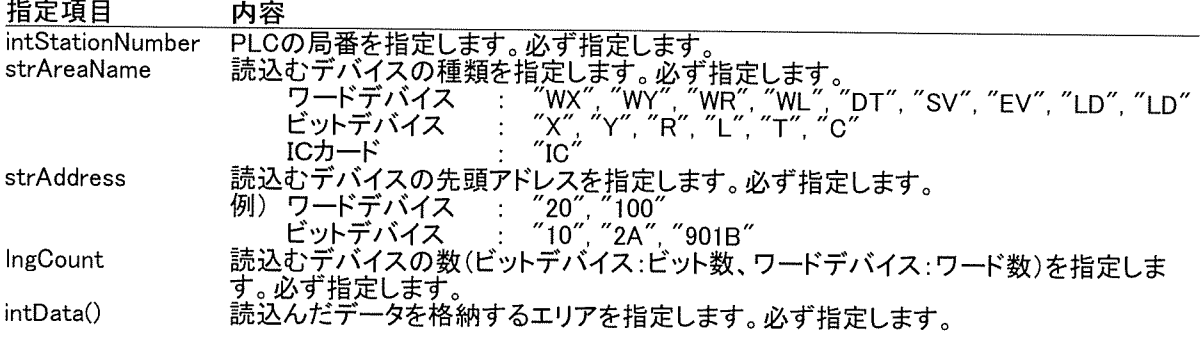

戻り値

戻り値の値は次のとおりです。

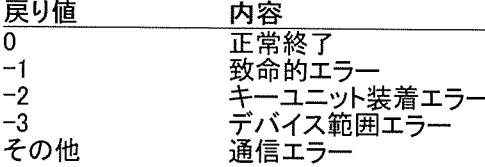

### 解説

##J<br>このメソッドは1パケット118バイトで通信します。従って、広範囲の連続エリアを読込む場合には、自動<br>的に複数回にわけて通信を行います。1回の通信で完結できるワード数は以下のとおりです。<br>・・・ワードデバイス指定時 : 24ワード(ファイルレジスタをバンク指定して読込む場合は、22<br>・・・・・・・・・・・・・・・・・・・・・ ワード)

・ ビットデバイス指定時 384ビット  $\frac{1}{2}$  . · ICカード指定時 : 24ワード

### 使用例

'局番4のワードデバイス(DT1000~DT1999)のデータを読込む Dim IngReturn As long Dim intData (0 To 999) As Integer

IngReturn = object. AreaRead (4, "DT", "1000", 1000, intData())<br>'DT1000に10が格納されていれば、intData(0)の値は10になります。

'局番4のビットデバイス(R10~R1F)のデータを読込む Dim IngReturn As long Dim intData (0 To 15) As Integer

IngReturn = object. AreaRead (4, "R", "10", 16, intData())<br>'*R15が ONであれば、intData(5)の値は1になります。* 

'局番4のICカード(IC1000~IC1FFF)のデータを読込む Dim intData (0 To 4095) As Integer Dim into ata (0 10 4030) As integer<br>IngReturn = *object.AreaRead*(4, "IC", "1000", 4096, intData())<br>'*IC1010Iこ100が格納されていれば、intData(16)の値は100になります。* 

### AreaReadCSVメソッド

連続したデバイスエリアの読込みを行います。全PLCで使用できます。

### 構文

IngReturn = object.AreaReadCSV( intStationNumber, strAreaName, strAddress, IngCount, strRegister, intExMode) AreaReadCSV メソッドの構文は、次の指定項目から構成されます。

指定項目 内容 \_M<del>台</del><br>PLCの局番を指定します。必ず指定します。<br>読込むデバイスの種類を指定します。必ず指定します。<br>ワードデバイス : *´´*WX´´, ´´WY´´, ´´WR´´, ´´WL´´, ´´DT´´, ´´SV´´, ´´EV´´, intStationNumber strAreaName strAddress IngCount 読込むデバイスの数(ビットデバイス:ビット数、ワードデバイス:ワード数) strRegister 必ず指定します。 パケットモード 0:118バイト 1:2048バイト intExMode

# 戻り値

戻り値の値は次のとおりです。

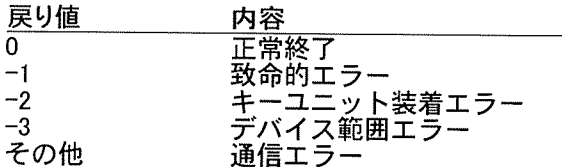

### 解説

このメソッドはパケットモードにより通信バイト数が変わります。 このメンツトはハクツトモートにより通信ハイト致か変わります。<br>0の場合は1パケット118バイトで通信します。従って、広範囲の連続エリアを読込む場合には、<br>自動的に複数回にわけて通信を行います。1回の通信で完結できるワード数は以下のとおりです。<br>・ワードデバイス指定時 : 24ワード(ファイルレジスタをバンク指定して読込む<br>・ビットデバイス指定時 : 384ビット<br>・ビットデバイス指定時 : 24ワード)

1の場合は1パケット2048バイトで通信します。従って、広範囲の連続エリアを読込む場合に<br>は、自動的に複数回にわけて通信を行います。1回の通信で完結できるワード数は以下のとおり です。  $\mathbf{1}$   $\mathbf{2}$   $\mathbf{3}$   $\mathbf{3}$   $\mathbf{4}$   $\mathbf{5}$   $\mathbf{5}$  $\mathbf{a}$   $\mathbf{a}$   $\mathbf{b}$   $\mathbf{a}$ 

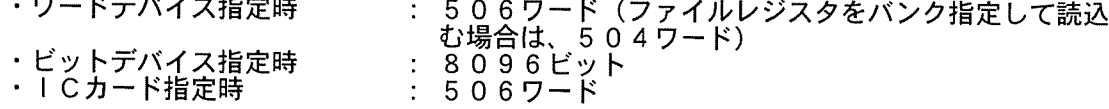

### 使用例

'局番4のワードデバイス(DT1000~DT1999)のデータを読込む Dim IngReturn As Long Dim strData As String

IngReturn = *object.*AreaReadCSV(4, "DT", "1000", 1000, strData, 0)<br>'*DT1000に10が格納されていれば、0番目の値は10になります。* 

'局番4のビットデバイス(R10〜R1F)のデータを読込む Dim IngReturn As Long Dim strData As String

 $IngReturn = objectAreaReadGSV(4, "R", "10", 16, strData, 0)$ 

'R15が ONであれば、5番目の値は1になります。

'局番4のICカード(IC1000〜IC1FFF)のデータを読込む<br>Dim strData As String

IngReturn = *object.*AreaReadCSV(4, "IC", "1000", 4096, strData, 0)<br>'*IC1010に100が格納されていれば、16番目の値は100になります。*
### AreaReadExメソッド

連続したデバイスエリアの読込みを、1パケット2048バイトで行います。使用できるPLCに制限がありま<br>す。

, 。<br>使用できるPLCは以下のとおりです。<br>FP3(Ver. 4.5以上), FP10S(Ver. 1.5以上), FP10SH, FP2, FP2SH

#### 構文

IngReturn = object.AreaReadEx( intStationNumber, strAreaName, strAddress, IngCount, intData()) AreaReadEx メソッドの構文は、次の指定項目から構成されます。

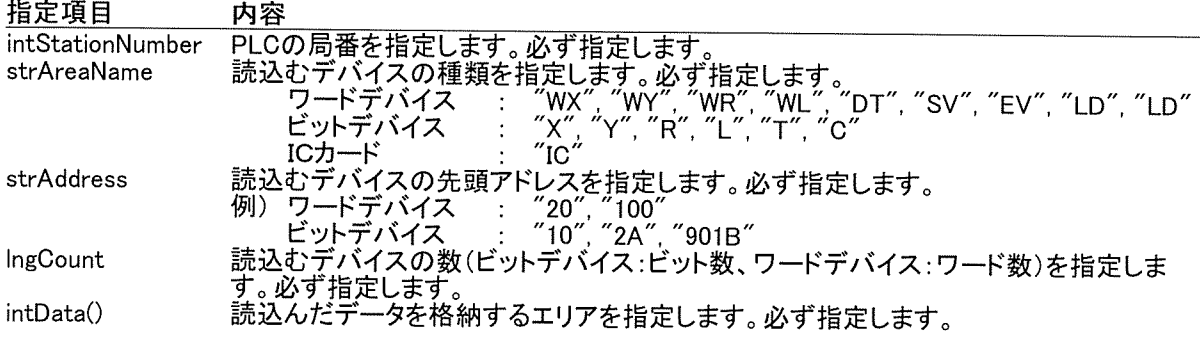

戻り値<br>戻り値

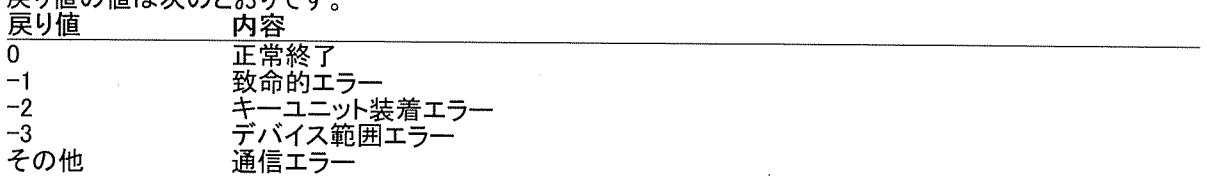

#### 解説

##ホt<br>このメソッドは1パケット2048バイトで通信します。従って、広範囲の連続エリアを読込む場合には、自動<br>的に複数回にわけて通信を行います。1回の通信で完結できるワード数は以下のとおりです。<br>・・ワードデバイス指定時 : 506ワード(ファイルレジスタをバンク指定して読込む場合は、5

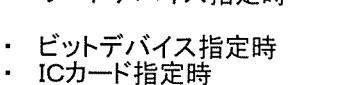

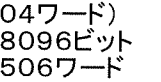

#### 使用例

'局番4のワードデバイス(DT1000~DT1999)のデータを読込む Dim IngReturn As long Dim intData (0 To 999) As Integer

 $\ddot{\cdot}$ 

 $\cdot$ 

IngReturn = *object.* AreaReadEx (4, "DT", "1000", 1000, intData())<br>'*DT1000に10が格納されていれば、intData(0)の値は10になります。* 

'局番4のビットデバイス(R10~R1F)のデータを読込む Dim IngReturn As long Dim intData (0 To 15) As Integer

IngReturn = object. AreaReadEx (4, "R", "10", 16, intData()) 'R15が ONであれば、intData(5)の値は1になります。

'局番4のICカード(IC1000~IC1FFF)のデータを読込む Dim IngReturn As long Dim intData (0 To 4095) As Integer

IngReturn = *object.*AreaReadEx(4, "IC", "1000", 4096, intData())<br>'*IC1010に100が格納されていれば、intData(16)の値は100になります。* 

#### AreaWriteメソッド

# 連続したデバイスエリアの書込みを、1パケット118バイトで行います。全PLCで使用できます。

## 構文

IngReturn = object.AreaWrite( intStationNumber, strAreaName, strAddress, IngCount, intData()) AreaWrite メソッドの構文は、次の指定項目から構成されます。

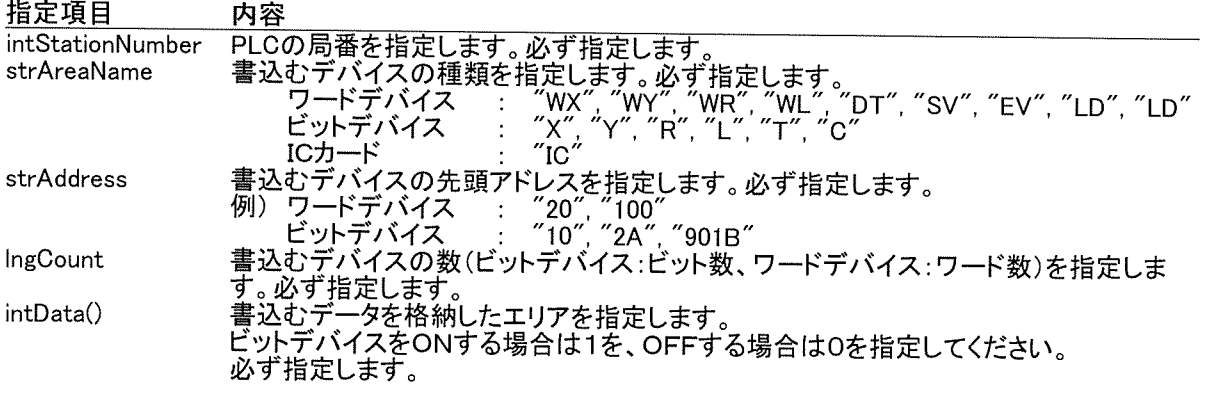

戻り値<br>ニリ値の値け次のとおりです

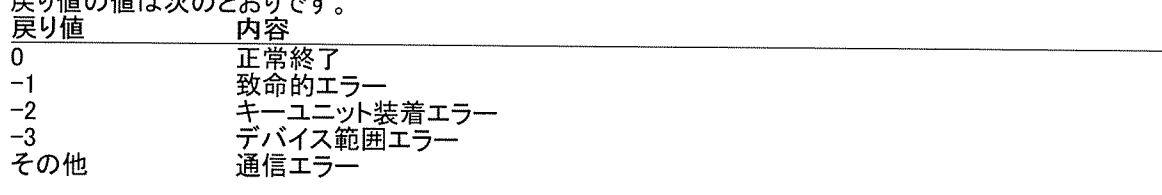

#### 解説

<sub>肝</sub>説<br>このメソッドは1パケット118バイトで通信します。従って、広範囲の連続エリアを書込む場合には、自動<br>的に複数回にわけて通信を行います。1回の通信で完結できるワード数は以下のとおりです。<br>・・ワードデバイス指定時 : 24ワード(ファイルレジスタをバンク指定して読込む場合は、22<br>・・ビットデバイス指定時 : 384ビット<br>・・ビットデバイス指定時 : 24ワード

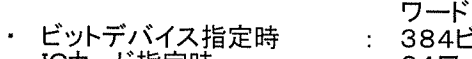

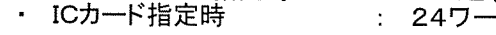

#### 使用例

'局番4のワードデバイス(DT1000~DT1999)にデータを書込む Dim IngReturn As long Dim intData (0 To 999) As Integer

IntData(0) = 10 'DT1000に10を書込む IntData(1) = 20 'DT1001に20を書込む

IngReturn = *object*. AreaWrite (4, "DT", "1000", 1000, intData())<br>'*DT1000に10が、DT1001に20が、格納されます。* 

'局番4のビットデバイス(R1A)をONする Dim IngReturn As long Dim intData (0) As Integer

IntData $(0) = 1$ IngReturn = object. AreaWrite(4, "R", "1A", 1, intData()) 'RIAが ONになります。

'局番4のICカード(IC1000~IC1FFF)のデータを書込む Dim IngReturn As long Dim intData (0 To 4095) As Integer<br>IntData(0) = 10 'IC1000( $\leq$ 10 $\frac{1}{2}$ ) IntData(1) = 20 'IC1001に20を書込む

IngReturn = *object.*AreaWrite(4, "IC", "1000", 4096, intData())<br>'*IC1000に10が、IC1001に20が、格納されます。* 

### AreaWriteCSVメソッド

連続したデバイスエリアの書込みを行います。全PLCで使用できます。

## 構文

IngReturn = object.AreaWriteCSV( intStationNumber, strAreaName, strAddress, IngCount, strRegister, intExMode) AreaWriteCSV メソッドの構文は、次の指定項目から構成されます。

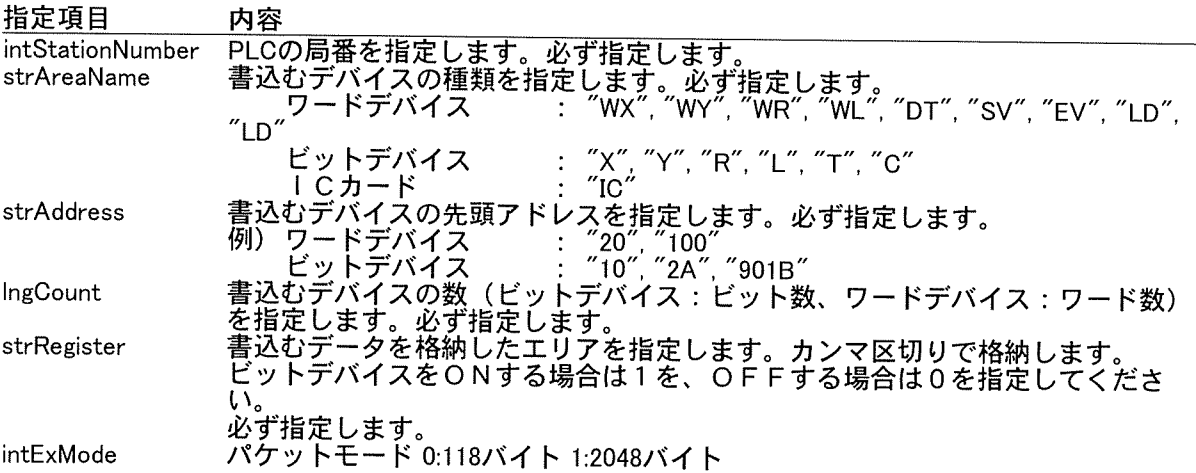

**戻り値**<br>戻り値の値は次のとおりです。

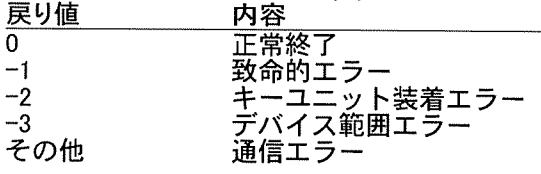

解説

肝説<br>このメソッドはパケット118バイトで通信バイト数が変わります。<br>0の場合は1パケット118バイトで通信します。従って、広範囲の連続エリアを読込む場合には、<br>自動的に複数回にわけて通信を行います。1回の通信で完結できるワード数は以下のとおりです。<br>・・ワードデバイス指定時 : 24ワード(ファイルレジスタをバンク指定して読込む場合<br>・・・・・・・・・・・・・・・ は、22ワード) ・ビットデバイス指定時<br>・ICカード指定時 3 8 4 ビット<br>2 4 ワード  $\mathbf{r}$ 

1の場合は1パケット2048バイトで通信します。従って、広範囲の連続エリアを読込む場合に<br><u>は、</u>自動的に複数回にわけて通信を行います。1回の通信で完結できるワード数は以下のとおり です。

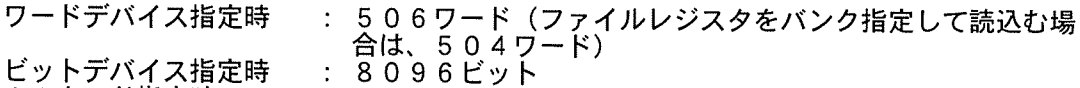

・ICカード指定時 : 506ワード

## 使用例

'局番4のワードデバイス(DT1000~DT1999)にデータを書込む Dim IngReturn As Long Dim strData As String

'DT1000に10を、DT1001に20を書込む strData =  $"10,20,0,0,0,0,0.\cdot \cdot \cdot$ 

IngReturn = object.AreaWriteCSV(4, "DT", "1000", 1000, strData, 0) 'DT1000に10が、DT1001に20が、格納されます。

'局番4のビットデバイス(R1A)をONする

Dim IngReturn As Long<br>Dim strData As String

strData = "1"<br>IngReturn = *object.*AreaWriteCSV(4, "R", "1A", 1, strData, 0)<br>'*R1Aが ONになります。* 

'局番4のICカード(IC1000〜IC1FFF)のデータを書込む<br>Dim IngReturn As Long Dim strData As String

'IC1000に10を、IC1001に20を書込む<br>strData = "10,20,0,0,0,0,0, ・・・"

IngReturn = *object.*AreaWriteCSV(4, "IC", "1000", 4096, strData, 0)<br>'*IC1000に10が、IC1001に20が、格納されます。* 

## AreaWriteExメソッド

連続したデバイスエリアの書込みを、1パケット2048バイトで行います。使用できるPLCに制限がありま ー。<br>使用できるPLCは以下のとおりです。

FP3(Ver. 4.5以上), FP10S(Ver. 1.5以上), FP10SH, FP2, FP2SH

### 構文

inservence object.AreaWriteEx( intStationNumber, strAreaName, strAddress, IngCount, intData())<br>AreaWriteEx メソッドの構文は、次の指定項目から構成されます。

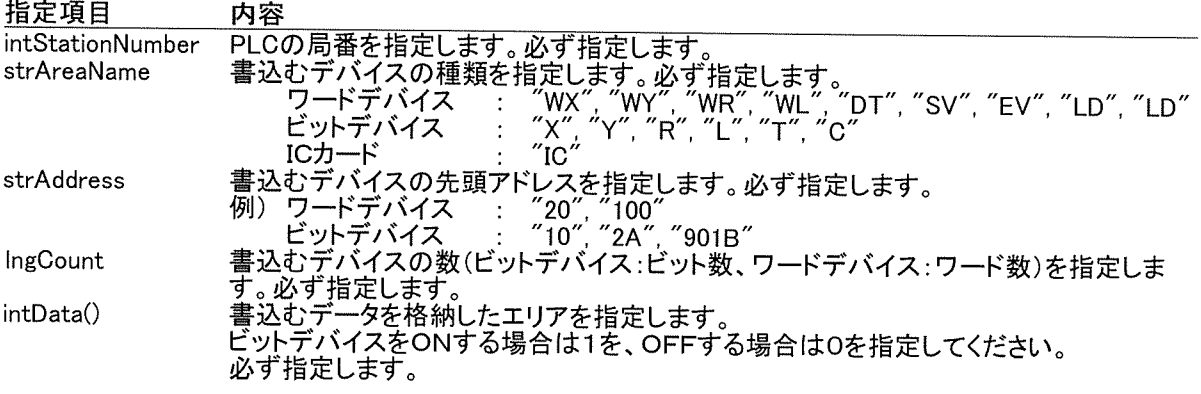

戻り値<br>ニュニュートッのとおりです

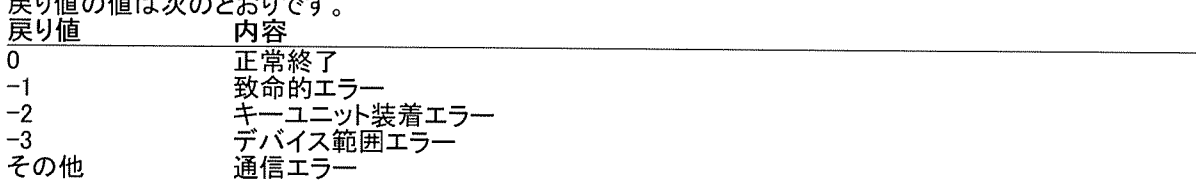

解説

\*\*...<br>このメソッドは1パケット2048バイトで通信します。従って、広範囲の連続エリアを書込む場合には、自動<br>的に複数回にわけて通信を行います。1回の通信で完結できるワード数は以下のとおりです。<br>・・ワードデバイス指定時 : 506ワード(ファイルレジスタをバンク指定して読込む場合は、5

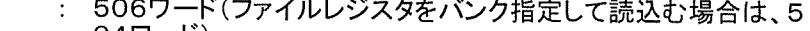

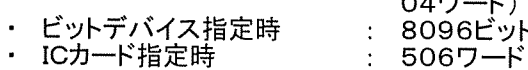

### 使用例

÷.

'局番4のワードデバイス(DT1000~DT1999)にデータを書込む Dim IngReturn As long Dim intData (0 To 999) As Integer

IntData(0) = 10 'DT1000に10を書込む<br>IntData(1) = 20 'DT1001に20を書込む

IngReturn = object.AreaWriteEX (4, "DT", "1000", 1000, intData())<br>'DT1000/ニ10が、DT1001/ニ20が、格納されます。

'局番4のビットデバイス(R1A)をONする Dim IngReturn As long Dim intData (0) As Integer

 $IntData(0) = 1$ IngReturn = object. AreaWriteEX (4, "R", "1A", 1, intData()) RIAが ONになります。

'局番4のICカード(IC1000~IC1FFF)のデータを書込む Dim IngReturn As long Dim intData (0 To 4095) As Integer

IntData(0) = 10 'IC1000に10を書込む<br>IntData(1) = 20 'IC1001に20を書込む

 $\mathcal{L}_{\rm{max}}$ 

 $\label{eq:2.1} \mathcal{L}(\mathcal{A}) = \mathcal{L}(\mathcal{A}) = \mathcal{L}(\mathcal{A}) = \mathcal{L}(\mathcal{A})$ 

IngReturn = *object*. AreaWriteEX (4, "IC", "1000", 4096, intData())<br>'*IC1000/ニ10が、IC1001/こ20が、格納されます。* 

 $\mathcal{L}^{\text{max}}_{\text{max}}$  and  $\mathcal{L}^{\text{max}}_{\text{max}}$ 

#### MonitorReadメソッド

異なる種類のデバイスや連続していないデバイスエリアの読込みを行います。全PLCで使用できます。 デードデバイス、ビットデバイス各々80種類以内のデバイズが指定できます。<br>(この関数でICカードにはアクセスできません。)

#### 構文

IngReturn = object.MonitorRead(intStationNumber, IngBitCount, strBitAreaName(), strBitAddress(), intBitRegister(), IngWordCount, strWordAreaName(), strWordAddress(), IngWordBank(), intWordRegister()) MonitorRead メソッドの構文は、次の指定項目から構成されます。

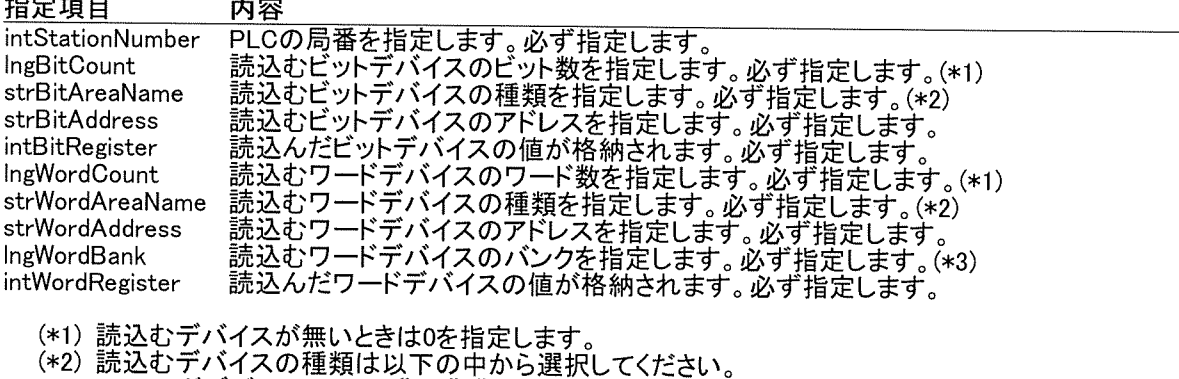

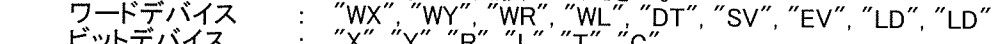

(\*3)FP2SHのバンクO、1、2のファイルレジスタ読込むときには、各々0,1,2を指定してください。 それ以外は、一1を指定してください。

#### 戻り値

戻り値の値は次のとおりです。

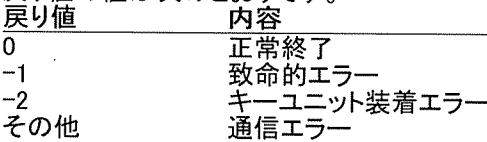

##ボ<br>ワードデバイス、ビットデバイス各々個別で使用する変数を宣言する必要があります。<br>このメソッドは1パケット118バイトで通信します。従って、多数のデバイスを読込む場合には、自動的に<br>複数回にわけて通信を行います。1回の通信で完結できるワード数は以下のとおりです。<br>・・ワードデバイス : 90ビ灬ト(ファイルレジスタをバンク指定して読込む場合は、22ワード)<br>・ビ灬トデバイス : 90ビ灬ト ヘロードデバイス<br>・ワードデバイス<br>・ビットデバイス  $80E_y +$  $\mathcal{L}^{\mathcal{L}}$ ・ICカード 読込めません  $\mathbb{Z}^+$ 

## 使用例

|局番4のビットデバイス(L105, R12C)とワードデバイス(DT100, WL222)のデータを読込む Dim IngReturn As Long Dim IngBitCount As Long Dim strBitAreaName(0 To 1) As String Dim strBitAddress(0 To 1) As String<br>Dim intBitRegister(0 To 1) As Integer Dim IngWordCount As Long Dim strWordAreaName(0 To 1) As String Dim strWordAddress(0 To 1) As String Dim IngWordBank(0 To 1) As Long Dim intWordRegister(0 To 1) As Integer

'ビットデバイス(L105, R12C)を登録します  $IngBitCount = 2$ strBitAreaName(0) = "L" strBitAddress(0) = "105"<br>strBitAreaName(1) = "R" strBitAddress $(1) = 12C$ 

'ワードデバイス(DT100, WL222)を登録します  $IngWordCount = 2$ IngWordCount = 2<br>strWordAreaName(0) = "DT"<br>strWordAddress(0) = "100"<br>IngWordBank(0) = -1<br>strWordAreaName(1) = "WL"<br>strWordAddress(1) = "222"  $IngWordBank(1) = -1$ 

lngReturn = *object*.MonitorRead(4,<br>| IngBitCount, strBitAreaName(), strBitAddress(), intBitRegister(), \_<br>| IngWordCount, strWordAreaName(), strWordAddress(), IngWordBank(), intWordRegister()

'intBitRegister(0) IZL105のデータが<br>'intBitRegister(1) IZR12Cのデータが<br>'intWordRegister(0) IZDT100のデータが<br>'intWordRegister(1) IZWL222のデータが格納されます。

## MonitorReadCSVメソッド

異なる種類のデバイスや連続していないデバイスエリアの読込みを行います。全PLCで使用でき ます。<br>ます。<br>ワードデバイス、ビットデバイス各々80種類以内のデバイスが指定できます。<br>(この関数でICカードにはアクセスできません。)

#### 構文

IngReturn = object.MonitorReadCSV( intStationNumber, IngBitCount, strBitAreaName, strBitAddress, strBitRegister, IngWordCount, strWordAreaName, strWordAddress, strWordBank, strWordRegister) MonitorRead メソッドの構文は、次の指定項目から構成されます。

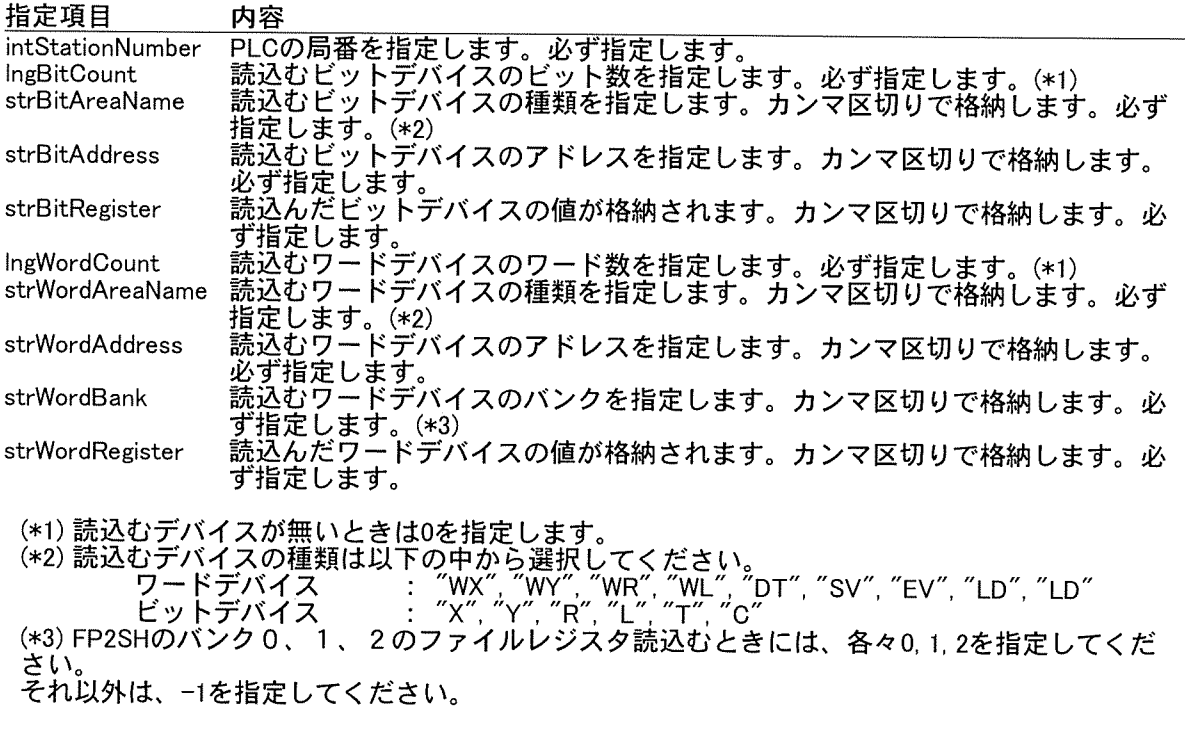

**戻り値**<br>戻り値の値は次のとおりです。 戻り値 内容 正常終了  $\overline{0}$ 

致命的エラ  $-1$ ン・・・・・<br>キーユニット装着エラー<br>通信エラー  $-2$ その他

解説<br>ワードデバイス、ビットデバイス各々個別で使用する変数を宣言する必要があります。<br>このメソッドは1パケット118バイトで通信します。従って、多数のデバイスを読込む場合に<br>は、自動的に複数回にわけて通信を行います。1回の通信で完結できるワード数は以下のとおり

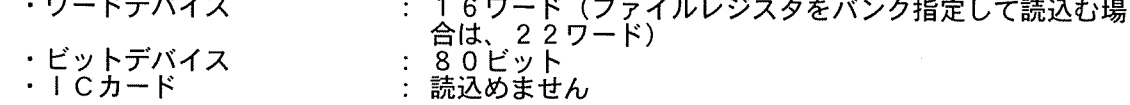

## 使用例

'局番4のビットデバイス(L105, R12C)とワードデバイス(DT100, WL222)のデータを読込む Dim IngReturn As Long Dim IngBitCount As Long Dim strBitAreaName As String Dim strBitAddress As String Dim strBitRegister As String Dim IngWordCount As Long Dim strWordAreaName As String

Dim strWordAddress As String Dim strWordBank As String Dim strWordRegister As String

'ビットデバイス(L105, R12C)を登録します<br>IngBitCount = 2<br>strBitAddress = "105,12C"

'ワードデバイス(DT100, WL222)を登録します<br>IngWordCount = 2 strWordCount = 2<br>strWordAreaName = "DT,WL"<br>strWordAddress = "100,222"<br>strWordBank = "-1,-1"

IngReturn = object.MonitorReadCSV(4, ocam<br>IngBitCount, strBitAreaName, strBitAddress, strBitRegister, \_<br>IngWordCount, strWordAreaName, strWordAddress, strWordBank, strWordRegister)

'strBitRegister 0番目にL105のデータが<br>'strBitRegister 1番目にR12Cのデータが<br>'strWordRegister 0番目にDT100のデータが<br>'strWordRegister 1番目にWL222のデータが格納されます。

## PlcStatusReadメソッド

PLCの状態(ステータス)を読込むことができます。全PLCで使用できます。

## 構文

ingReturn = object.PLCStatusRead(intStationNumber, intRunFlag, intPlcError) AreaRead メソッドの構文は、次の指定項目から構成されます。

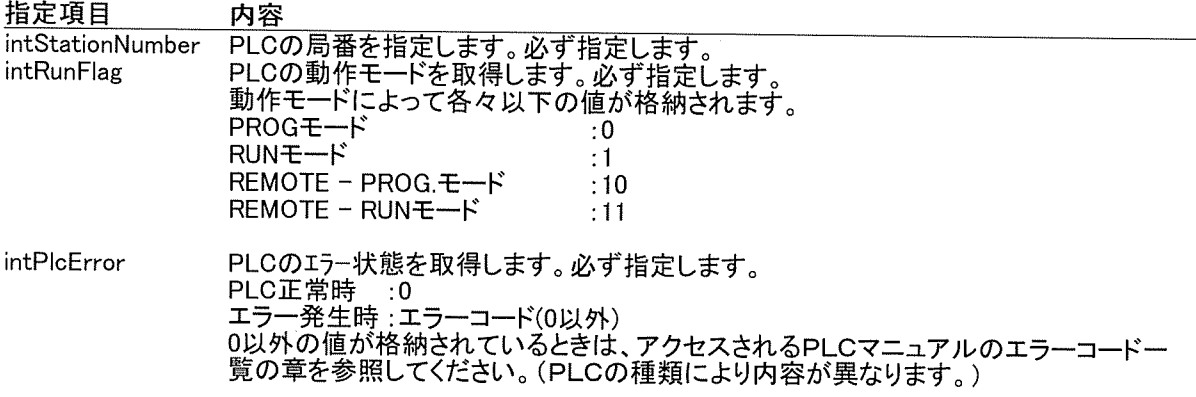

戻り値

戻り値の値は次のとおりです。

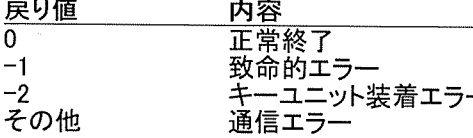

## 解説

。...<br>PLCの状態を読込みたいときに使用します。上記に説明されている各内容は、PLCの種類によってこと<br>なりますので、アクセスされるPLCのマニュアルをご参照の上、ご使用ください。

## 使用例

'局番0のPLCの動作モードを読込む Dim IngReturn as long Dim intRunFlg As Integer Dim intPlcError As Integer IngReturn = object. PIcStatusRead(0, intRunFlag, intPIcError) 'PLCの動作モードを表示<br>Select Case intRunFlg Case 0 MsgBox "PROG" Case 1 MsgBox "RUN" Case 10 MsgBox "REMOTE - PROG" Case 11 MsgBox "REMOTE - RUN" End Select 'エラーコードを表示 Select Case intPLCError Case 0 MsgBox "エラーはありません!" Case Else MsgBox "E" & intPLCError **End Select** 

## PlcModeChangeメソッド

PLCのRUNモード <-> PROG.モードを切り替えます。<br>(PLCがリモートモードになっていなければ、切り替えることはできません。)

### 構文

- m<br>IngReturn = object.PlcModeChange( intStationNumber, intRunFlg)<br>PlcModeChange メソッドの構文は、次の指定項目から構成されます。

通信エラー

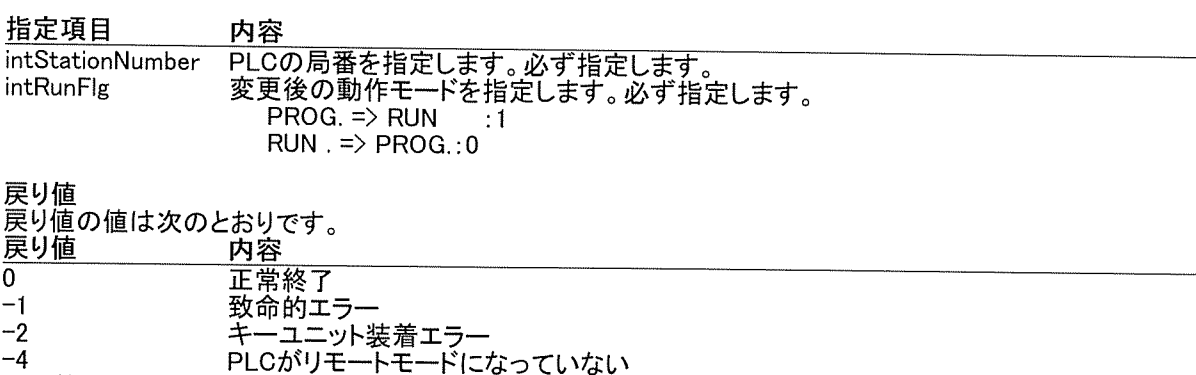

解説

 $-4$ その他

...<br>先にPLCの動作モードがリモートになっているかを確認した後に、このメソッドを使用するようにしてくださ  $U_{o}$ 

。、。<br>(PLCがリモートモードになっていなければ、切り替えることはできません。PLCがリモートモードになって<br>いるかどうかは、PlcStatusReadメソッドで判別できます。)<br>また、ET-LANユニットを使用してEthernet通信している場合は、PLCをPROG.モードにした状態で通信を<br>終了(ProtClose)すると、その後PLCを手動にてPROG.=>RUNに切り替えない限り、二度と接続できなくなり<br>±≠ やき」 ティゼ ます。注意してください。

## 使用例

'局番0のPLCをPROG.からRUNに切り替える Dim IngReturn as long Dim intRunFlg As Integer Dim intPlcError As Integer IngReturn = *object.PlcStatusRead* (0, intRunFlg, intPlcError)<br>'PLCがリモートモードなら RUNへ変更 If intRunFlg  $\ge$  10 then IngReturn = object.PlcModeChange (0, 1) End If 'PLCはRUNモードに変更されます。

## ShowParameterメソッド

通信設定ダイアログを表示します。通信設定を表示して変更するときには、通信している全てのポートをク<br>ローズする必要があります。

## 構文

IngReturn = object.ShowParameter

## 戻り値

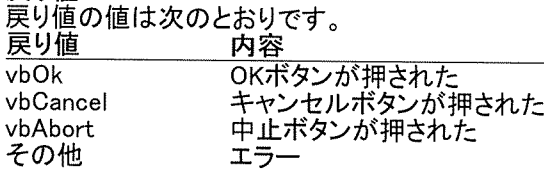

解説<br>通信設定を表示して変更するときには、通信している全てのポートをクローズする必要があります。<br>変更した通信設定の内容は、アプリケーションを再起動しないと反映されません。

## 使用例

'COMポート1の通信設定を変更する Dim IngReturn as long

IngReturn = *object*:PortClose(1)<br>IngReturn = *object*:ShowParameter<br>IngReturn = *object*:PortOpen(1)

### GeneralCommandメソッド

通信コマンドの送受信を行います。ATコマンドなどMEWTOCOLコマンド以外の通信でも使用でき ます。

## 構文

IngReturn = object.GeneralCommand(strSend, intReceiveLength, strReceive) GeneralCommand メソッドの構文は、次の指定項目から構成されます。

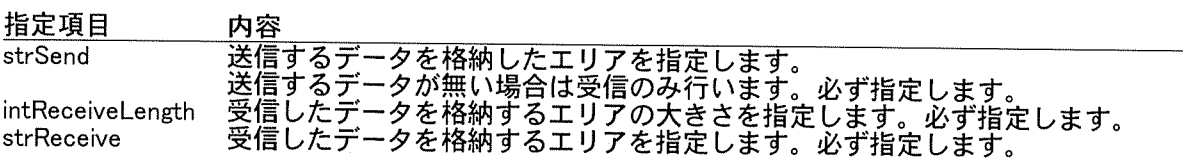

**戻り値**<br>戻り値の値は次のとおりです。 戻り値 内容 正常終了  $\overline{0}$ 正市ペ」<br>致命的エラー<br>キーユニット装着エラー<br>通信エラー  $-1$ <br> $-2$ その他

解説<br>PLC以外の機器と通信を行いたい時に使用します。バイナリ通信以外のときにこのメソッドを<br>使用するようにしてください。<br>各機器の種類によって通信手順がことなりますので、アクセスされる機器のマニュアルをご参照<br>の上、ご使用ください。

## 使用例

'MODEMを初期化します Dim IngReturn as Long Dim strSend As String Dim strRecive As String

strSend =  $\textdegree$ ATV1E0S0=1S2=43" IngReturn = object.GeneralCommand(strSend, 255, strRecive) '初期化に成功すればOKが受信されます。

### ExtendReadメソッド

FPΣの拡張メモリユニットのデータを読み込みます。

## 構文

ingReturn = object.ExtendRead(intStationNumber, intSlot, bytBank(), intNumber(), intCount, intData()) ExtendRead メソッドの構文は、次の指定項目から構成されます。

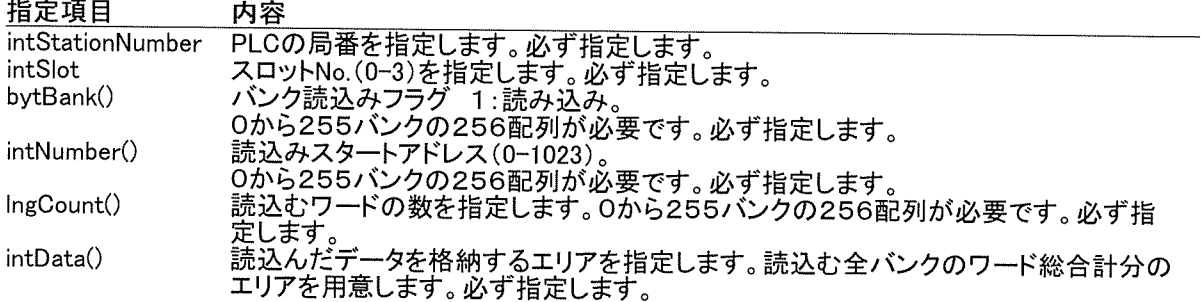

### 戻り値

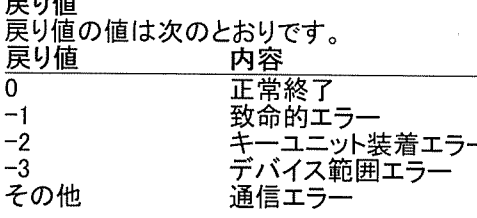

#### 解説

麻説<br>このメソッドはFPΣの拡張メモリの1ユニット内256バンクのデータを一括で読込みます。<br>読込む必要のないバンクに関しては、読み飛ばす事(bytBank[バンクナンバー]に0をセット)ができます。<br>また、バンク単位で読込むエリアを変えることも下記パラメータにより可能です。<br>・・読込み開始アドレス : intNumber[バンクナンバー]<br>・・読込み開始アドレス : intΩaunt[バンクナンバー]

- 
- 読込みワード数 : intCount[バンクナンバー]

'各バンクエリアに読込みデータをセットする<br>For i = 0 To 255

#### 使用例

'スロット0から255バンクのアドレス0から10ワードのデータを読み込むます。 Dim Ireturn As Long Dim i As Integer Dim intNo As Integer 'PLC局番 Dim intSlotNo As Integer スロットNo Dim bytBank(255) As Byte ハベンク読込みフラグ Dim intNumber(255) As Integer '読込みスタートアドレス - 読込みカウント<br>'読込みカウント<br>'書込みデータ Dim intCount(255) As Integer Dim intData(3000) As Integer  $intNo = 0$ 

'PLC局番に0をセットする 'スロットNoに0をセットする

'読込みフラグをONする<br>'読込み開始アドレスに0をセットする '読込みワード数をセットする

Next i

 $intS$ lot $No = 0$ 

byt $Bank(i) = 1$  $intNumber(i) = 0$  $intCount(i) = 10$ 

Ireturn = object.ExtendRead(0, 0, bytBank, intNumber, intCount, intData)

#### ExtendWriteメソッド

FPΣの拡張メモリユニットのデータを書込みます。

## 構文

IngReturn = object.ExtendWriteEx( intStationNumber, intslot, bytBank(), intNumber(), intCount, intData()) ExtendWrite メソッドの構文は、次の指定項目から構成されます。

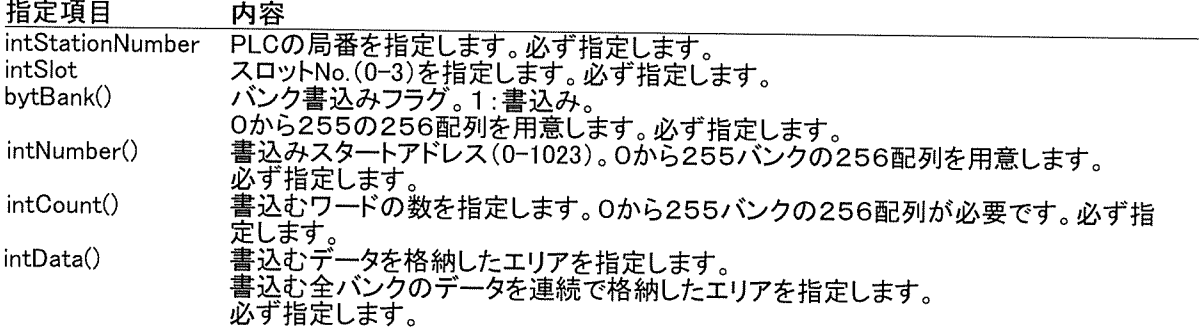

## 戻り値

戻り値の値は次のとおりです。

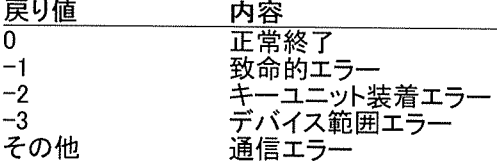

### 解説

##π.<br>このメソッドはFP Σ の拡張メモリの1ユニット内256バンクのデータを一括で読込みます。<br>書込む必要のないバンクに関しては、書き飛ばす事(bytBank[バンクナンバー]に0をセット)ができます。<br>また、バンク単位で書込むエリアを変えることも下記パラメータにより可能です。<br>・ 書込む開始アドレス : intNumber[バンクナンバー]<br>・ 書込む開始アドレス : intCount「バンクナンバー]

- 書込むワード数
	- : intCount[バンクナンバー]

#### 使用例

'スロット0から255バンクのアドレス0に10ワードのデータを書込みます。 Dim Ireturn As Long Dim i As Integer Dim intNo As Integer 'PLC局番 Dim intSlotNo As Integer 'スロットNo Dim bytBank(255) As Byte バンク書込みフラグ Dim intNumber(255) As Integer - 書込みスタートアドレス<br>'書込みスタートアドレス Dim intCount(255) As Integer Dim intData(3000) As Integer '書込みデータ  $intNo = 0$ 'PLC局番に0をセットする  $intS$ lot $No = 0$ 'スロットNolこ0をセットする

```
'各バンクエリアに書込みデータをセットする
For i = 0 To 255
                                         '書込みフラグをONする<br>'書込み開始<u>てドレスに0を</u>セットする
   bvtBank(i) = 1intNumber(i) = 0intCount(i) = 10'書込みワード数をセットする
Next i
'書込みエリアにデータをセットする
For i = 0 To 2559
  intData(i) = i + 1Next i
Ireturn = object.ExtendWrite(0, 0, bytBank, intNumber, intCount, intData)
```
## ReceivePortOpenメソッド

遠隔地にあるモデムからの送信に関して、コンピュータ側で受信監視処理を開始します。

## 構文

IngReturn = object.ReceiveProtOpen(intPort) - ReceivePortOpen メソッドの構文は、次の指定項目から構成されます。

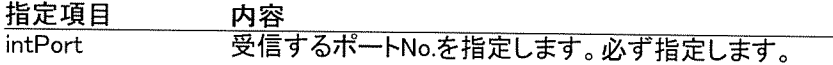

設定値

モデム

ISLAN intPort の設定値は次のとおりです。<br><mark>ネットワーク - 値の範囲 - 内容</mark>  $\overline{1\sim 5}$ 

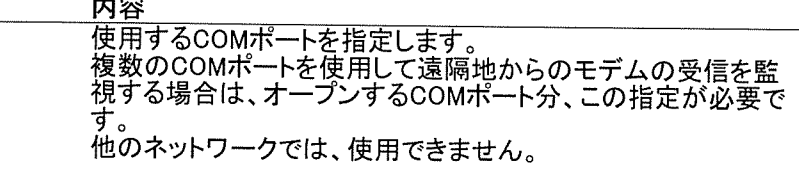

戻り値

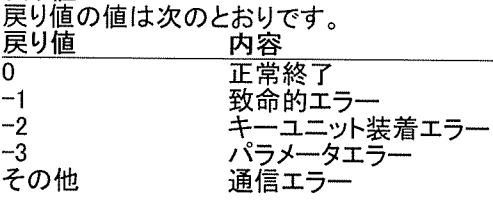

解説

......<br>このメソッドはモデムからの受信を開始するときに必ず必要です。

使用例

'COMポート2で、モデムからの受信を監視する。 Dim IngReturn As long  $IngReturn = object. ReceiverPortOpen(2)$ 

## ReceivePortCloseメソッド

遠隔地にあるモデムからの送信に関して、コンピュータ側で受信監視処理を停止します。

## 構文

IngReturn = object.ReceiveProtClose(intPort) ReceivePortClose メソッドの構文は、次の指定項目から構成されます。

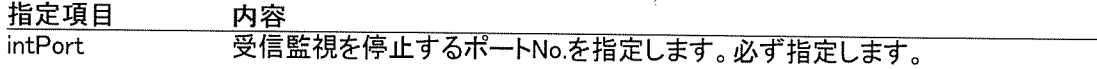

設定値<br>引数 intPort の設定値は次のとおりです。<br>- ウ容 - ウィーク - 何の範囲 - 内容 モデム  $\overline{1\sim}5$ 

受信監視を停止するCOMポートを指定します。 他のネットワークでは、使用できません。

## 戻り値

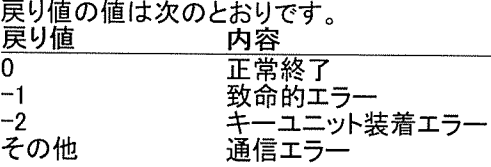

## 解説

t+m.<br>このメソッドはモデムからの受信監視を停止するときに必要です。本指定がなくても、アプリケーションを<br>終了すると全てのポートはクローズされます。

#### 使用例

'COMポート2で、モデムと接続していた通信を停止する。 Dim IngReturn As long  $IngReturn = object. ReceiverPortClose(1)$ 

## CnvBinToDecメソッド

2進数文字列を10進整数に変換します

## 構文

IngDec = object.CnvBinToDec(strBin, intByteSize) CnvBinToDec メソッドの構文は、次の指定項目から構成されます。

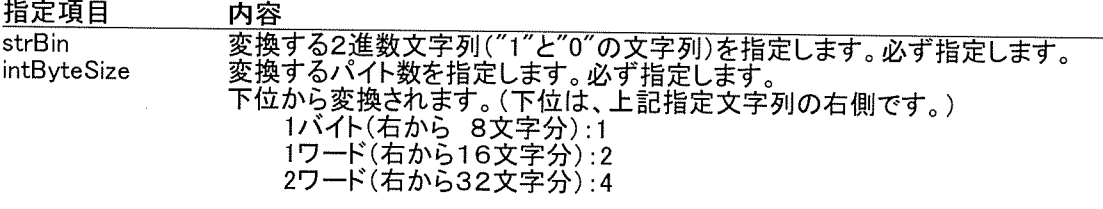

戻り値

戻り値は 10進整数です。

## 使用例

2進数[10101010010101010000111111110000] の1バイトを10進数に変換する Text1.Text = object.CnvBinToDec("101010100101010100001111111110000", 1) 、デキストボックスには[240]と表示されます。(下位(右から)8ビット(文字)のみが変換対象)

'2進数[1010101010101010000111111110000] の1ワードを10進数に変換する<br>Text1.Text = *object.*CnvBinToDec("1010101010101010000111111110000", 2)<br>*'テキストボックスには[4080]と表示されます。(下位(右から)16ビット(文字)のみが変換対象)* 

'2進数[101010101010101010000111111110000] の2ワードを10進数に変換する<br>Text1.Text = *object.*CnvBinToDec("1010101010101010000111111110000", 4)<br>*'元夫ストボックスには[-1437265936]と表示されます。(下位(右から)32ビット(文字)のみが変換* 対象)

## CnvDecToBinメソッド

10進整数を 2進数文字列に変換します

## 構文

srtBin = object.CnvDecToBin( IngDec, intByteSize) CnvDecToBin メソッドの構文は、次の指定項目から構成されます。

指定項目内容

変換する10進整数を指定します。必ず指定します。<br>2進数に変換後、格納するパイト数を指定します。必ず指定します。<br>下位から格納されます。(下位は、上記指定文字列の右側です。)<br>1ハイト(右から16文字分):1<br>1ワード(右から16文字分):2  $IngDec$ intByteSize 2ワード(右から32文字分):4

戻り値

戻り値は 2進数文字列です。

#### 使用例

'10進数[240]を2進数に変換し、その1バイトを格納する Text1.Text = object.CnvDecToBin(240.1) - ext...ext = osjoot.com/com/com/chi/hi/<br>'テキストボックスには[11110000]と表示されます。<br>'(変換後、下位(右から)8ビット(文字)のみを取得)

'10進数[4080]を2進数に変換し、その1ワード分を格納する<br>Text1.Text = *object*.CnvDecToBin( 4080, 2) ・ベー・・・・・<br>'テキストボックスには[0000111111110000]と表示されます。<br>'(変換後、下位(右から)16ビット(文字)のみを取得)

'10進数[-1437265936]を2進数に変換し、その2ワード分を格納する<br>Text1.Text = *object*.CnvDecToBin(-1437265936, 4) 'テキストボックスには[10101010101010100000111111110000]と表示されます。<br>'テキストボックスには[1010101010101010000111111110000]と表示されます。

## CnvOctToDecメソッド

8進数文字列を10進整数に変換します

## 構文

IngDec = object.CnvOctToDec(strOct, intByteSize) chvOctToDec メソッドの構文は、次の指定項目から構成されます。

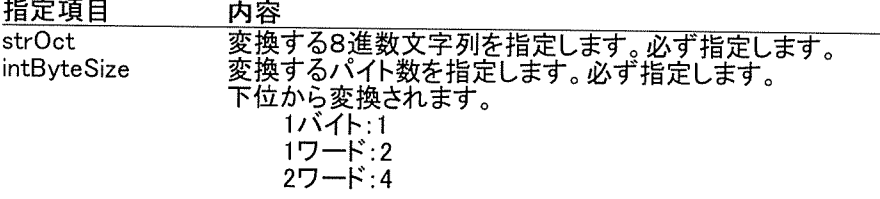

戻り値

戻り値は 10進整数です。

## 使用例

'8進数[377] の1バイトを10進数に変換する<br>Text1.Text = *object.*CnvBinToDec("377", 1)<br>*'テキストボックスには[255]と表示されます。* 

'8進数[177400] の1ワードを10進数に変換する<br>Text1.Text = *object*.CnvBinToDec("177400", 2)<br>*'テキストボックスには[-256]と表示されます。* 

'8進数[37700177400] の2ワードを10進数に変換する<br>Text1.Text = *object.*CnvBinToDec("37700177400", 4)<br>*'テキストボックスには[-16711936]と表示されます。* 

## CnvDecToOctメソッド

10進整数を8進数文字列に変換します

## 構文

astOct = object.CnvDecToOct( IngDec, intByteSize)<br>CnvDecToOct メソッドの構文は、次の指定項目から構成されます。

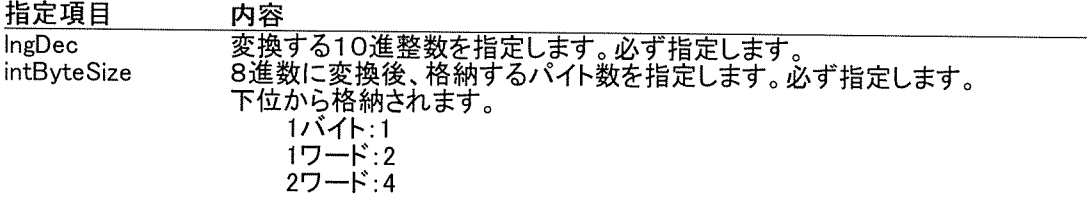

戻り値<br>戻り値は 8進数文字列です。

## 使用例

'10進数[255]を8進数に変換し、その1バイトを格納する<br>Text1.Text = *object.*CnvDecToOct(255, 1) ゚゙゙テキストボックスには[377]と表示されます。

'10進数[-256]を8進数に変換し、その1ワード分を格納する<br>Text1.Text = *object.*CnvDecToOct( -256, 2)<br>*'テキストボックスには[177400]と表示されます。* 

'10進数[-16711936]を8進数に変換し、その2ワード分を格納する<br>Text1.Text = *object.*CnvDecToOct( -16711936, 4)<br>*'テキストボックスには[37700177400]と表示されます。* 

## CnvHexToDecメソッド

16進数文字列を 10進整数に変換します

## 構文

IngDec = object.CnvHexToDec(strHex, intByteSize) CnvHexToDec メソッドの構文は、次の指定項目から構成されます。

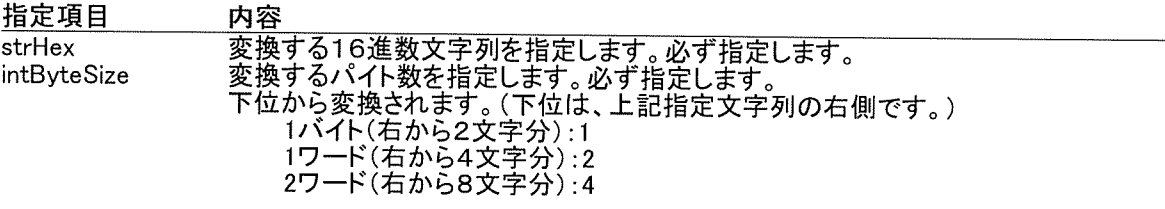

戻り値

戻り値は 10進整数です。

#### 使用例

'16進数[12345678] の1バイトを10進数に変換する 

'16進数[12345678] の1ワードを10進数に変換する 

'16進数[12345678] の2ワードを10進数に変換する<br>Text1.Text = *object*.CnvHexToDec("12345678", 4)<br>*'テキストボックスには[305419896]と表示されます。(右から)8文字のみが変換対象)* 

## CnvDecToHexメソッド

10進整数を 16進数文字列に変換します

## 構文

srtHex = object.CnvDecToHex( IngDec, intByteSize) CnvDecToHex メソッドの構文は、次の指定項目から構成されます。

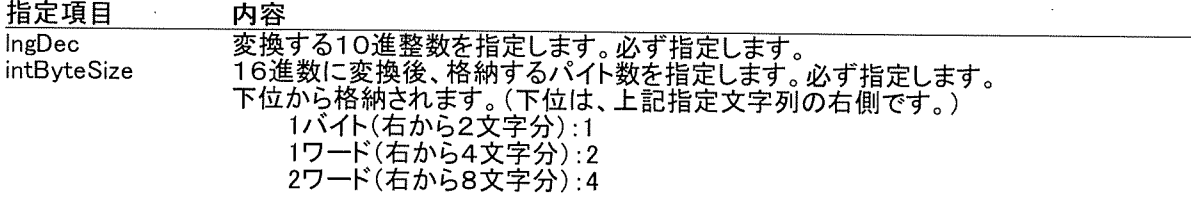

戻り値

戻り値は 16進数文字列です。

## 使用例

'10進数[305419896]を16進数に変換し、その1バイトを格納する<br>Text1.Text = *object.*CnvDecToHex( 305419896, 1) 

'10進数[305419896]を16進数に変換し、その1ワード分を格納する<br>Text1.Text = *object*.CnvDecToHex ( 305419896, 2)<br>*'テキストボックスには[5678]と表示されます。*<br>'*(変換後、右から4文字のみを取得)* 

'10進数[305419896]を16進数に変換し、その2ワード分を格納する<br>Text1.Text = *object.*CnvDecToHex ( 305419896, 4)<br>*'テキストボックスには[12345678]と表示されます。*<br>'*(変換後、右から8文字のみを取得)* 

## CnvLongToSingleメソッド

## 長整数型を 単精度浮動小数点型に変換します

## 構文

 $\hat{\mathcal{A}}$ 

T<del>A</del><br>sngData = object.CnvLongToSingle( IngData)<br>CnvLongToSingle メソッドの構文は、次の指定項目から構成されます。

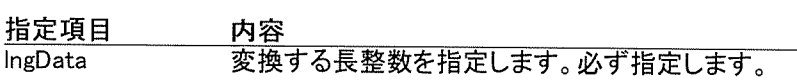

戻り値

戻り値は 単精度浮動小数点型です。

## 使用例

'長整数[100] を単精度浮動小数点型に変換する<br>Text1.Text = *object*.CnvLongToSingle(100)<br>*'テキストボックスには[1.401298E-43]と表示されます。* 

## CnvSingleToLongメソッド

# 単精度浮動小数点型を 長整数型に変換します

## 構文

....<br>IngData = object.CnvSingleToLong( sngData)<br>CnvSingleToLong メソッドの構文は、次の指定項目から構成されます。

指定項目 内容

- 71日<br>変換する単精度浮動小数点型を指定します。必ず指定します。 sngData

戻り値<br>戻り値は 長整数型です。

## 使用例

'単精度浮動小数点型[1.401298E-43]を長整数型に変換する<br>Text1.Text = *object.* CnvSingleToLong( 1.401298E-43)<br>*'テキストボックスには[100]と表示されます。* 

# イベント一覧

# ■モデム仕様

OnReceive

 $\sim 10^7$ 

 $\ddot{\phantom{a}}$ 

 $\sim$   $\sim$ 

OnReceiveイベント

遠隔地にあるモデムからの送信に関して、コンピュータ側で受信したときに、このイベントが発生します。

## 構文

Private Sub Object\_OnReceive( intStationNumber As Integer) OnReceive イベントの構文は、次の指定項目から構成されます。

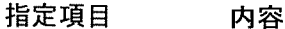

intStationNumber 接続されたPLCの局番として0が格納されます。

## 解説

<sub>肝</sub>説<br>このイベントは、遠隔地にあるモデムからの送信があり、コンピュータ側で受信したときに、発生します。<br>従って、先に、ReceivePortOpenメソッドで、モデム受信用のポートを必ずオープンしてください。<br>オープンされていなければ、このイベントは発生しません。<br>また、このイベント内での処理が終了すると、現在接続中のモデムとの通信が切断され、他の遠隔地から<br>の受信待ちになります。(ポートはオープンしています。)<br>PLC内のデータを

## 使用例

'遠隔地にあるモデムからの送信を受信したときに、データレジスタ100~109(DT100-109)を読 込む

Private Sub Object\_OnReceive(intStationNumber As Integer) Dim IngReturn as long Dim intData(0 to 10) As Integer IngReturn = object.AreaRead(intStationNumber, "DT", "100", 10, intData())<br>'DT100に10が格納されていれば、intData(0)は10になります。

End Sub